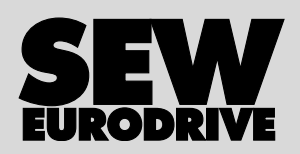

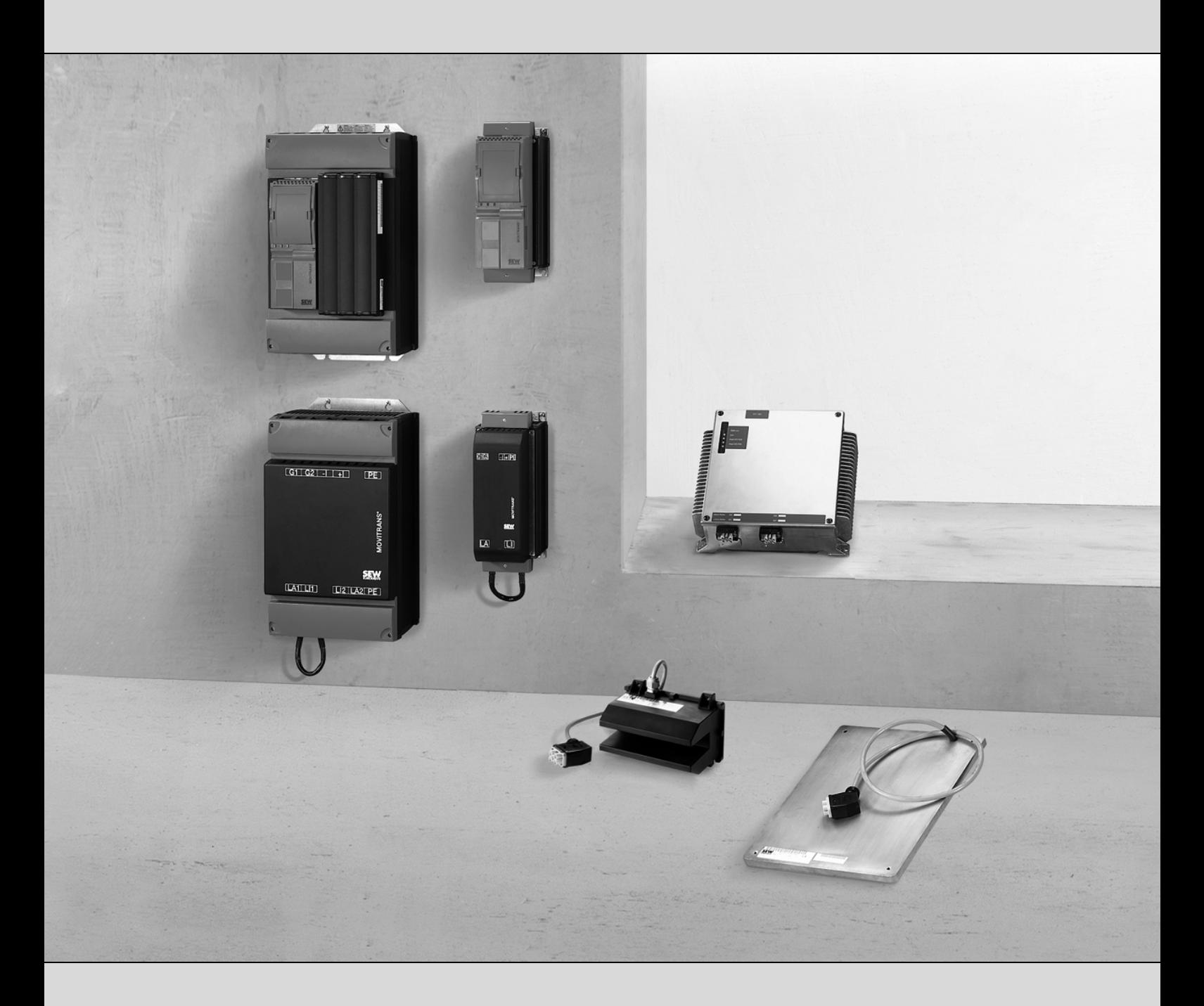

## **Stationary Energy Supply MOVITRANS® TPS10A Stationary Converter**

16754417 / EN

# Edition 08/2009 Qperating Instructions

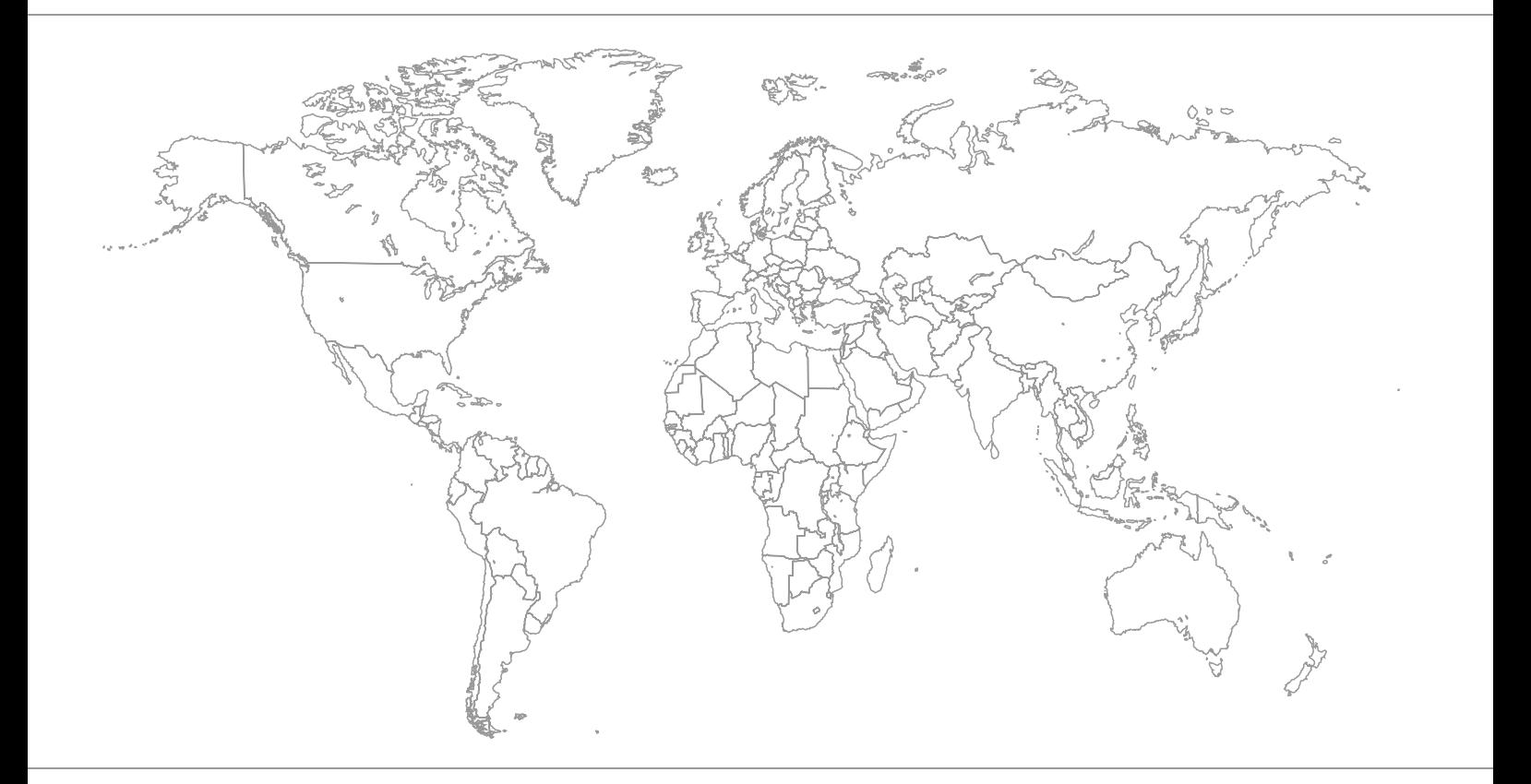

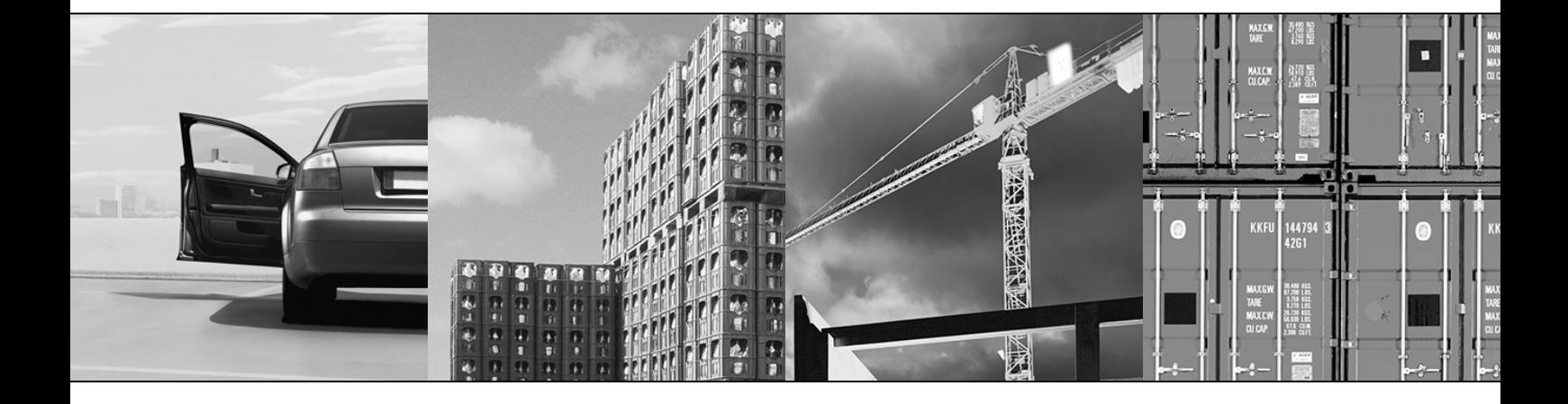

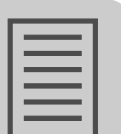

## **Content**

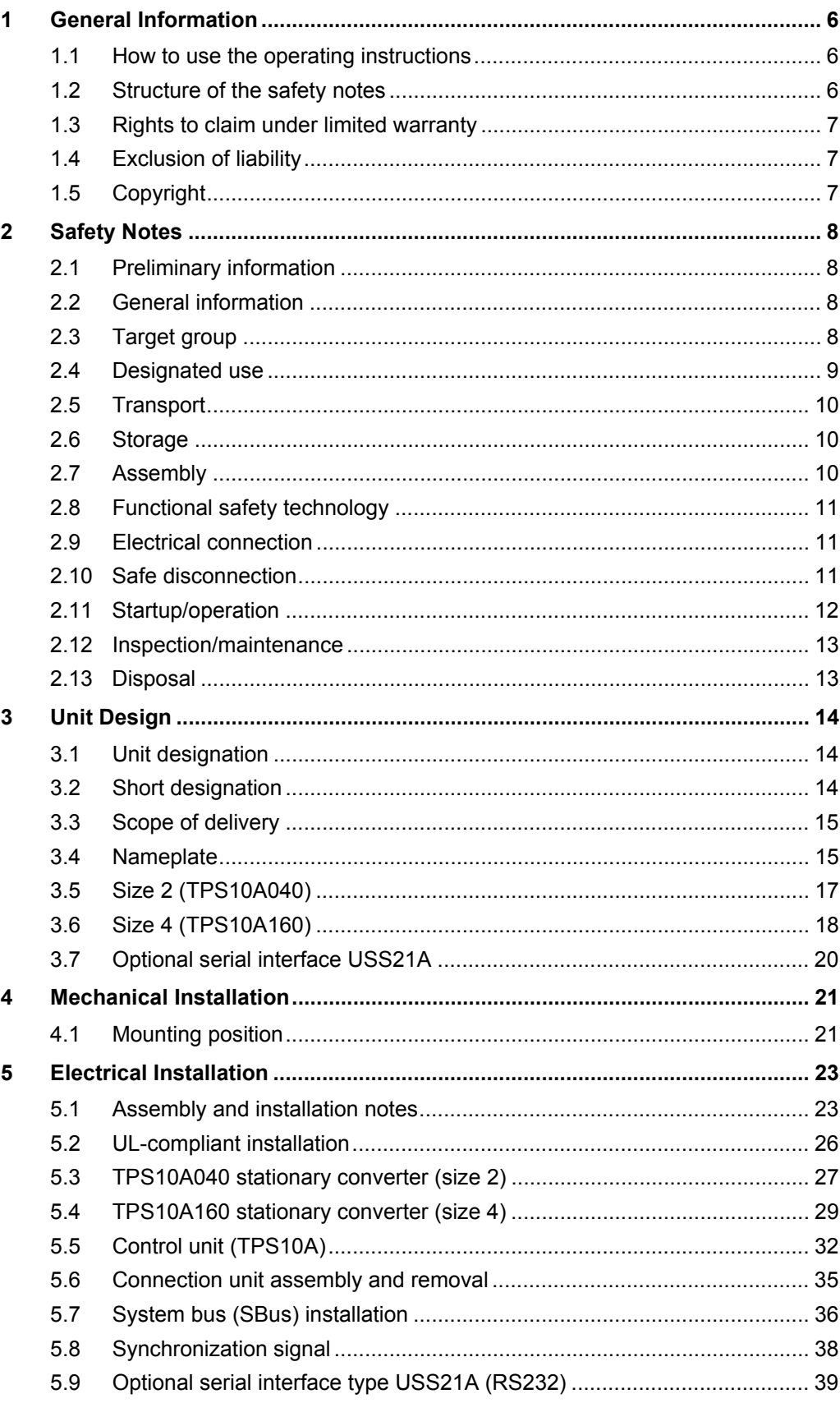

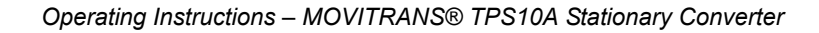

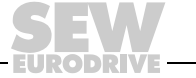

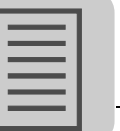

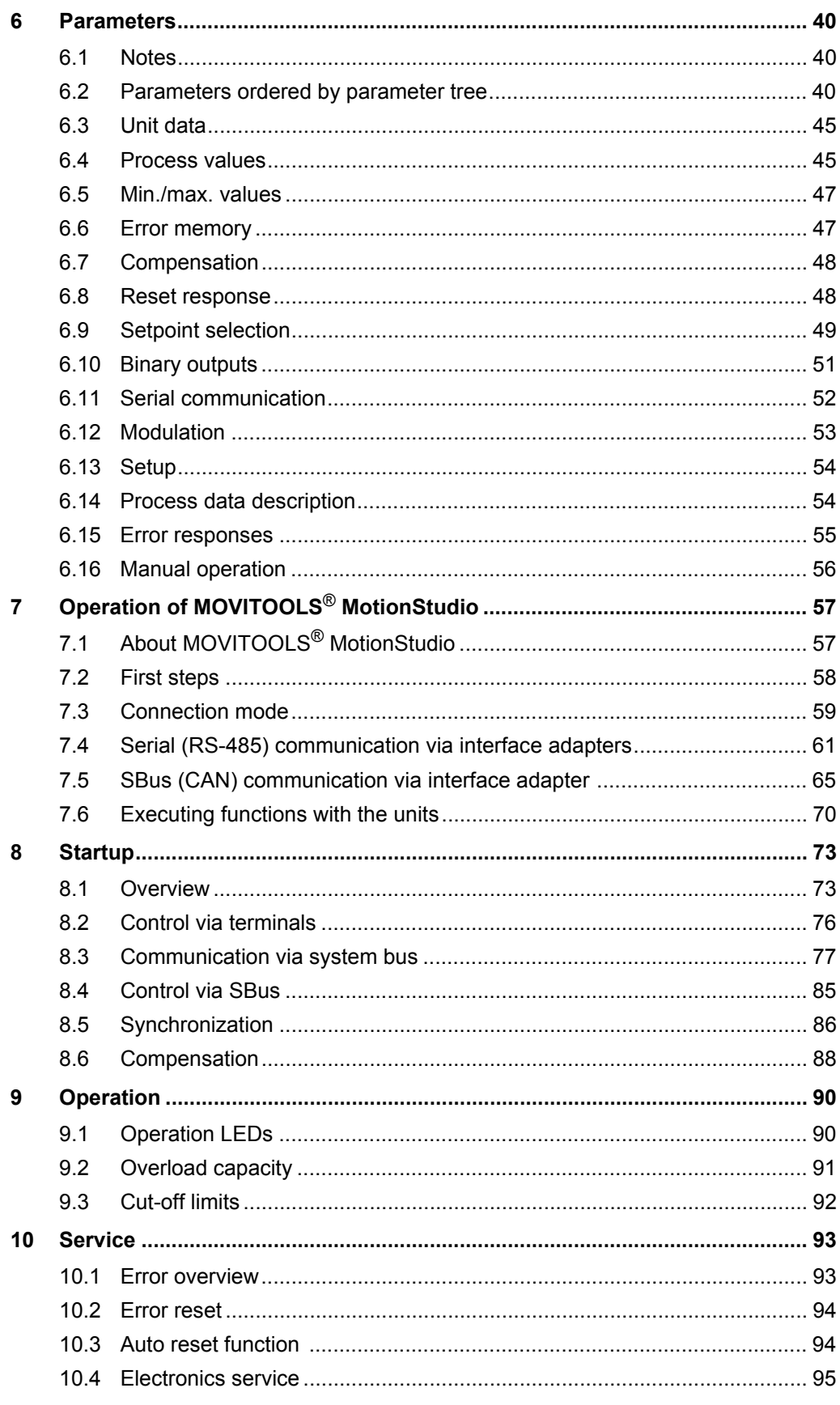

**EURODRIVE** 

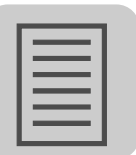

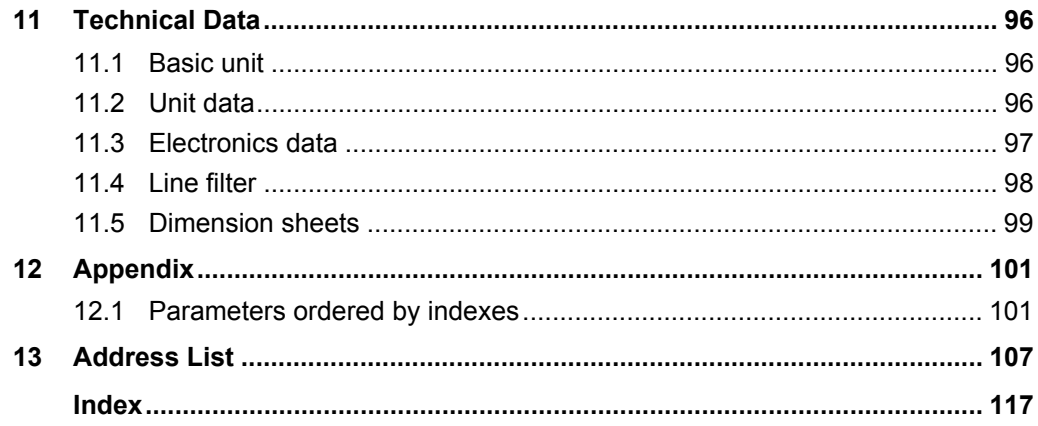

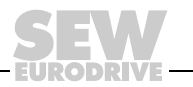

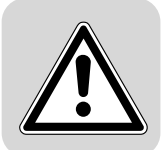

### <span id="page-5-0"></span>**1 General Information**

### <span id="page-5-1"></span>*1.1 How to use the operating instructions*

The operating instructions are an integral part of the product and contain important information on operation and service. The operating instructions are written for all employees who assemble, install, startup, and service this product.

The operating instructions must be accessible and legible. Make sure that persons responsible for the system and its operation, as well as persons who work independently on the unit, have read through the operating instructions carefully and understood them. Consult SEW-EURODRIVE if you have any questions or if you require further information.

### <span id="page-5-2"></span>*1.2 Structure of the safety notes*

### **1.2.1 Meaning of the signal words**

The following table shows the grading and meaning of the signal words for safety notes, notes on potential risks of damage to property, and other notes.

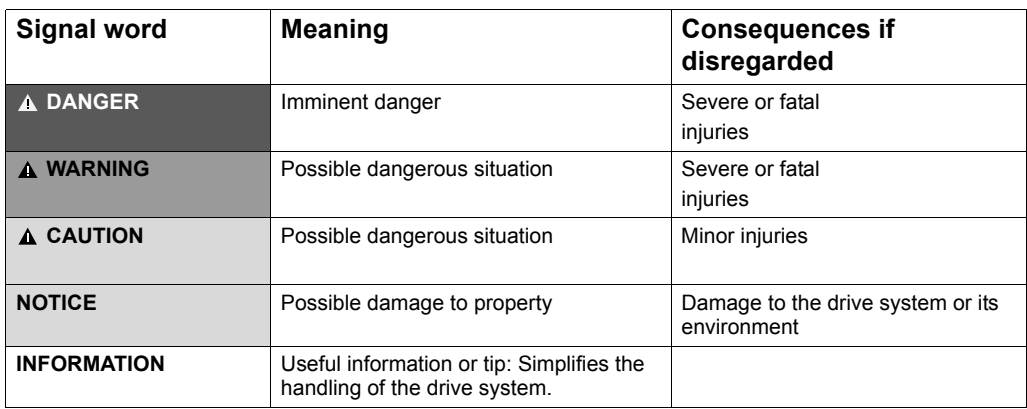

#### **1.2.2 Structure of the section safety notes**

The section safety notes do not apply to a specific action, but to several actions pertaining to one subject. The used pictograms indicate either a general or a specific hazard.

This is the formal structure of a section safety note:

Nature and source of hazard.

**A SIGNAL WORD** 

- Possible consequence(s) if disregarded.
- Measure(s) to prevent the hazard.

This is an example for a section safety note:

### **WARNING**

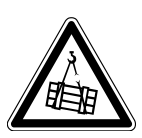

Falling of suspended loads.

Severe or fatal injuries.

- Do not stand under the suspended load.
- Secure the danger zone.

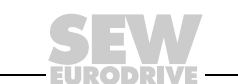

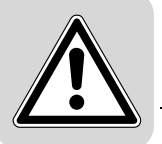

#### **1.2.3 Structure of the embedded safety notes**

The embedded safety notes are directly integrated in the instructions just before the description of the dangerous action.

This is the formal structure of an embedded safety note:

• **ASIGNAL WORD** Nature and source of hazard.

Possible consequence(s) if disregarded.

– Measure(s) to prevent the hazard.

This is an example for an embedded safety note:

• **DANGER** Risk of crushing if the drive restarts unintentionally.

Severe or fatal injuries.

- De-energize the drive.
- Secure the drive against unintended restart.

### <span id="page-6-0"></span>*1.3 Rights to claim under limited warranty*

A requirement of fault-free operation and fulfillment of any rights to claim under limited warranty is that you adhere to the information in the operating instructions. Therefore, read the operating instructions before you start working with the unit!

### <span id="page-6-1"></span>*1.4 Exclusion of liability*

You must comply with the information contained in these operating instructions to ensure safe operation of the MOVITRANS<sup>®</sup> units and to achieve the specified product characteristics and performance requirements. SEW-EURODRIVE assumes no liability for injury to persons or damage to equipment or property resulting from non-observance of these operating instructions. In such cases, any liability for defects is excluded.

### <span id="page-6-2"></span>*1.5 Copyright*

© 2009 - SEW-EURODRIVE. All rights reserved.

Copyright law prohibits the unauthorized duplication, modification, distribution, and use of this document, in whole or in part.

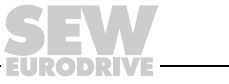

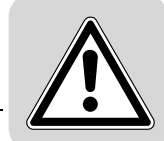

### <span id="page-7-0"></span>**2 Safety Notes**

### <span id="page-7-1"></span>*2.1 Preliminary information*

The following basic safety notes must be read carefully to prevent injury to persons and damage to property. The operator must ensure that the basic safety notes are read and observed.

Make sure that persons responsible for the plant and its operation, as well as persons who work independently on the units, have read through the documentation carefully and understood it. Consult SEW-EURODRIVE if you have any questions or if you require further information.

The following safety notes are primarily concerned with the use of MOVITRANS<sup>®</sup> units. If you use other SEW components, also refer to the safety notes for the respective components in the corresponding documentation.

Please also observe the supplementary safety notes in the individual sections of this documentation.

### <span id="page-7-2"></span>*2.2 General information*

Removing covers without authorization, improper use as well as incorrect installation or operation may result in severe injuries to persons or damage to property.

### <span id="page-7-3"></span>*2.3 Target group*

Any mechanical work may only be performed by adequately qualified personnel. Qualified personnel in this context are persons who are familiar with the setup, mechanical installation, troubleshooting and maintenance for the units. Further, they are qualified as follows:

- Training in mechanical engineering, e.g. as a mechanic or mechatronics technician (final examinations must have been passed).
- Knowledge of this documentation

Any electronic work may only be performed by adequately qualified electricians. Qualified electricians in this context are persons who are familiar with the electronic installation, startup, troubleshooting and maintenance for the units. Further, they are qualified as follows:

- Training in electrical engineering, e.g. as an electrician or mechatronics technician (final examinations must have been passed).
- Knowledge of this documentation

All work in further areas of transportation, storage, operation and waste disposal may be carried out only by persons who are trained appropriately.

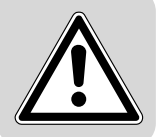

### <span id="page-8-0"></span>*2.4 Designated use*

Note the designated use of the following MOVITRANS<sup>®</sup> units:

### • **MOVITRANS**® **units in general**

MOVITRANS® units are intended for use in industrial and commercial installations for the operation of contactless power transmission systems.

#### • **TPS stationary converter and TAS transformer modules**

TPS stationary converters and TAS transformer modules are designed to be installed in control cabinets. Only connect MOVITRANS<sup>®</sup> devices that are designed and suitable for connection to TPS stationary converters and the TAS transformer modules, such as TLS line cables, TVS connection distributors and TCS compensation boxes.

#### • **TLS line cable**

The TLS lines cables are laid along the transmission line. The TLS line cables are suitable for the connection to the TAS transformer module on the output side.

#### • **TCS compensation boxes**

In longer transmission lines, the TCS compensation boxes are connected in series to the TLS line cables.

#### • **TVS connection distributor**

The TVS connection distributors are used as connection points for the TLS line cable in the field.

#### • **TIS installation material**

The installation components TIS...025... may only be used with flat pick-ups THM..E.

The installation components TIS...008... may only be used with U-shaped pick-ups THM..C.

Observe all information on the technical data and the permitted conditions where the units are operated.

Do not start up the unit (operate in the designated fashion) until you have established that the machine complies with the EMC Directive 2004/108/EC and that the end product categorically conforms to Machinery Directive 98/37/EC (with reference to EN 60204).

The rules and regulations of the German employers' liability insurance association ["Berufsgenossenschaft" - BG], in particular BG rules B11 concerning electromagnetic fields, must be observed during installation, startup and operation of systems with contactless energy transfer by induction for use in industrial workplaces.

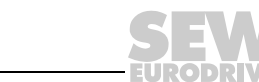

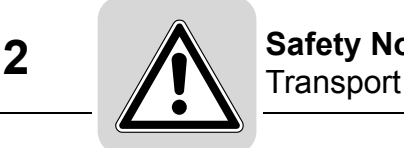

### <span id="page-9-0"></span>*2.5 Transport*

Observe the following instructions when you receive a shipment:

- Inspect the shipment immediately upon receipt for any damage that may have occurred during transportation.
- Inform the shipping company immediately about any damage.
- Do not startup any units if they were damaged in transit.

Observe the following notes for the transportation of MOVITRANS® units:

- Make sure that the units are not subject to mechanical impact during transport.
- Use suitable, sufficiently rated handling equipment.
- Observe the notes on the climatic conditions in the "Technical Data" section.
- Remove securing devices used for transportation prior to startup.

### <span id="page-9-1"></span>*2.6 Storage*

Observe the following instructions when shutting down or storing MOVITRANS<sup>®</sup> units:

- Make sure that the units are not subject to mechanical impact during storage.
- In case of long-term storage, connect the TPS stationary converter to the power supply for at least 5 minutes every 2 years.
- Observe the notes on storage temperature in the "Technical Data" chapter.

#### <span id="page-9-2"></span>*2.7 Assembly*

Observe the following notes for installing the MOVITRANS<sup>®</sup> units:

- Protect the MOVITRANS® units from excessive strain.
- Ensure that components are not deformed and/or insulation spaces are maintained, particularly during transportation and handling.
- Electric components must not be mechanically damaged or destroyed.

The following applications are prohibited unless the unit is explicitly designed for such use:

- Use in potentially explosive atmospheres.
- Use in areas exposed to harmful oils, acids, gases, vapors, dust, radiation, etc.
- Use in applications that are subject to mechanical vibration and shock loads in excess of the requirements in EN 50178.

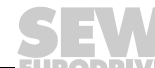

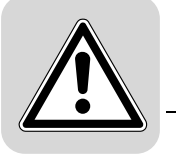

### <span id="page-10-0"></span>*2.8 Functional safety technology*

MOVITRANS® units may not execute any safety functions without master safety systems.

### <span id="page-10-1"></span>*2.9 Electrical connection*

Observe the following notes for the electrical connection of MOVITRANS® units:

- Do not connect or disconnect any cables, plug connectors or conductor rails while they are energized.
- Observe applicable national accident prevention guidelines when working on live parts of MOVITRANS<sup>®</sup> units.
- Perform electrical installation according to the pertinent regulations (e.g. cable crosssections, fusing, protective conductor connection). For any additional information, refer to the applicable documentation.
- Preventive measures and protection devices must correspond to the regulations in force (e.g. EN 60204-1 or EN 50178).

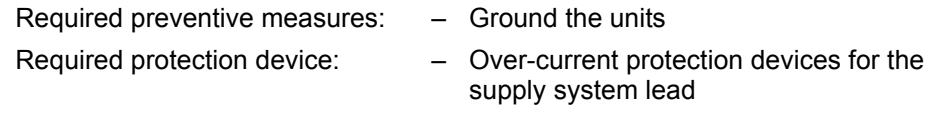

• Take suitable steps to ensure that the preventive measures and protection devices described in the operating instructions for the individual MOVITRANS® units have been implemented correctly.

### <span id="page-10-2"></span>*2.10 Safe disconnection*

The TPS stationary converter meets all requirements for safe disconnection of power and electronics connections in accordance with EN 50178. All connected circuits must also maintain the requirements for safe disconnection.

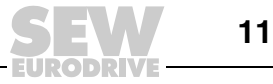

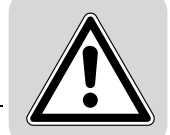

### <span id="page-11-0"></span>*2.11 Startup/operation*

Observe the following notes for starting up and operating the MOVITRANS<sup>®</sup> units:

- Only qualified electricians with the relevant accident prevention training are allowed to perform installation, startup and service work on the unit. They must also comply with the regulations in force (e.g. EN 60204, VBG 4, DIN-VDE 0100/0113/0160).
- Never install damaged units and put them into operation.
- Do not deactivate monitoring and protection devices even for a test run.
- Take appropriate measures (for example, connect binary input DI00 "/CONTROL-LER INHIBIT" to DGND on the TPS stationary converter) to ensure that the system does not start up unintentionally when power is switched on.
- During operation, the MOVITRANS® units can have live, bare and movable or rotating parts as well as hot surfaces, depending on their enclosure.
- When the unit is switched on, dangerous voltages are present at the output terminals and at any connected cables, terminals and MOVITRANS<sup>®</sup> units. Dangerous voltages can be present even when the TPS stationary converter supply is disabled and the system is at a standstill.
- The fact that the operation LED V1 and other display elements are no longer illuminated on the TPS stationary converter does not indicate that the device and connected MOVITRANS<sup>®</sup> units have been disconnected from the power supply and do not carry any voltage.
- Safety functions within the unit may cause system standstill. Removing the cause of the problem or performing a reset can result in an automatic restart of the plant. If safety reasons prohibit this action, disconnect the TPS10A stationary converter from the power supply before correcting the fault.
- Before removing the protective cover, disconnect the units from the supply system. Dangerous voltages may still be present in the units and the connected MOVITRANS® devices for up to 10 minutes after disconnection.
- With the protective cover removed, the MOVITRANS<sup>®</sup> units have enclosure IP00. Dangerous voltages are present at all components. All units must be closed during operation.
- Please wear appropriate protective clothing during assembly, especially when soldering the TLS line cables.
- Take appropriate security measures to prevent burns by the soldering iron or by hot solder. Take appropriate measures to prevent hot solder from leaking.

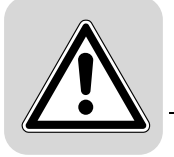

### <span id="page-12-0"></span>*2.12 Inspection/maintenance*

Repairs may only be carried out by SEW-EURODRIVE.

### <span id="page-12-1"></span>*2.13 Disposal*

Please observe the applicable national regulations. Dispose of materials separately in accordance with the regulations in force, for example:

- Electronics scrap
- Plastic
- Sheet metal
- Copper
- Aluminum

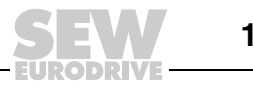

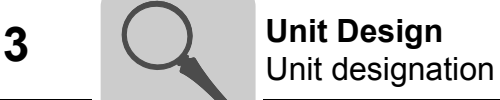

### <span id="page-13-0"></span>**3 Unit Design**

### <span id="page-13-1"></span>*3.1 Unit designation*

The unit designation of the MOVITRANS<sup>®</sup> TPS10A stationary converter comprises the following characteristic data:

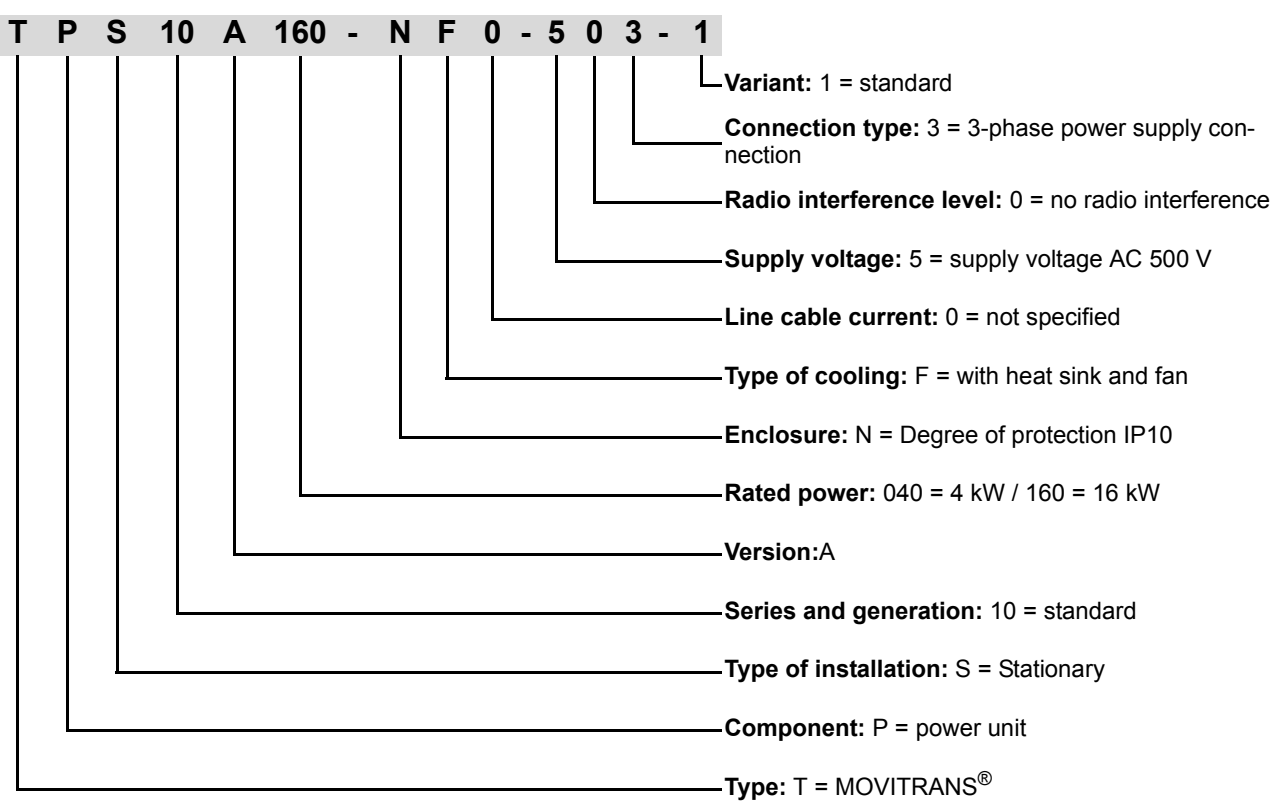

### <span id="page-13-2"></span>*3.2 Short designation*

The following short designations are used:

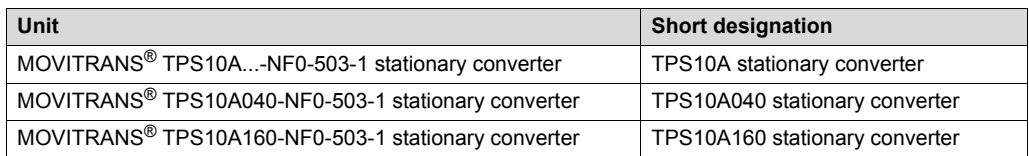

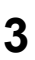

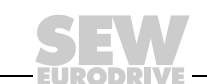

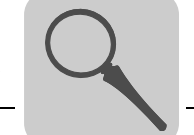

### <span id="page-14-0"></span>*3.3 Scope of delivery*

The TPS10A stationary converter is available in 2 sizes.

#### **3.3.1 Size 2**

The scope of delivery comprises the following components:

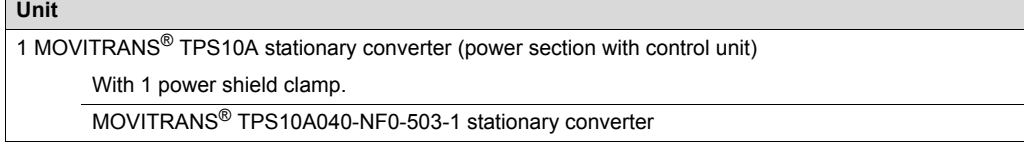

#### **3.3.2 Size 4**

The scope of delivery comprises the following components:

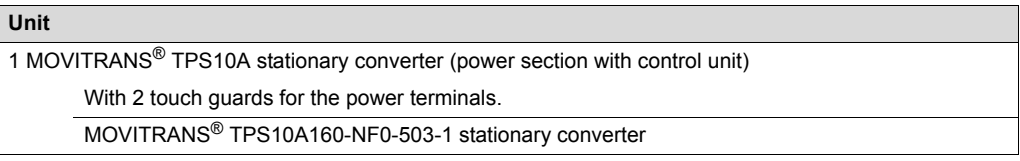

### <span id="page-14-1"></span>*3.4 Nameplate*

The nameplate of the TPS10A stationary converter is attached on the left side of the control unit. The following figure shows an example of a nameplate:

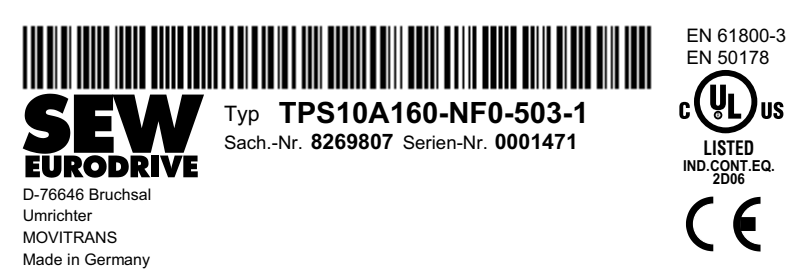

<sup>9007199401568651</sup>

A type label is attached to the front of the control unit (above the TERMINAL slot). The following figure shows an example of a type label for MOVITRANS<sup>®</sup> TPS10A stationary converters:

> Typ **TPS10A160-NF0-503-1** Sach.-Nr. **8269807** Serien-Nr. 0001471

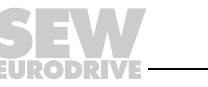

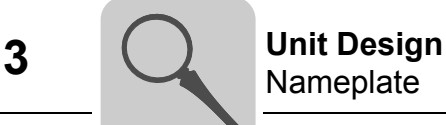

#### **Nameplate of the control unit**

The nameplate of the control unit is attached on the left side of the control unit. The following figure shows an example of a control unit nameplate.

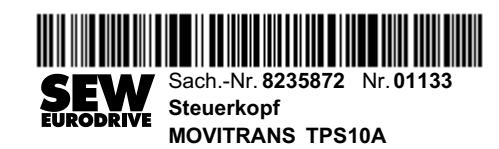

2111995531

#### **Nameplate of the power section**

The nameplate of the power section, which contains important information, is attached on the right side of the power section cover. The following figure shows an example of a power section nameplate.

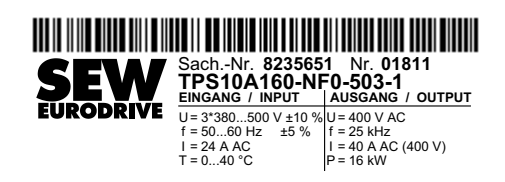

- U Voltage
- f Frequency
- I Current
- T Ambient temperature
- P Output power

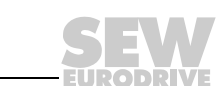

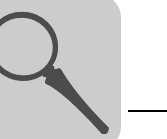

### <span id="page-16-0"></span>*3.5 Size 2 (TPS10A040)*

[1] [2] [3] [4] [5] [6] ൳ 1/L1 2/L2 3/L3 -UZ +UZ8888888888 [12] <u>tlololo</u> [13] REF1 AI11 98 REF2 AI12 3 4 SC11 [14] SC12 AGND 8 [15] 11 13 14 [16] DCOM VO24 15 16 17 18 DOØ2 DOØØ SS12 21 DGND VI24 23 24 TPS10A X10 [17] [18] [7] [8] [9] [10] [11]

The following figure shows the unit design of the TPS10A040 stationary converter:

- [1] Power section
- [2] Control unit
- [3] X1: Supply system connection L1 (1) / L2 (2) / L3 (3)
- [4] X5: Connection for power shield clamp
- [5] X4: DC link connection -U<sub>Z</sub> / +U<sub>Z</sub><br>[6] X4: PE connection  $\bigoplus$
- $[6]$  X4: PE connection  $\textcircled{\scriptsize{\pm}}$
- [7] X2: Gyrator connection G1 (4) / G2 (5)
- [8] Terminal has no function
- [9] X6: Connection for the power shield clamp
- [10] X3: Current feedback -I (6) / +I (9)
- $\begin{array}{ll} \overline{1} & \text{X3: PE connection} \\ \text{and} \end{array}$
- [12] Operation LEDs V1 / V2 / V3
- [13] Retaining screw A for connection unit
- [14] Connection unit for control leads, detachable
- [15] Flap on connection unit with labeling tile
- [16] X10: Electronics terminal strip
- [17] Retaining screw B for connection unit
- [18] Screw for electronics shield clamp

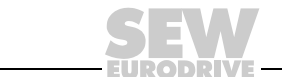

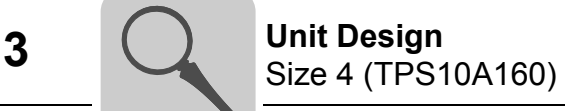

### <span id="page-17-0"></span>*3.6 Size 4 (TPS10A160)*

The following figure shows the unit design of the TPS10A160 stationary converter:

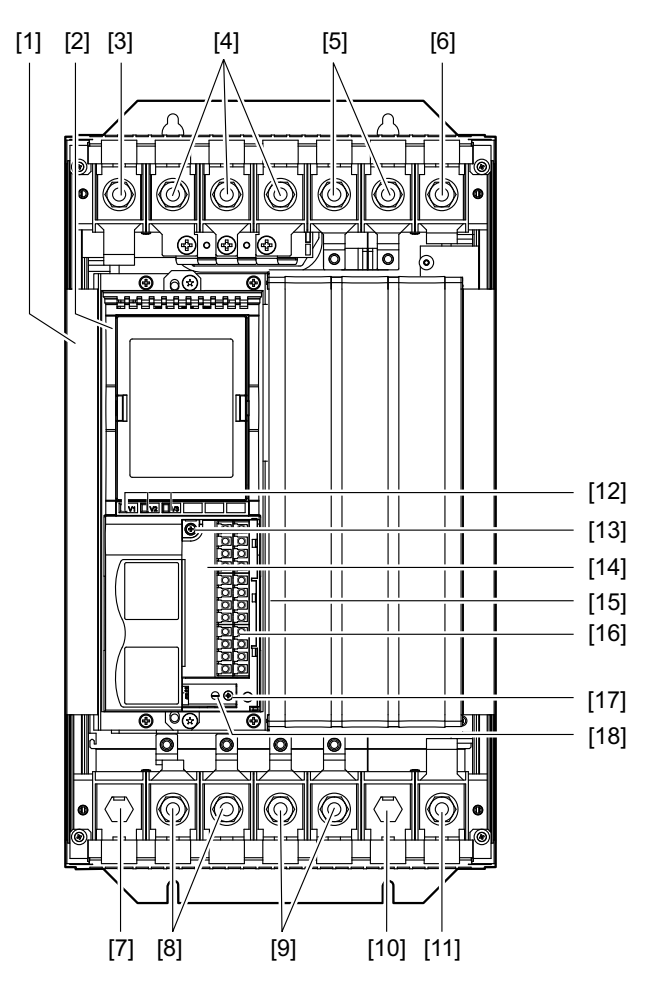

- [1] Power section
- [2] Control unit
- [3] X1: PE connection -
- [4] X1: Supply system connection L1 (1) / L2 (2) / L3 (3)
- [5] X4: DC link connection -U<sub>Z</sub> / +U<sub>Z</sub><br>[6] X4: PE connection  $\bigoplus$
- [6] X4: PE connection -
- [7] Terminal has no function
- [8] X2: Gyrator connection G1 (4) / G2 (5)
- [9] X3: Current feedback -I (6) / +I (9)
- [10] Terminal has no function
- $\begin{array}{ll} \overline{1} & \text{X3: PE connection} \\ \text{and} \end{array}$
- [12] Operation LEDs V1 / V2 / V3
- [13] Retaining screw A for connection unit
- [14] Connection unit for control leads, detachable
- [15] Flap on connection unit with labeling tile
- [16] X10: Electronics terminal strip
- [17] Retaining screw B for connection unit
- [18] Screw for electronics shield clamp

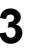

### **3.6.1 Touch guard for size 4**

The TPS10A160 stationary converter units (size 4) include 2 touch guard elements and 8 retaining screws.

The following figure shows the touch guard for the TPS10A160 stationary converter:

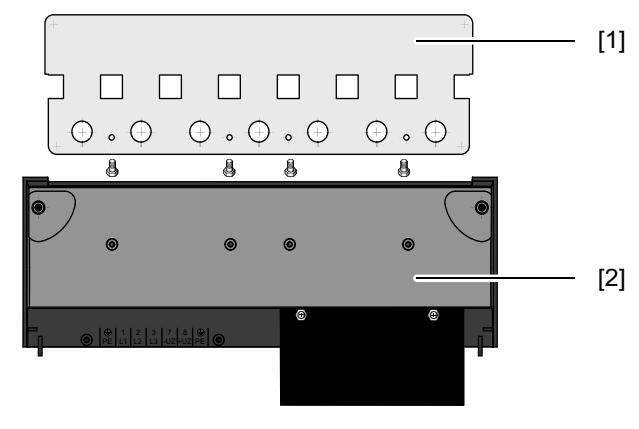

9007199665102091

[1] Touch guard

[2] Protection cover

The degree of protection of TPS10A160 stationary converter with touch guard is IP10, without touch guard, it is IP00.

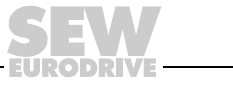

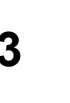

### <span id="page-19-0"></span>*3.7 Optional serial interface USS21A*

### **3.7.1 Description**

The serial interface is optional. It can be ordered under the following part number:

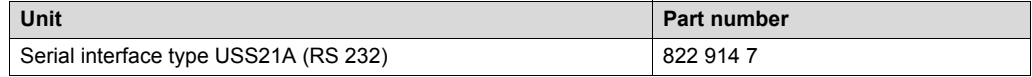

The TPS10A stationary converter can be equipped with the potential-free RS232 interface. The RS232 interface is designed as a 9-pole sub-D socket (EIA standard). The interface is accommodated in a housing to be plugged into the inverter (TERMINAL option slot). You can plug in the option during operation. The transmission rate of the RS-232 interface is 9600 baud.

Startup, operation and service can be controlled by the PC via the serial interface. Use the MOVITOOLS® MotionStudio software for this purpose. The following figure shows the control unit of the TPS10A stationary converter with serial interface type USS21A (RS232):

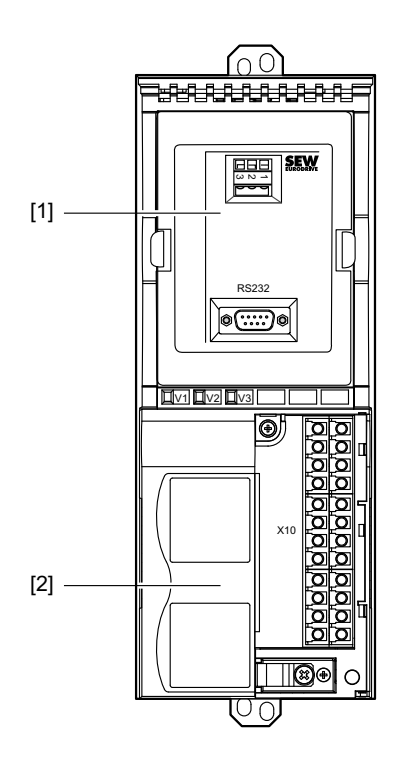

- [1] Serial interface type USS21A (RS232)
- [2] Control unit

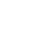

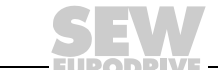

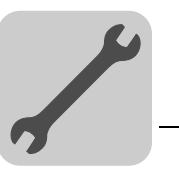

### <span id="page-20-0"></span>**4 Mechanical Installation**

### <span id="page-20-1"></span>*4.1 Mounting position*

### **INFORMATION**

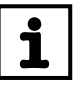

Do not install the units horizontally, tilted or upside down.

Install the TPS10A stationary converter and the TAS10A transformer module vertically on top of one another. SEW-EURODRIVE recommends this mounting position.

If required by the installation, you may also install the TPS10A stationary converter and the TAS10A transformer module next to one another.

#### **4.1.1 Vertical installation**

Observe the following installation instructions:

- Install the TPS10A stationary converter and the TAS10A transformer module vertically on top of one another.
- Leave at least 100 mm (4 in) clearance at the top and bottom for optimum heat dissipation. For project planning, refer to the chapter "Technical Data".
- With the TPS10A160 stationary converter (size 4), do not install any components that are sensitive to high temperatures less than 300 mm above the unit.
- Use twisted cables for connecting TPS10A040 and TAS10A040, as described in the chapter "Wiring diagram, size 2".
- Use standardized connection conductor rails as described in the chapters "Connection conductor rails, size 4" and "Wiring diagram, size 4 (connection variant I)" for connecting TPS10A160 and TAS10A160.
- Ensure the distance between the units for installation according to the following illustration:

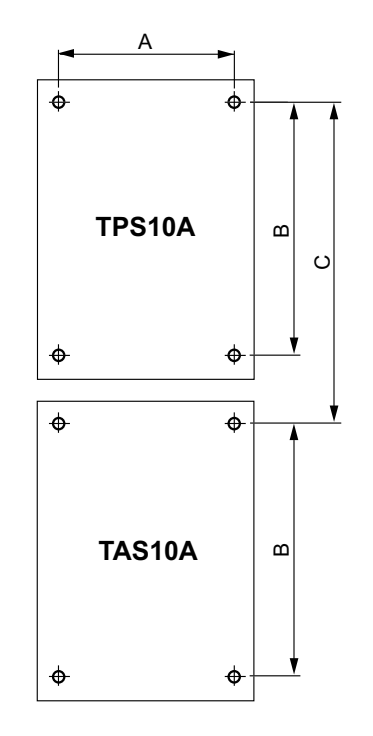

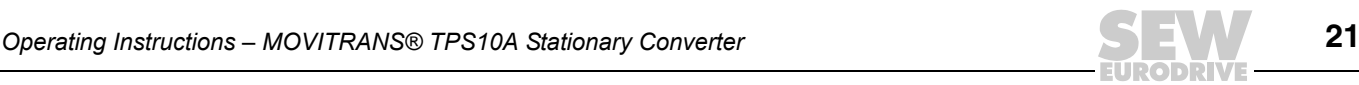

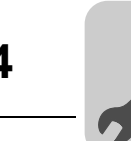

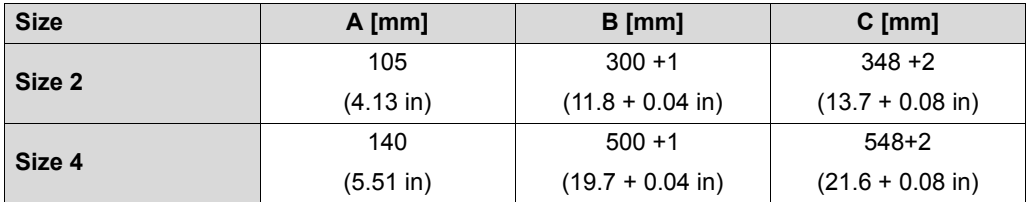

#### **4.1.2 Horizontal installation**

Observe the following installation instructions:

- Install the TPS10A stationary converter and the TAS10A transformer module next to one another. There is no need for clearance at the sides. You can line up the units directly next to one another.
- Leave at least 100 mm (4 in) clearance at the top and bottom for optimum heat dissipation. For project planning, refer to the chapter "Technical Data".
- With the TPS10A160 stationary converter (size 4), do not install any components that are sensitive to high temperatures less than 300 mm above the unit.
- Use twisted cables for connecting TPS10A040 and TAS10A040, as described in the chapter "Wiring diagram, size 2".
- Use twisted cables and a choke for connecting TPS10A160 and TAS10A160 , as described in the chapter "Wiring diagram, size 4 (connection variant II)".

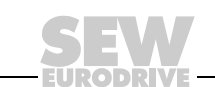

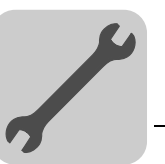

### <span id="page-22-0"></span>**5 Electrical Installation**

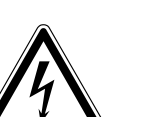

### **WARNING**

Faulty installation.

Severe or fatal injuries.

It is essential to comply with the safety notes in chapter 2 during installation.

### <span id="page-22-1"></span>*5.1 Assembly and installation notes*

Comply with the following installation instructions during installation.

#### **5.1.1 Tightening torques**

Only use genuine connection elements.

Size 2 **Observe the following tightening torques for the TPS10A040 stationary converter:** 

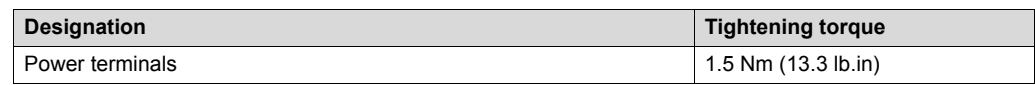

*Size 4* Observe the following tightening torques for the TPS10A160 stationary converter:

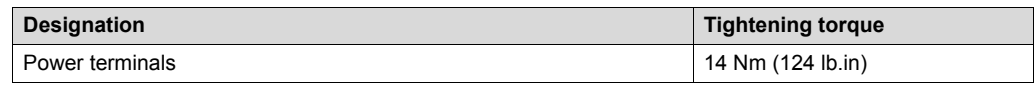

#### **5.1.2 Recommended tools**

Only use the following tools to connect the X10 electronics terminals strip. Other tools will damage the screw head.

- Phillips screwdriver size 1 according to DIN 5262 PH1
- Slotted screwdriver to DIN 5265, size  $4.0 \times 0.8$  or  $4.5 \times 0.8$

#### **5.1.3 Line contactor**

Only use line contactors (K11) of utilization category AC3 (IEC 158-1).

#### **5.1.4 Line choke**

If you connect more than 4 units to a line connector dimensioned for the total current, connect a 3-phase line choke in between for limiting the inrush current.

#### **5.1.5 Separate cable ducts**

Route power cables and electronics cables in separate cable ducts.

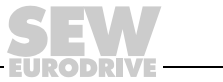

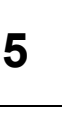

#### **5.1.6 Input fuses and earth-leakage circuit breakers**

Install input fuses for the line protection (no unit protection) at the beginning of the supply system lead behind the supply bus junction. Use D, DO, NH or circuit breakers.

An earth-leakage circuit breaker as sole protection device (exception: a universal current-sensitive earth-leakage circuit breaker) is not permitted. During normal operation of the inverter, earth-leakage currents of > 3.5 mA may occur.

#### **5.1.7 PE supply system connection (→ EN 50178)**

Dimension the PE supply system connection as follows:

Supply system lead  $\leq 10$  mm<sup>2</sup> (AWG7):

• Route a second PE conductor with the same cable cross section as the supply system lead in parallel to the protective earth via separate terminals.

or

Route a copper protective earth conductor with a cable cross section of 10 mm<sup>2</sup> (AWG7).

Supply system lead  $\geq 10$  mm<sup>2</sup> (AWG7):

• Route a copper protective earth conductor with the cross section of the supply system lead.

#### **5.1.8 Input filter**

A line filter is required for compliance with limit class A according to EN 55011 and EN 55014. See Sec. "Technical Data".

- NF014-503 (part number: 827 116 X) for TPS10A040 stationary converter
- NF035-503 (part number: 827 128 3) for TPS10A160 stationary converter

Observe the following mounting instructions:

- Install a line filter close to the unit outside the minimum clearance.
- Limit the length of the cable between the line filter and unit to the absolute minimum needed.
- Use twisted and shielded cables for long distances between the control cabinet and line filter and between the line filter and unit.

#### **5.1.9 IT systems**

SEW-EURODRIVE recommends using earth-leakage monitors with pulse code measuring in voltage supply systems with a non-grounded star point (IT systems). Use of such devices prevents the earth-leakage monitor miss-tripping due to the ground capacitance of the unit.

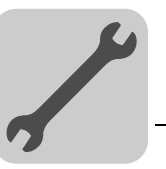

#### **5.1.10 Cable cross sections**

Electronics cables:

- 1 core per terminal  $0.20 2.5$  mm<sup>2</sup> (AWG24 12)
- 2 cores per terminal  $0.20 1$  mm<sup>2</sup> (AWG24 17)

Supply system cable:

- Cable cross section according to nominal input current  $I_{\text{line}}$  at nominal load.
- *Size 2* The cable cross section between X2/X3 of the TPS10A040 stationary converter and X2/ X3 of the TAS10A040 transformer module is 4 mm<sup>2</sup>.
- *Size 4* The cable cross section between X2/X3 of the TPS10A160 stationary converter and X2/ X3 of the TAS10A160 transformer module is 16 mm<sup>2</sup>.

#### **5.1.11 Unit output**

Only connect valid components to the unit, such as the TAS10A transformer module.

#### **5.1.12 Binary inputs/outputs**

Observe the following information:

- The binary inputs are electrically isolated by optocouplers.
- Binary outputs are short-circuit proof but not protected against external voltage. External voltages can cause irreparable damage!

#### **5.1.13 Shielding and grounding**

Observe the following installation instructions for shielding and grounding:

- Connect the shield by the shortest possible route and make sure it is grounded over a wide area at both ends. To avoid ground loops, you can ground one end of the shield via a suppression capacitor (220 nF / 50 V). If using double-shielded cables, earth the outer shield on the unit end and the inner shield on the other end.
- You can also route the cables in grounded sheet metal ducts or metal tubes for shielding purposes. Install the power and signal lines separately.
- Ground the TPS10A stationary converters and all additional devices high-frequency compatibly. To do so, provide a wide area metal-on-metal contact between the unit housing and ground (e.g. unpainted control cabinet mounting panel).

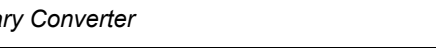

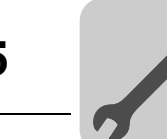

### <span id="page-25-0"></span>*5.2 UL-compliant installation*

### **INFORMATION**

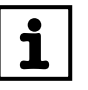

UL certification does not apply to operation in voltage supply systems with a nonearthed star point (IT systems).

Observe the following instructions for UL-compliant installation:

- Only use copper cables with the following temperature ranges as connection cables: 60 °C / 75 °C for TPS10A (sizes 2 and 4)
- For permitted tightening torques of the power terminals, refer to the chapter "Assembly and installation notes, tightening torques".
- TPS10A stationary converters are suitable for operation on voltage supply systems with grounded star point (TN and TT nets) supplying a maximum line current according to the following tables and with a maximum voltage of AC 500 V. Only use fuses as the main safety feature. The performance data of these fuses must not exceed the values in the following table.

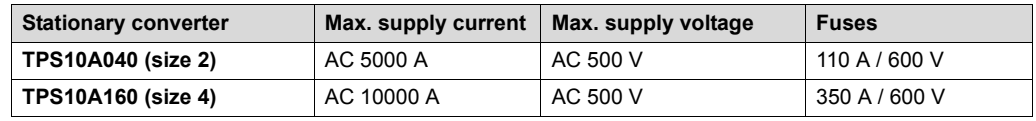

Only use certified units with a limited output voltage ( $U_{\text{max}}$  = DC 30 V) and limited output power( $P_{max}$  = 100 VA) as an external DC 24 V voltage source.

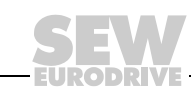

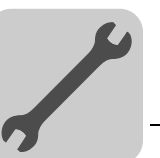

### <span id="page-26-0"></span>*5.3 TPS10A040 stationary converter (size 2)*

#### **5.3.1 Wiring diagram for size 2**

The following figure shows the wiring diagram for the TAS10A040 transformer module (size 2) to the power section of the TPS10A040 stationary converter (size 2):

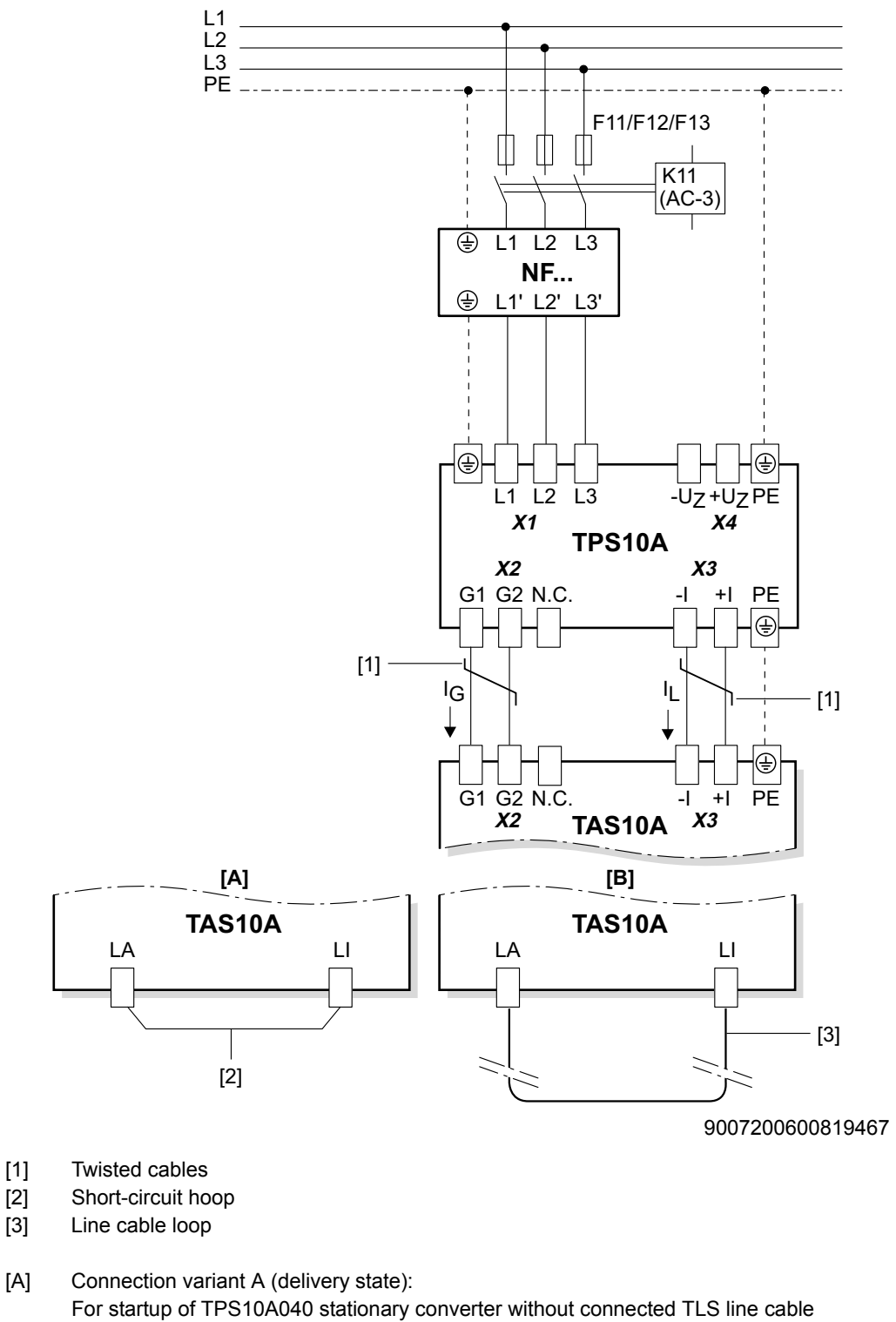

[B] Connection variant B For startup and operation with connected line cable loop

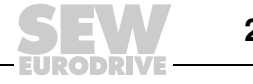

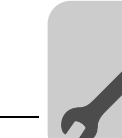

### **5.3.2 Connecting TAS10A040 to TPS10A040**

### **INFORMATION**

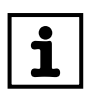

Only the connection of the TAS10A040 transformer module to the TPS10A040 stationary converter is described here.

For information about connecting

- a short-circuit hoop (variant A)
- a line cable loop (variant B)

to the TAS10A040 transformer module, refer to the "MOVITRANS® TAS10A Transformer Module" operating instructions.

1. Connect identical terminals between TPS10A040 stationary converter and TAS10A040 transformer module using twisted cables. See wiring diagram, size 2. Ensure proper cable cross sections and cable routing.

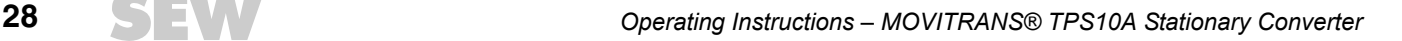

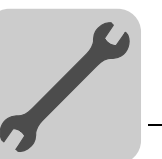

### <span id="page-28-0"></span>*5.4 TPS10A160 stationary converter (size 4)*

#### **5.4.1 Wiring diagram, size 4**

The following figure shows the wiring diagram for the TAS10A160 transformer module (size 4) to the power section of the TPS10A160 stationary converter (size 4):

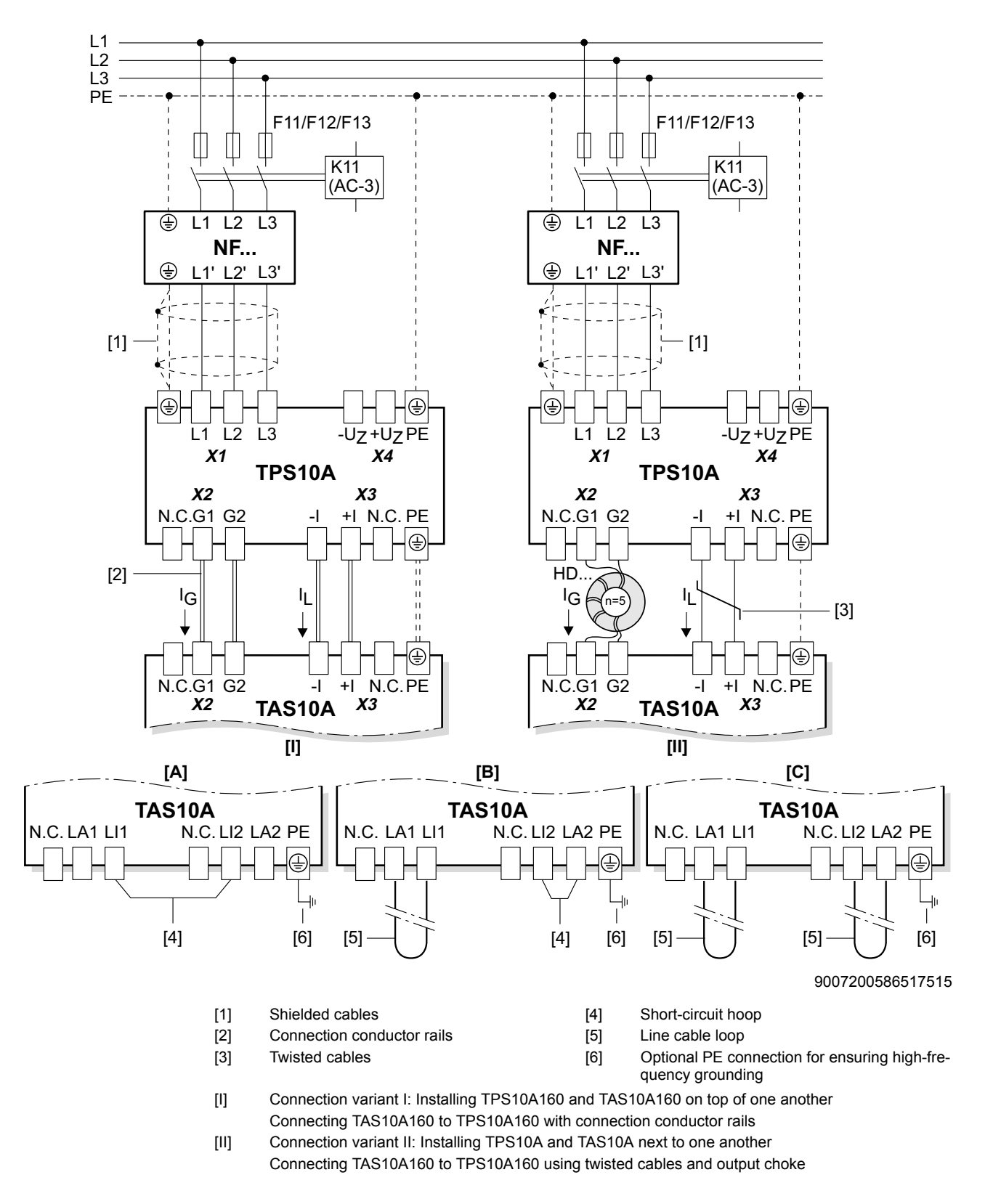

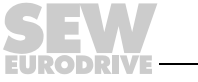

- [A] Connection variant A (delivery state): For startup of TPS10A160 stationary converter without connected TLS line cable [B] Connection variant B:
- For startup and operation with one line cable loop and one short-circuit hoop [C] Connection variant C:

For startup and operation with 2 line cable loops

### **5.4.2 Connecting TAS10A160 to TPS10A160**

### **INFORMATION**

Only the connection of the TAS10A160 transformer module to the TPS10A160 stationary converter is described here.

For information about connecting

- a short-circuit hoop (variant A)
- a line cable loop (variant B)
- two line cable loops (variant C)

to the TAS10A160 transformer module, refer to the "MOVITRANS® TAS10A Transformer Module" operating instructions.

#### *Variant I* **Installation on top of one another**

The TPS10A160 stationary converter and the TAS10A160 transformer module are installed on top of one another as recommended.

1. Use standardized connection conductor rails to connect the TAS10A160 transformer module to the TPS10A160 stationary converter. The rails are included in the delivery scope of the TAS10A160 transformer module.

The following figure shows the units connected with connection conductor rails:

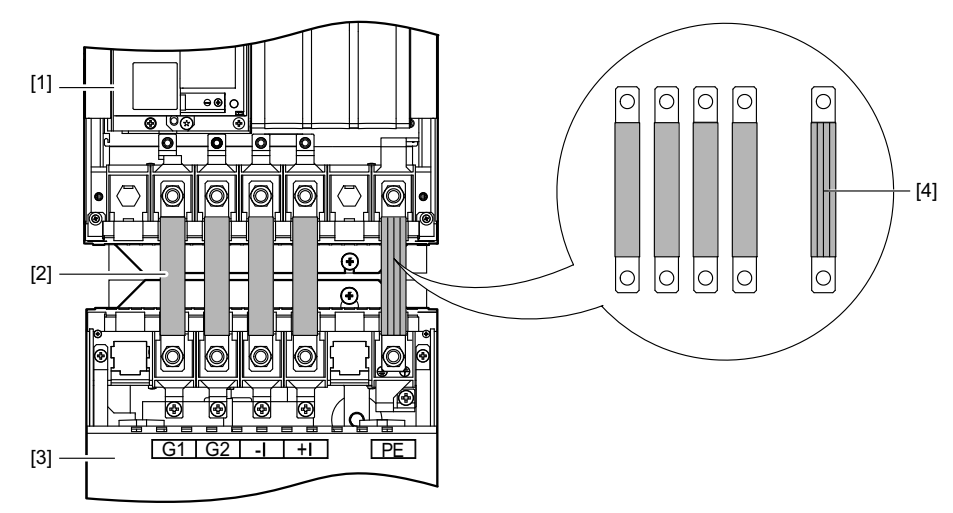

147077515

- [1] MOVITRANS<sup>®</sup> TPS10A160 stationary converter
- [2] Connection conductor rails
- [3] MOVITRANS<sup>®</sup> TAS10A160 transformer module
- [4] Connection conductor rails (detail view)

For more information on this topic, refer to the "MOVITRANS<sup>®</sup> TAS10A Transformer Module" operating instructions.

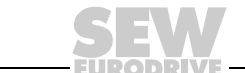

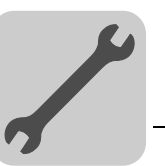

#### *Variant II* **Horizontal installation**

The TPS10A160 stationary converter and the TAS10A160 transformer module are installed next to one another as recommended.

1. Connect identical terminals between TPS10A160 stationary converter and TAS10A160 transformer module using twisted cables. See wiring diagram, size 4.

Ensure proper cable cross sections and cable routing.

Before connecting the second cable end to X2:G1 / G2 on the TAS10A160 transformer module, you have to wind the twisted cable five times around the output choke (ferrite core).

Order the output choke separately:

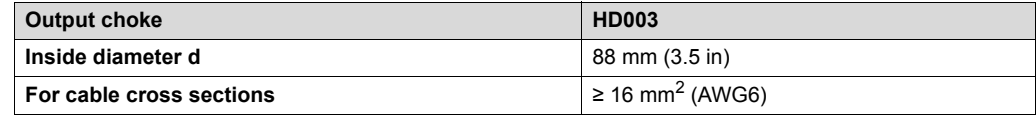

#### **5.4.3 Touch guard**

Install the touch guard on both covers of the power section terminals. The following figure shows the touch guard for the TPS10A160 stationary converter:

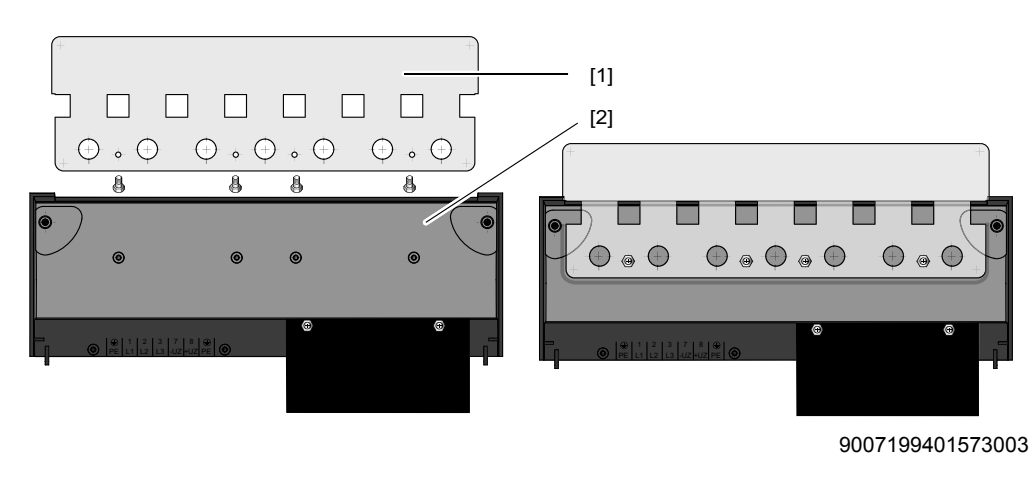

[1] Touch guard

[2] Protection cover

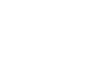

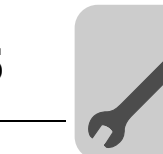

### <span id="page-31-0"></span>*5.5 Control unit (TPS10A)*

#### **5.5.1 Control unit, size 2 and 4**

Connect the control unit of the TPS10A stationary converters as illustrated in the following figure:

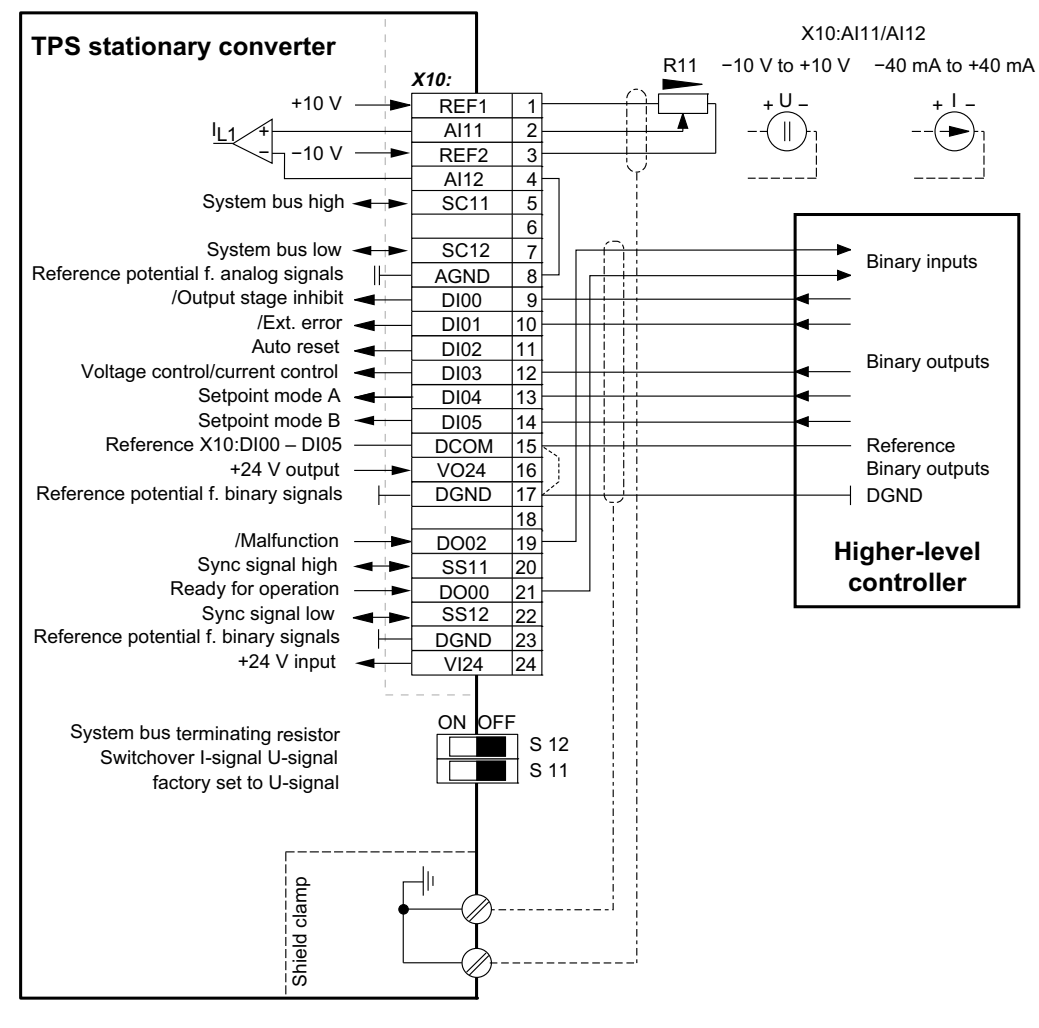

AGND (reference potential 10 V analog signals)

丄 DGND (reference potential 24 V binary signals)

 $\pm$ PE (shield)

18014398656370571

Observe the following installation instructions:

- If the binary inputs are set with the DC 24 V voltage supply X10:16 "VO24", you must install a jumper between X10:15 and X10:17 (DCOM-DGND) at the control unit.
- DIP switches S11 and S12 cannot be accessed unless the connection unit is removed.
- The resistance R11 $_{min}$  must be at least 4.7 k $\Omega$ .

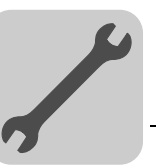

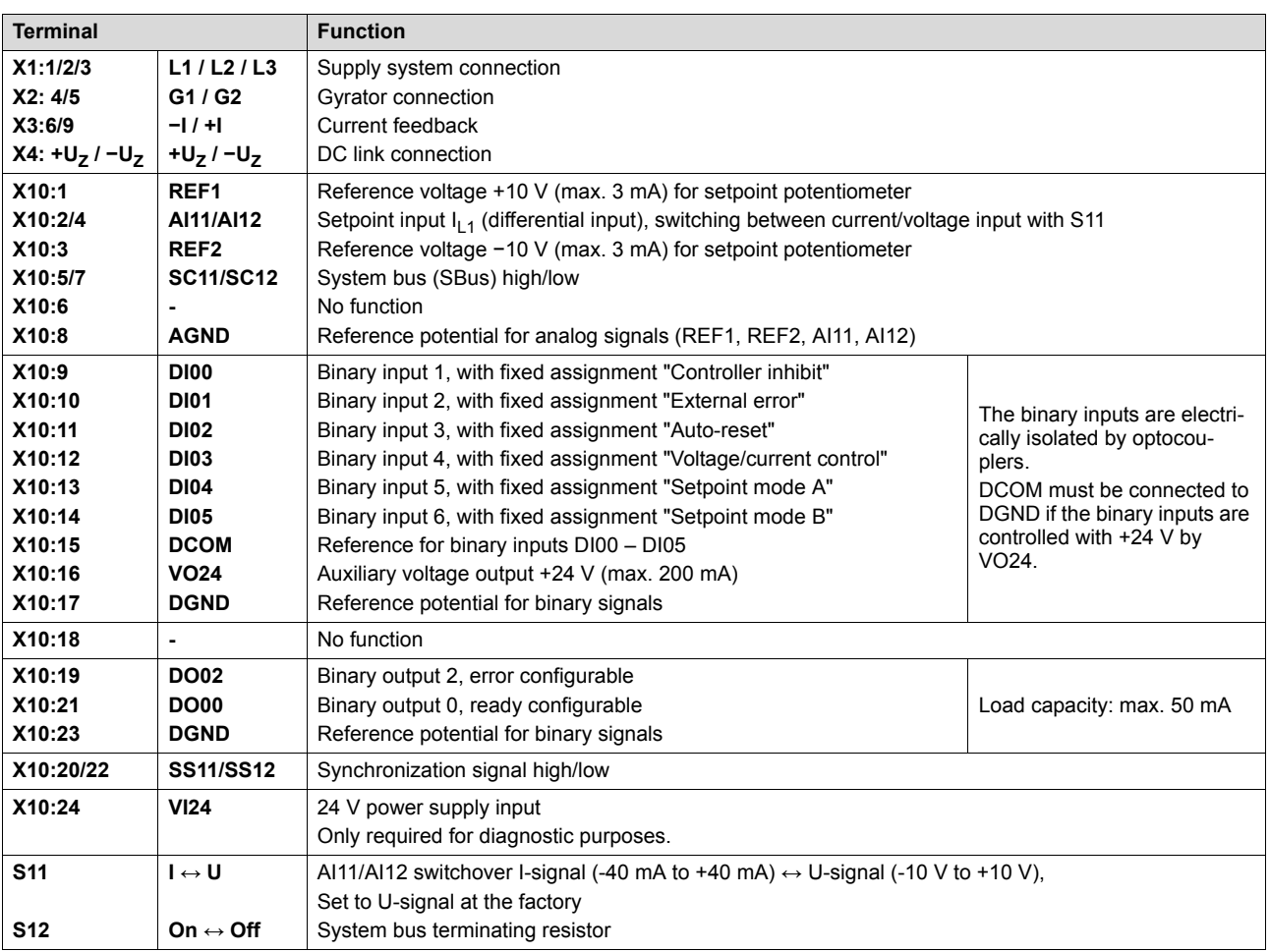

#### **5.5.2 Description of terminal functions (power section and control unit)**

*Operating Instructions – MOVITRANS® TPS10A Stationary Converter* **33**

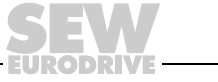

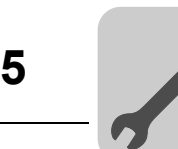

### **5.5.3 Assignment of the electronics terminals and label**

The following figure shows the assignment of the electronics terminals to the label:

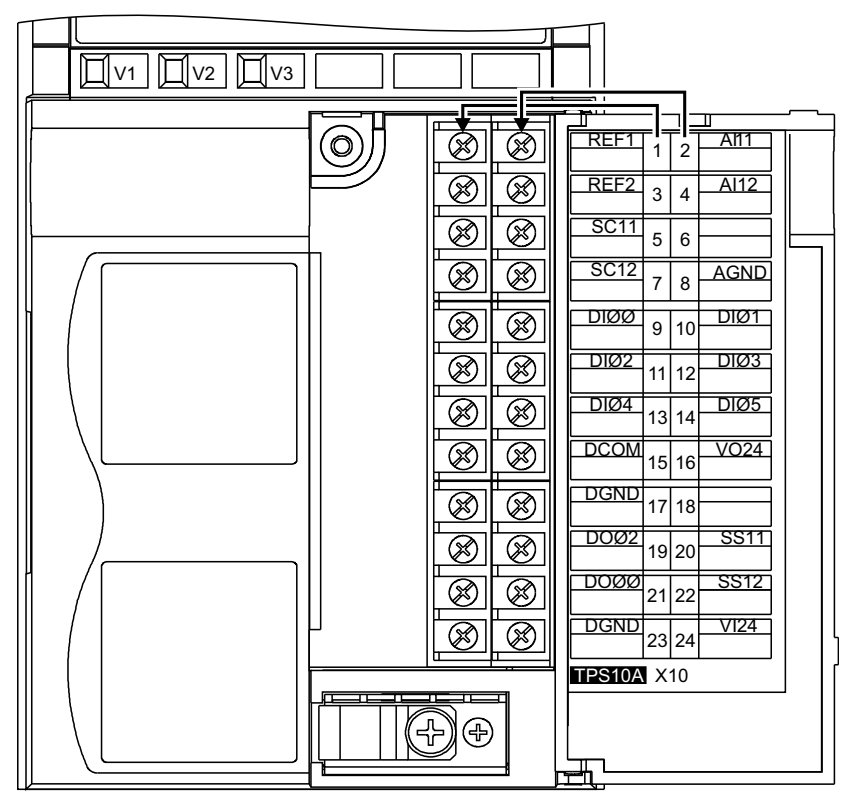

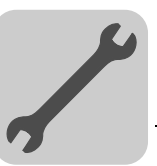

### <span id="page-34-0"></span>*5.6 Connection unit assembly and removal*

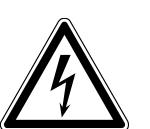

### **WARNING**

Dangerous voltages during impermissible operation without protective cover.

Severe or fatal injuries.

- Operation of MOVITRANS<sup>®</sup> units without protective cover is prohibited.
- Disconnect the TPS10A stationary converter from the supply system before you remove the protective cover. Dangerous voltages may still be present for up to 10 minutes after disconnection from the supply system.

You can remove the entire connection unit from the control module to facilitate installation of the control cables and to easily replace the unit in case it has to be serviced. Proceed as follows:

- 1. Open the flap of the connection unit.
- 2. Loosen the retaining screws A and B.

The retaining screws are captive and cannot fall out.

3. Remove the connection unit from the control module.

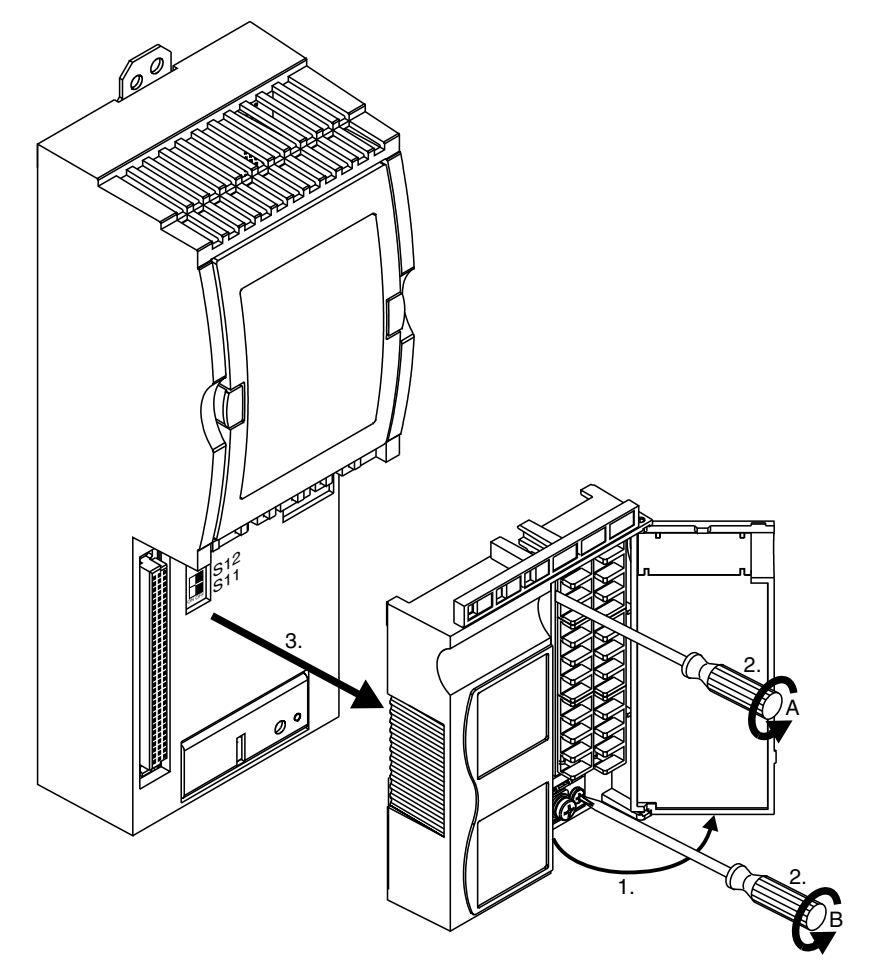

9007199401579531

Follow the instructions in reverse order when installing the connection unit.

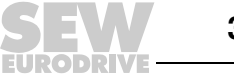

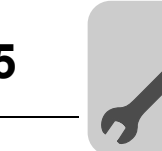

### <span id="page-35-0"></span>*5.7 System bus (SBus) installation*

The TPS10A stationary converter allows for communication with an SBus master (e.g. PLC or DF.B fieldbus interface in the UOH11B gateway housing) via SBus. The stationary converter is always operated as SBus slave.

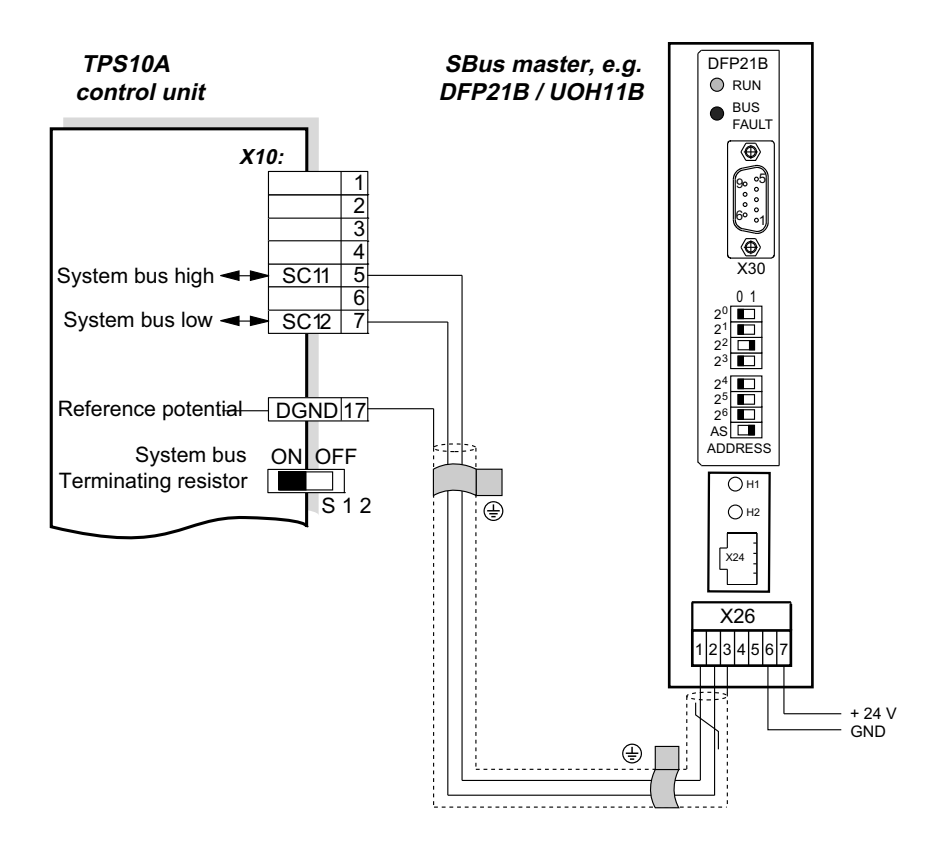

2083995659

The following table shows all fieldbus interfaces that can be used with the TPS10A stationary converter.

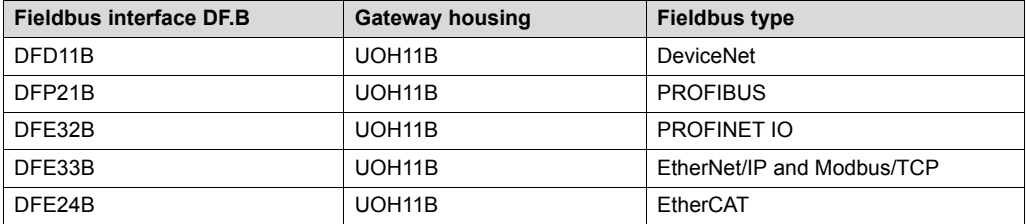

A connection to the INTERBUS fieldbus system can only be established via the UFI11A fieldbus interface.

The operating instructions for the fieldbus interface can be ordered from SEW-EURODRIVE or downloaded from the Internet under www.sew-eurodrive.de.
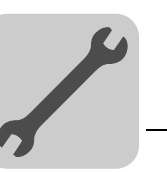

### **5.7.1 Cable specification**

Use a 2-core twisted and shielded copper cable (data transmission cable with braided copper shield).

The cable must meet the following specifications:

- Cable cross section 0.25 mm<sup>2</sup> 0.75 mm<sup>2</sup> (AWG23 AWG18)
- Cable resistance 120 Ω at 1 MHz
- Capacitance per unit length  $\leq 40$  pF/m at 1 kHz

Suitable cables are CAN bus or DeviceNet cables.

#### **5.7.2 Connecting the shield**

Connect the shield at either end to the electronics shield clamp of the TPS10A stationary converter or the SBus master (e.g. DFP21A in the UOH11B gateway housing) and ensure the shield is connected over a large area. Connect the shield ends to DGND.

#### **5.7.3 Cable length**

The permitted total cable length depends on the baud rate setting of the SBus (P816):

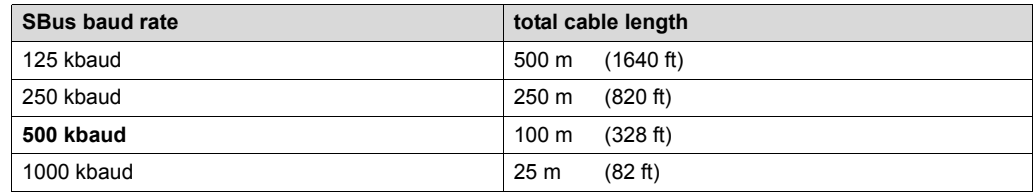

A baud rate of 500 kBaud is set as standard.

#### **5.7.4 Terminating resistor**

Connect the system bus terminating resistor (S12 = ON) at the TPS10A stationary converter. An SBus master is connected at the end of the system bus connection. Ensure that it contains a terminating resistor. The terminating resistor is already installed in the DF.B fieldbus interface in the UOH11B gateway housing.

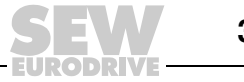

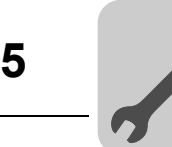

### *5.8 Synchronization signal*

A synchronization signal is available at terminals X10:20 (SS11) and X10:22 (SS12) to allow for the synchronization of several TPS10A stationary converters.

An external terminating resistor R = 120  $\Omega$  must be connected at the start and the end of the synchronization cable.

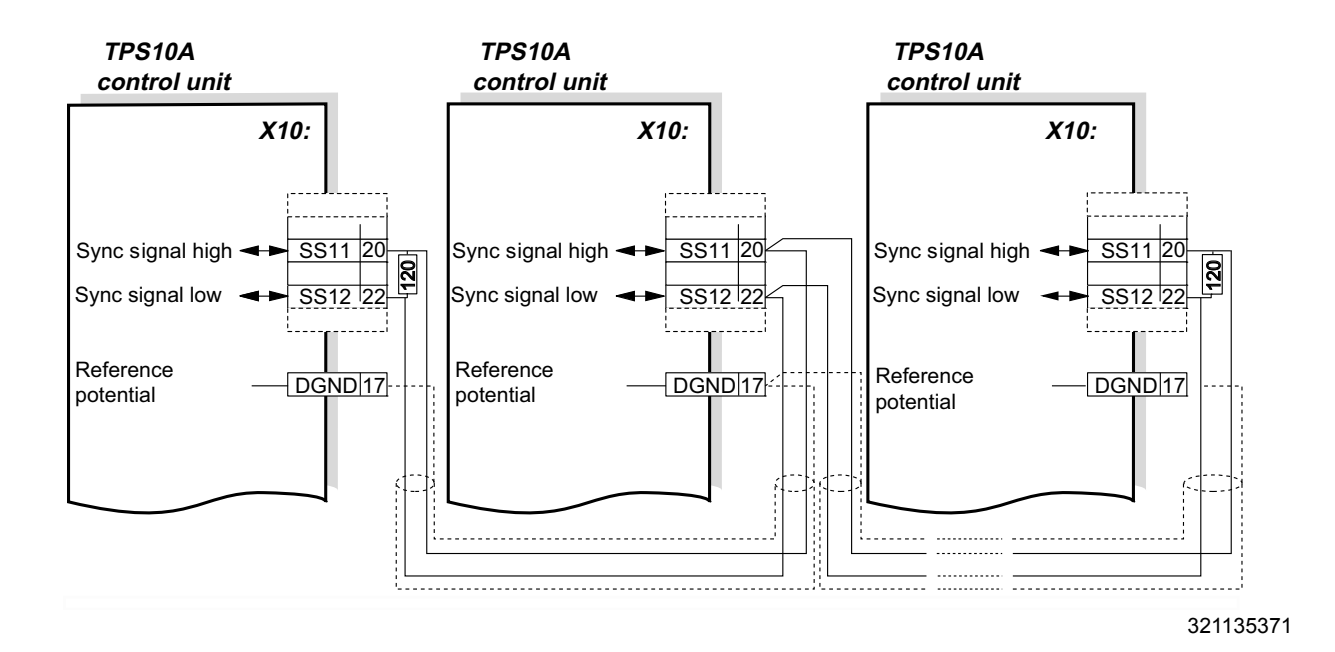

#### **5.8.1 Cable specification**

Use a 2-core twisted and shielded copper cable (data transmission cable with braided copper shield).

The cable must meet the following specifications:

- Core cross section 0.75 mm<sup>2</sup> (AWG18)
- Cable resistance 120  $\Omega$  at 1 MHz
- Capacitance per unit length ≤ 40 pF/m at 1 kHz

Suitable cables are CAN bus or DeviceNet cables.

#### **5.8.2 Connecting the shield**

Connect the shield at either end to the electronics shield clamp of the TPS10A stationary converters and ensure the shield is connected over a large area. Also connect the ends of the shield to DGND.

#### **5.8.3 Cable length**

The permitted total cable length is 320 m.

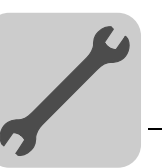

## *5.9 Optional serial interface type USS21A (RS232)*

To connect a PC to the USS21A option of the TPS10A stationary converter, use a commercial shielded serial interface cable with a 1:1 connection assignment.

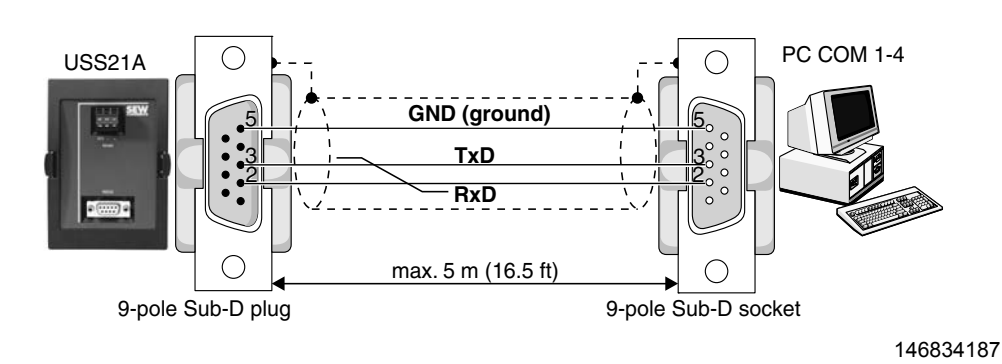

**Operating Instructions – MOVITRANS® TPS10A Stationary Converter <b>1998 1998 1999 1999 1999 1999 1999 1999** 

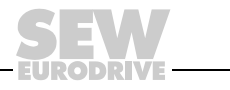

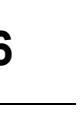

### **6 Parameters**

*Hz*

#### *6.1 Notes*

*P*  $\frac{1}{i}$ *kVA*

> The following section describes the information windows in the MOVITRANS<sup>®</sup> parameter tree view with the display values for start up and the unit functions.

The parameter names correspond to those displayed in MOVITOOLS<sup>®</sup> MotionStudio.

The factory setting is indicated in **bold**.

Refer to the appendix for a description of the indexes of the individual parameter settings.

Usually, the parameter menu is only required for startup and in case of service. This is why the TPS10A stationary converter can be retrofitted with the appropriate communication option.

There are different approaches to set the parameters:

- Using the MOVITOOLS<sup>®</sup> MotionStudio software; PC connection via the USS21A serial interface
- Via the serial interface; programming by the customer
- Via the SBus interface; programming by the customer

You can access the parameters of the groups "Display values", "Startup" and "Unit functions" with a double click. Refer to the "Modular Engineering Software System Motion-Studio MOVITRANS<sup>®</sup> Parameter Tree" publication for detailed information on the individual parameters.

The latest version of the MOVITOOLS® MotionStudio software is available for download on the SEW website www.sew-eurodrive.de.

### *6.2 Parameters ordered by parameter tree*

The following table provides an overview of all parameters ordered by their position in the parameter tree.

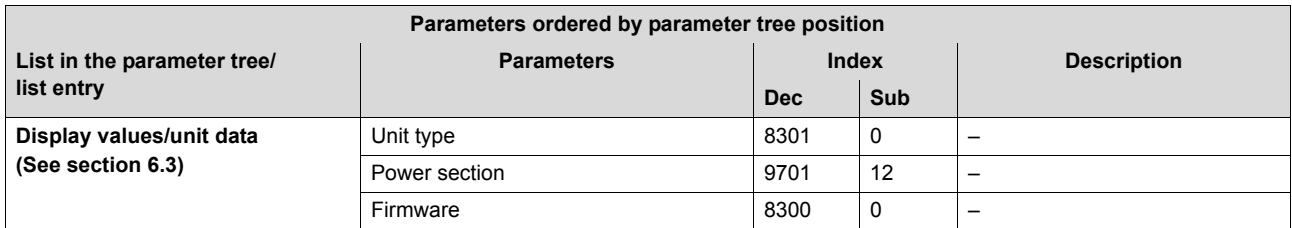

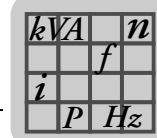

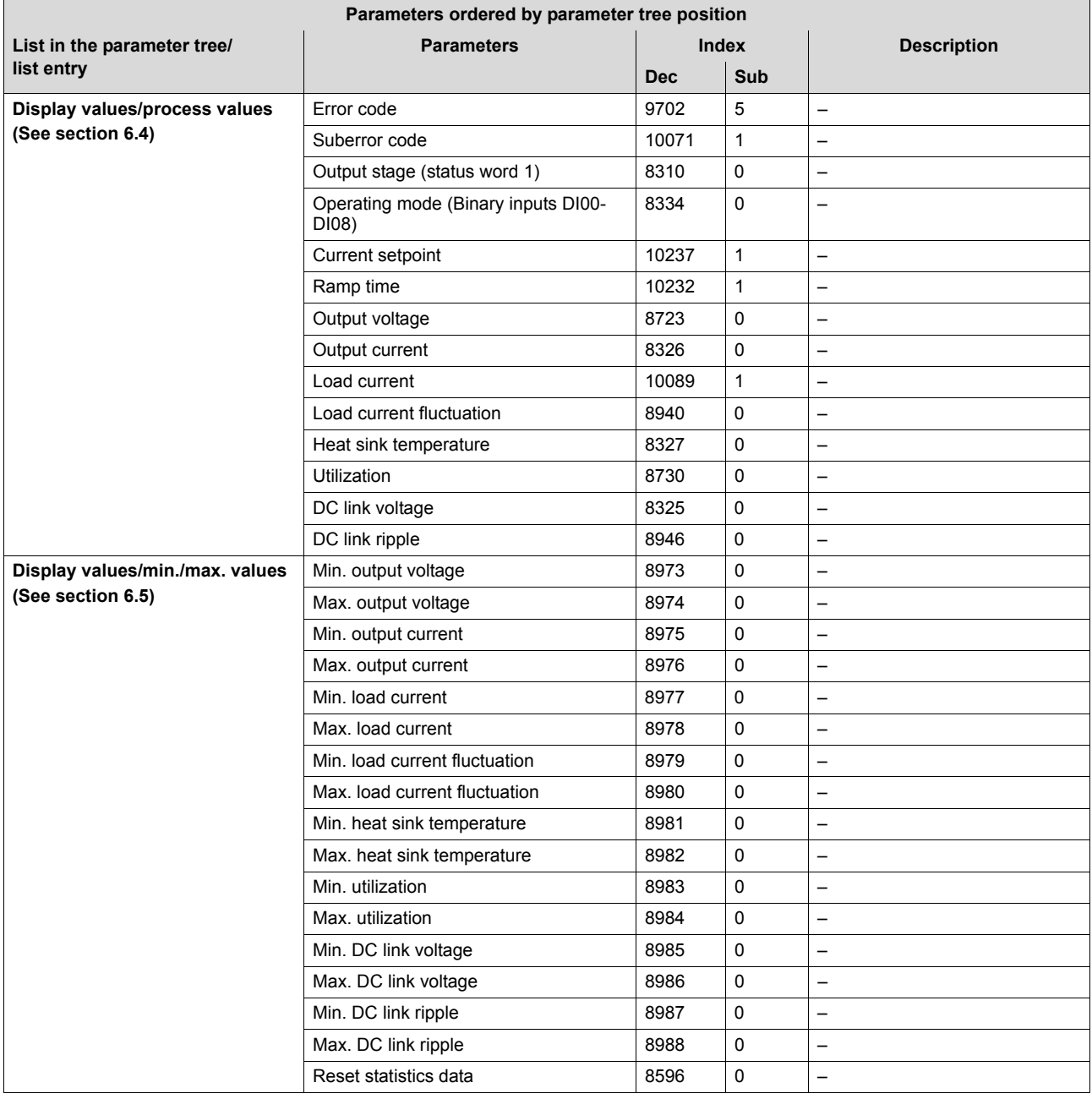

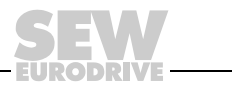

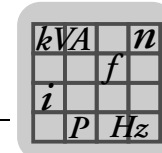

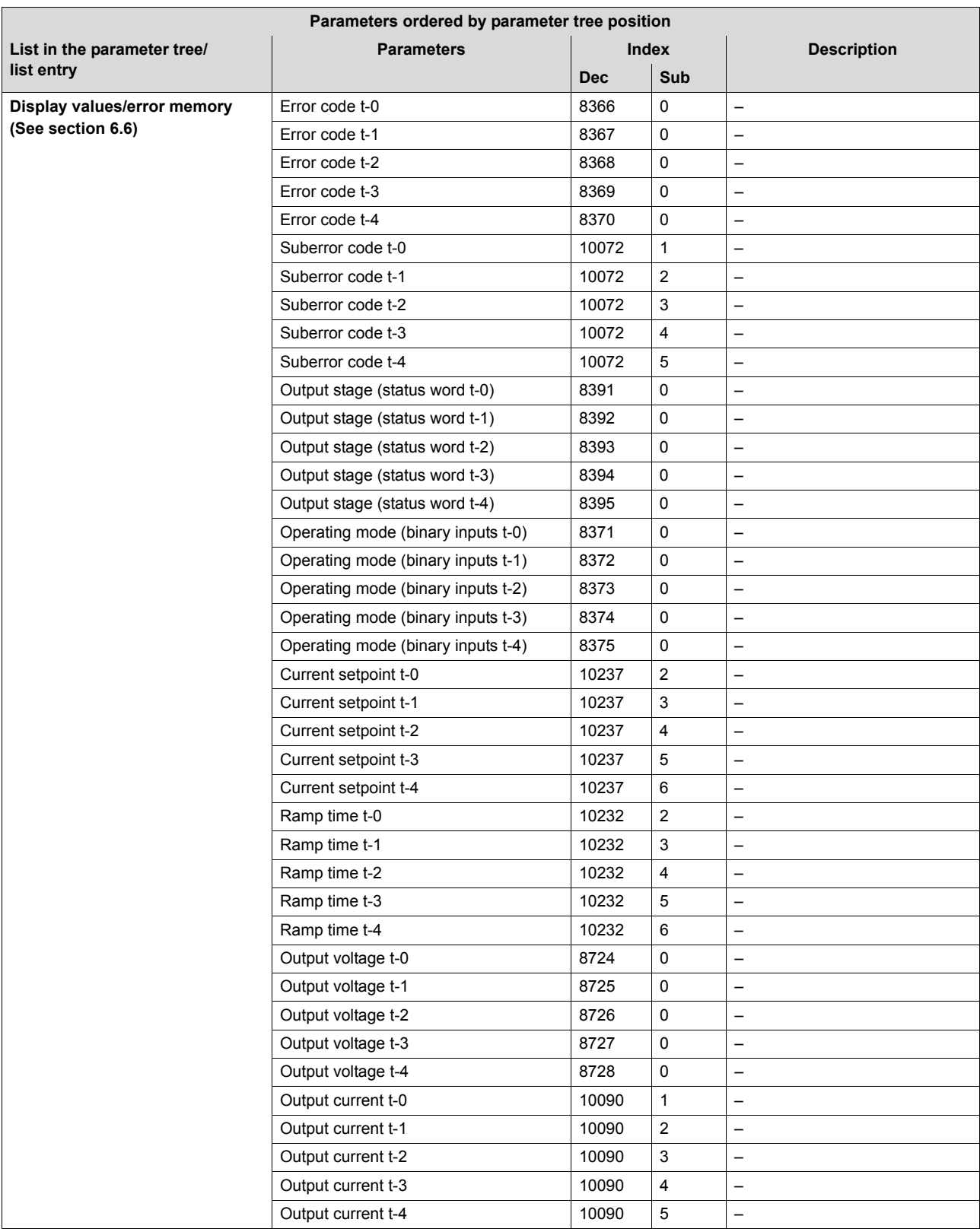

**EURODRIVE** 

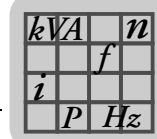

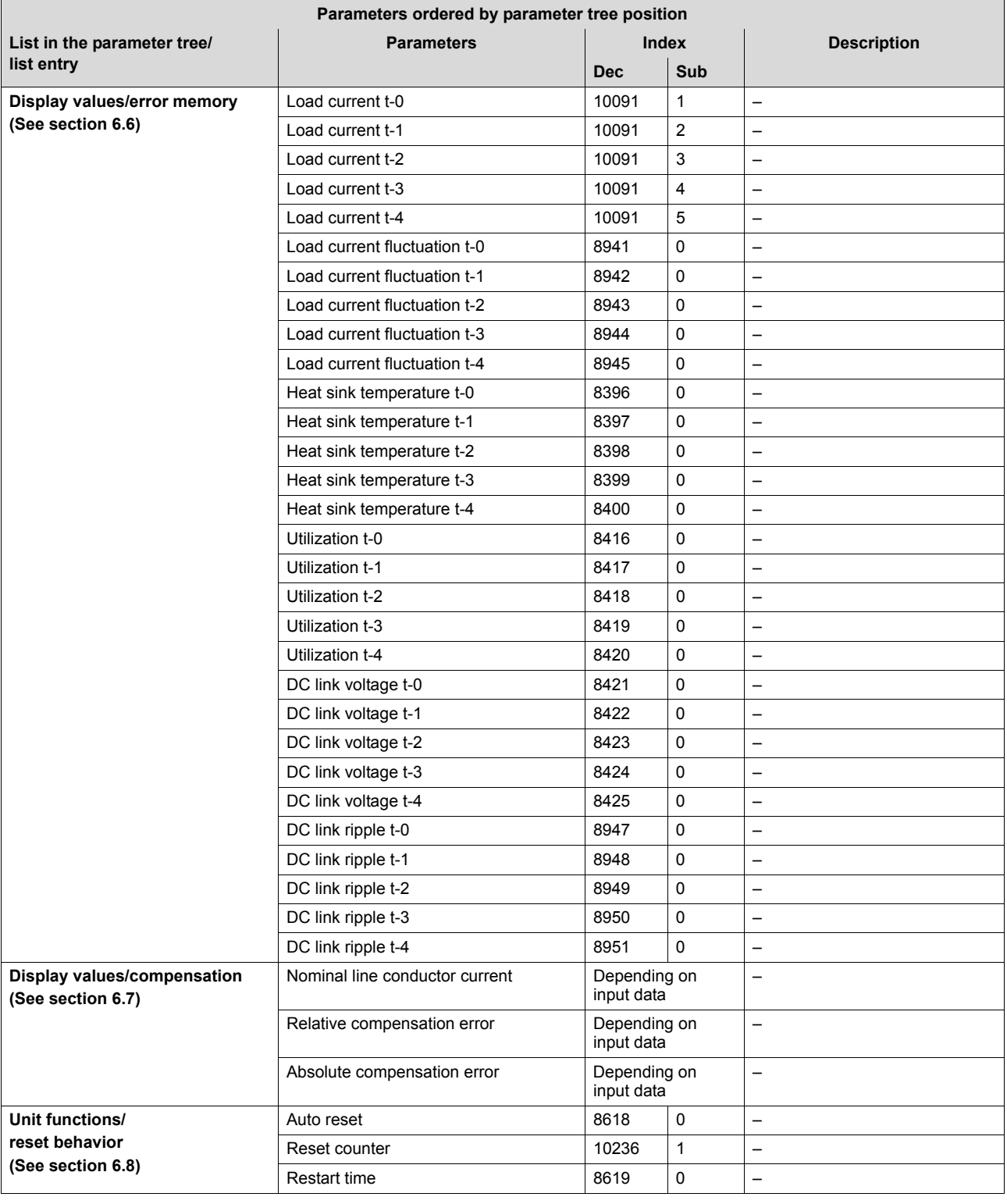

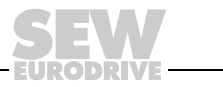

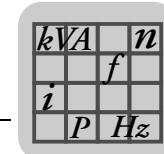

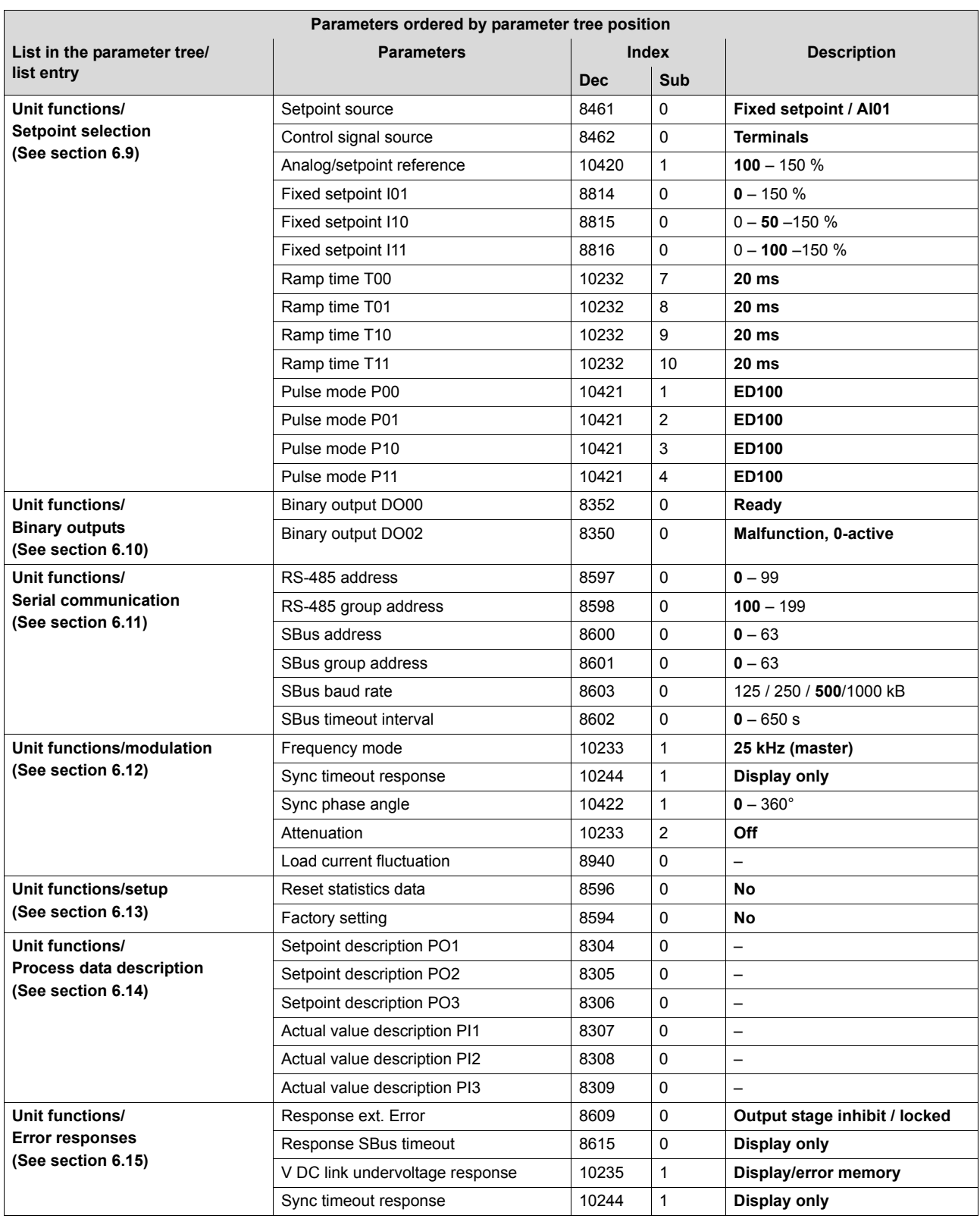

**EURODRIVE** 

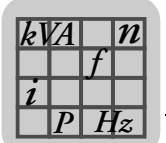

### *6.3 Unit data*

The following information is displayed in the "Unit data" window:

Unit type

This is where the connected type of the TPS10A stationary converter is displayed.

Unit series

This is where the connected unit series is displayed.

Power section

This is where the rated power of the connected TPS10A stationary converter is displayed.

**Firmware** 

This is where the part number of the used firmware is displayed.

### *6.4 Process values*

The following information is displayed in the "Process values" window:

Error code

This is where the current error status is displayed using the respective error code. If an error has occurred, another field with the designation "Sub code" appears below the "Code" field. For a complete list of all possible error messages with error causes and remedial measures, refer to the "Overview of errors" section.

• Output stage

The status of the output stage is displayed here. The following display values are possible:

- Inhibited
- Enabled
- Operating mode

The current operating mode is displayed here. The following display values are possible:

- Voltage control
- Current control

SEW EURODRIVE recommends to activate current control. The operating mode is set via terminals (DI03) or the control word (bit 3) depending on the control signal source.

**Setpoint** 

The setpoint selection for the current is displayed here. The specified setpoint is determined based on the setpoint source or control source/fixed setpoints. The following is an example of a setpoint specification:

– 7.5 A 100.0 % digital I11

The percentages of the current setpoint are based on the values of the nominal load current I<sub>L</sub>. The above values are examples of setpoints for a 4 kW TPS10A stationary converter with a nominal load current of  $I_1 = 7.5 A_{eff}$ .

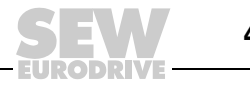

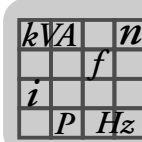

• Ramp time

The active ramp time is displayed here. The ramp times are set in the "Setpoint selection" window in the "Unit functions" parameter group.

• Output voltage

This is where the r.m.s. value of the output voltage of the TPS10A stationary converter is displayed.

Output current

This is where the r.m.s. value of the output current  $I_G$  is displayed. The TPS10A stationary converter uses this current for supplying the TAS10A transformer module. The output current is proportional to the transferred apparent power. The reactive power consumption is minimized by track compensation , which means that the output current is basically proportional to the output power.

Load current

This is where the r.m.s. value of the load current  $I<sub>L</sub>$  is displayed. A so-called gyrator circuit in the TAS transformer module provides for a constant load current independent of the load. The load current is set via setpoint selection. The transformation ratio of the so-called matching transformer in the TAS transformer module ensures that for a selected setpoint of 100 %  $I_1$ , the rated output current of the transformer module is flowing (e.g. 60  $A_{\text{eff}}$  or 85  $A_{\text{eff}}$ ).

• Load current fluctuation

The load current fluctuation is displayed here.

The load current fluctuation represents the fluctuation range of the load current based on the value of the nominal load current  $(\Delta I_L / I_L)$ .

• Heat sink temperature

The heat sink temperature is displayed here.

**Utilization** 

The capacity utilization is displayed here.

The capacity utilization is the present unit output current based on the maximum permitted unit output current. When the unit reaches a capacity utilization of 100%, the unit switches off and outputs the "Overcurrent error" error message.

Refer to sections "Operation" and "Service" for further information on utilization and output stage.

DC link voltage

The DC link voltage is displayed here.

DC link ripple

The DC link ripple is displayed here. The DC link ripple represents the fluctuation range of the DC link voltage.

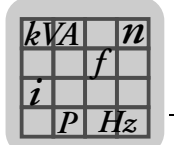

### *6.5 Min./max. values*

The minimum and maximum process values, recorded since the last time the unit was switched on, are stored in the "Min./max. values" window.

- Output voltage
- Output current
- Load current
- Load current fluctuation
- Heat sink temperature
- **Utilization**
- DC link voltage
- DC link ripple

#### **6.5.1 Min./max. values**

To reset these values to the current process values, press the reset button. There are two ways to reset the min./max. values:

- 1. Select the option "Min./max. values" in the "Min./max. values" window in the selection list "Reset statistic data" [9].
- 2. Select the option "Min./max. values" in the "Setup" window in the selection list "Reset statistic data".

#### *6.6 Error memory*

The TPS10A stationary converter can store several errors. 5 error memories (t-0, t-1, t-2, t-3 and t-4) are available.

The errors are stored in chronological order with the most recent error event being stored in error memory t-0. If more than five errors occur, the oldest error, which is stored in error memory t-4, is deleted.

The following information is stored:

- Error code
- Output stage
- Operating mode
- **Setpoint**
- Ramp time
- Output voltage
- Output current
- Load current
- Load current fluctuation
- Heat sink temperature
- **Utilization**
- DC link voltage
- DC link ripple

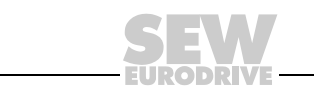

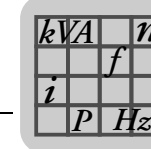

### *6.7 Compensation*

*n*

The "Compensation" window is used during the startup of the TPS10A stationary converter to support the compensation of the line conductor.

• Nominal line conductor current

The nominal line conductor current at 100% setpoint is displayed here.

In the line conductor current field, enter the line conductor current for the respective system (rated output current of the TAS10A transformer module). This value is used to calculate the absolute compensation error correctly.

• Relative compensation error

This is where the relative compensation error is displayed ( $\triangle$ r = output current/load current in %).

• Absolute compensation error

The absolute compensation error is displayed here.

#### *6.8 Reset response*

You can use the reset function to reset errors that occur in the TPS10A stationary converter automatically after a set time.

The following information is displayed in the "Reset response" window:

Auto reset

The current status of the auto reset function is displayed here.

The following display values are possible:

– On

**Information** The auto reset function must not be used in systems where the automatic restart represents a risk of injury to persons or damage to equipment.

The auto reset function is activated. In case of an error, this function automatically resets the unit after a pre-defined time of 50 ms (restart time). A maximum of 3 auto resets are possible during an auto reset phase. If more than 3 errors occur that are reset by an auto reset, no more auto resets are possible until one of the following actions has been carried out:

- An error reset as described in section "Error reset"
- The unit is completely switched off and then on again

Now, auto reset is possible again.

The following errors can be reset:

- "Overcurrent" error
- "Overtemperature" error
- **Off**

The auto reset function is deactivated.

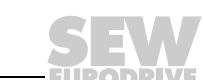

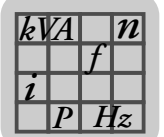

• Reset counter

The number of resets still possible is displayed here.

When the auto reset function is activated, up to 3 automatic resets are possible.

• Restart time

The restart time; that is, the interval between the time when the error and occurs and the time it is reset, is displayed here.

The restart time is set to 50 ms.

### *6.9 Setpoint selection*

The following information can be set in the "Setpoint selection" window:

Setpoint source

This parameter sets the source from which the TPS10A stationary converter receives the setpoint with ramp time and pulse mode. Refer to the "Startup" section for additional information on the setpoint source.

The following options can be selected:

– **Fixed setpoint / AI01**

The setpoint is provided by the analog input (AI01) or the fixed setpoints.

The setpoint IXX is selected via the activated control signal source:

- Via terminals DI04, DI05 (control signal source: terminals),
- Via bit 4 and bit 5 of the control word from the process output data PO1 (control signal source: SBus 1) or
- Via bit 4 and bit 5 of the parameter control word (control signal source: parameter control word).

The following settings apply:

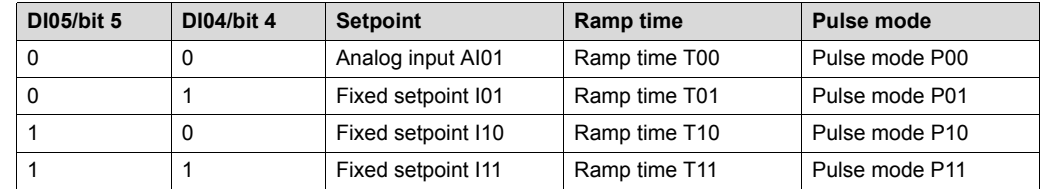

– SBus 1

Setpoints are specified using process data communication via SBus 1. Process output data word 2 contains the setpoint. The set ramp time T00 and the pulse mode P00 are active.

– Parameter setpoint

Setpoints are specified via the parameter WRITE service of index 10237/10. This can be performed via RS485 interface or SBus.

The set ramp time T00 and the pulse mode P00 are active.

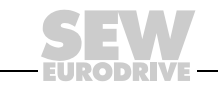

*P*

*Hz*

• Control signal source

The control signal source field specifies from where the TPS10A stationary converter is to receive its control signals (output stage inhibit, auto reset and operating mode). If the setpoint source "Fixed setpoint/AI01" is activated, the setpoint IXX is selected via the control commands of the control control source. See also section "Setpoint source" / " Fixed setpoint / AI01".

The following control signal sources can be set:

– **Terminals**

Control is performed via the binary inputs.

– SBus 1

Control takes place via cyclical SBus process data communication and the binary inputs. The control commands are transferred to the unit via control word 1 (PO1).

– Parameter control word

Control is performed using a parameter WRITE service via SBus or the RS485 interface and the binary inputs.

• Analog / setpoint reference I00

Setting range: (**100** – 150) % I<sub>L</sub>

The analog setpoint reference I00 defines the setting range of the analog input (AI01): −10 V to +10 V (−40 mA to +40 mA) =  $(0 - 100)$  %  $I_1$ 

Fixed setpoint IXX

Setting range:  $(0 - 150)$  %  $I<sub>L</sub>$ 

• Ramp time TXX

Here, the ramp time  $(t_R)$  is set. You can choose from the following pre-defined ramp times: **20 ms**, 100 ms, 200 ms, 600 ms, 1700 ms and 3500 ms.

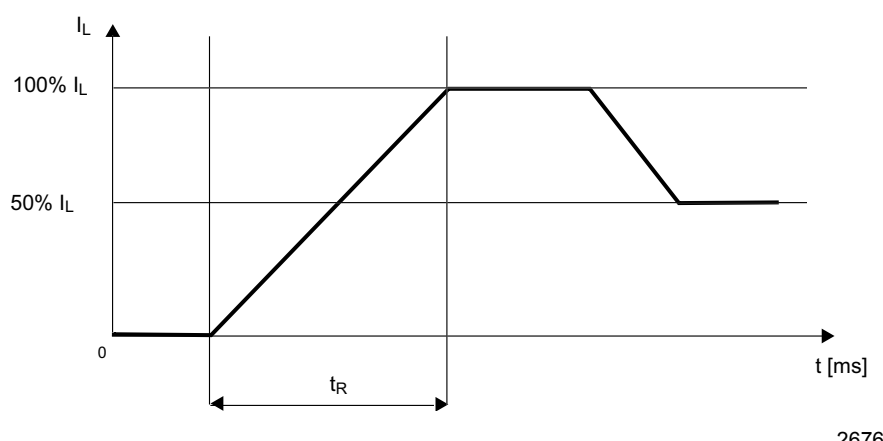

267623691

The ramp time is based on a setpoint difference of 100 %.

In case of a setpoint change, the drive moves to the new setpoint using the respective ramp.

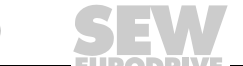

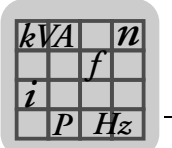

• Pulse mode PXX

The pulse mode is used to determine the cyclic duration factor and the rest period. Depending on the power demand of the mobile consumers, reduced cyclic duration factors can also be activated.

You can choose from the following four pulse modes:

- **ED100**: Cyclic duration factor is 100 %, no pulsing
- ED95: Cyclic duration factor 95 %
- ED67: Cyclic duration factor 67 %
- ED20: Cyclic duration factor 20 %

### *6.10 Binary outputs*

In the "Binary outputs" window, functions can be assigned to both outputs.

• Binary outputs DO0X

The following functions can be assigned to the binary outputs:

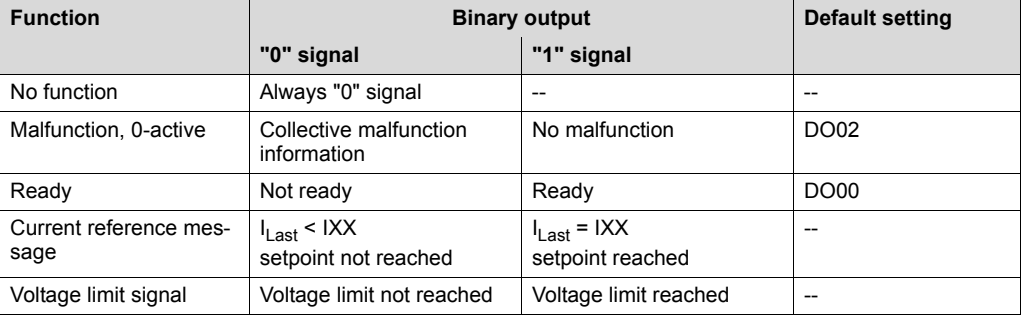

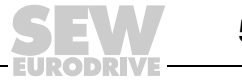

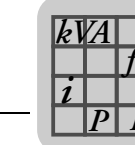

**6 6 Figure 1 C** Serial communication **Parameters** *n*

### *6.11 Serial communication*

*Hz*

In the "Serial communication" window, addresses and communication data are set.

• RS485 Address

Setting range: **0** – 99.

This address setting enables communication via MOVITOOLS® MotionStudio and the RS485 serial interface (USS21A). TPS10A stationary converters are always set to the address 0 on delivery. To avoid problems during data exchange in serial communication with several stationary converters, we recommend that you do not use address 0.

• RS485 group address

Setting range: **100** – 199.

This parameter allows you to combine several TPS10A stationary converters into a group for communication via the serial interface. All units with the same RS485 group address are then addressed with one multicast telegram. The data received via the group address is not acknowledged by the TPS10A stationary converter. For example, the RS485 group address makes it possible to send setpoint selections to a group of stationary converters simultaneously. Group address 100 means that the TPS10A stationary converter is not assigned to a group.

• SBus 1 address

Setting range: **0** – 63.

Here, the system bus address of the TPS10A stationary converter is set.

• SBus 1 Group address

Setting range: **0** – 63.

This is where you can set the system bus group address for multicast telegrams of the TPS10A stationary converter.

• SBus 1 Baud rate

Setting range: 125; 250; **500**; 1000 kBaud.

This parameter is used for setting the baud rate of the system bus.

• SBus 1 timeout interval

Setting range: **0** – 650 s.

This parameter sets the monitoring time for cyclical data transmission via the system bus. If no cyclical data transfer (process data communication) takes place during the set time via the system bus, the TPS10A stationary converter executes the set error response. See parameter *Response SBus 1 - timeout*. The cyclic data transmission is not monitored via the system bus when the SBus timeout delay is set to "0".

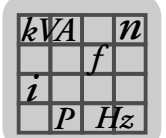

### *6.12 Modulation*

Parameters for modulation are set in the "Modulation" window.

Frequency mode

This parameter is used for setting the frequency of the line cable current of the TPS10A stationary converter.

The TPS10A stationary converter allows you to synchronize several supply units or to set a defined frequency shift between several supply units. For synchronization, the TPS10A stationary converters must be connected by a synchronization cable.

Refer to section "Installation", sub-section "Installing the synchronization signal", for additional information.

You can choose from the following frequency modes:

– **25.00 kHz - (master)**

The output frequency of the TPS10A stationary converter is 25.00 Hz. In synchronization mode, this stationary converter is used as a master. It forwards the synchronization signal via the synchronization cable to the slaves. Only one master is permitted per synchronization network.

– Slave

The TPS10A stationary converter waits for the synchronization signal at the synchronization interface. The parameters *Sync timeout response* and *Sync phase angle* are displayed as well. If the slave receives a faulty synchronization signal, or none at all, the TPS10A stationary converter executes the set error response. See parameter description *Response SBus timeout*.

– 24.95 kHz

The output frequency of the TPS10A stationary converter is 24.95 kHz. Synchronous operation is not possible.

– 25.05 kHz

The output frequency of the TPS10A stationary converter is 25.05 kHz. Synchronous operation is not possible.

Sync timeout response

If the TPS10A stationary converter is in the "Slave" frequency mode and receives a faulty synchronization signal, or none at all, the error response set here is executed.

The following responses can be set:

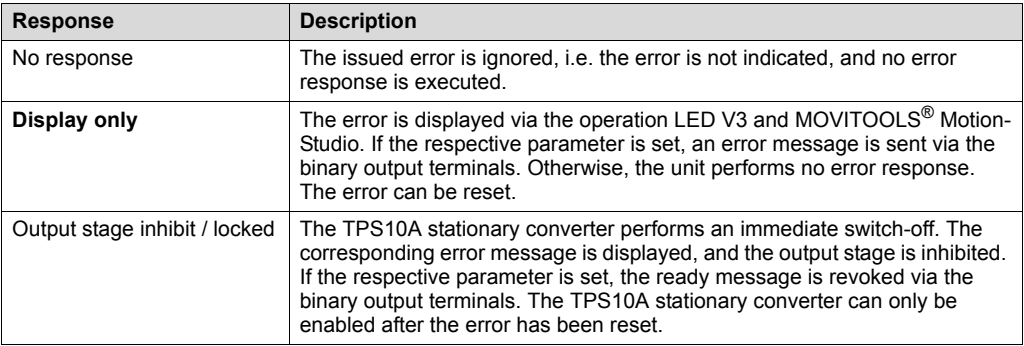

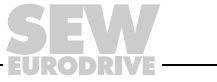

Sync phase angle

Setting range: **0** – 360°.

In synchronous operation, the phase angle of the line cable current of a slave can be matched to that of the master. If the phase angle remains at factory setting 0°, the phase angles are the same. The setting 180° reverses the current direction.

**Attenuation** 

Setting range: On or **Off**.

This parameter activates or deactivates a damping algorithm. The damping function is to be activated if the load current fluctuation is high (> 5 %).

Load current fluctuation

The load current fluctuation represents the fluctuation range of the load current based on the value of the nominal load current ( $\bigtriangleup\mathsf{l}_\mathsf{L}$  /  $\mathsf{l}_\mathsf{L}$ ).

### *6.13 Setup*

*P*  $\frac{1}{i}$ *kVA*

*Hz*

In the "Setup" window, you can reset statistics and activate factory settings.

• Reset statistics data

Selection: Error memory and min./max. values.

The *Reset statistic data* parameter can be used for resetting the statistics of the error memories stored in the EEPROM or the volatile min./max. values.

**Factory setting** 

Selection: **Standard**.

Select factory settings (Standard) to restore the factory settings of the adjustable parameters stored in the EEPROM. In this case, the statistics are not reset. They must be reset separately via the *Reset statistic data* parameter.

### *6.14 Process data description*

The content of the process data is displayed in the "Process data description" window.

The pre-defined contents of the process output data *PO1/PO2/PO3* are displayed via the following parameters *POX*.

- Setpoint description PO1: Control word 1
- Setpoint description PO2: Current setpoint
- Setpoint description PO3: No function

The pre-defined contents of the process input data *PI1/PI2/PI3* are displayed via the following parameters *PIX*.

- Setpoint description PI1: Status word 1
- Setpoint description PI2: Heat sink temperature
- Setpoint description PI3: Utilization

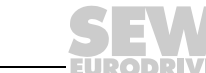

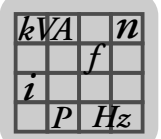

### *6.15 Error responses*

Programmable error responses can be set in the "Error responses" window.

• Response ext. Error

Factory setting: **Output stage inhibit/locked**.

This parameter can be used for programming a response which is triggered via the DI01 input terminal.

The following responses can be programmed:

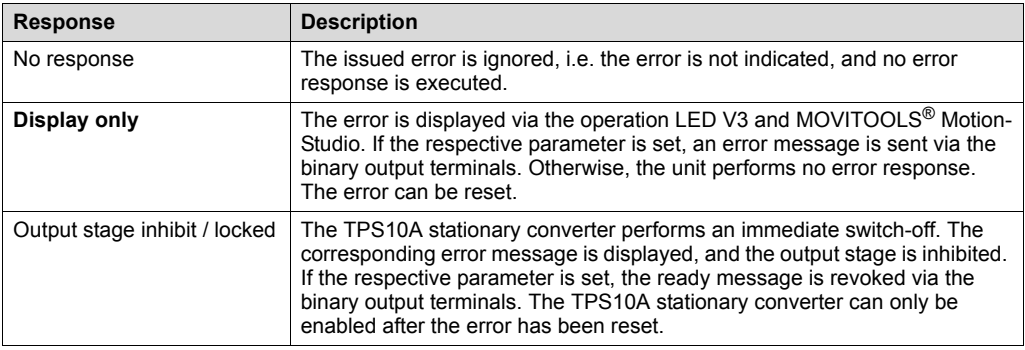

#### • Response SBus 1 timeout

Factory setting: **Display only**.

This parameter can be used for programming a response. For responses that can be programmed, see *Response ext. error*.

If no cyclical data transfer (process data communication) takes place during the set *SBus 1 timeout delay* via the system bus, the TPS10A stationary converter executes the set error response.

• V DC link undervoltage response

Factory setting: **Display/error history**.

Use this parameter to program a response which is triggered in case of V DC link undervoltage:

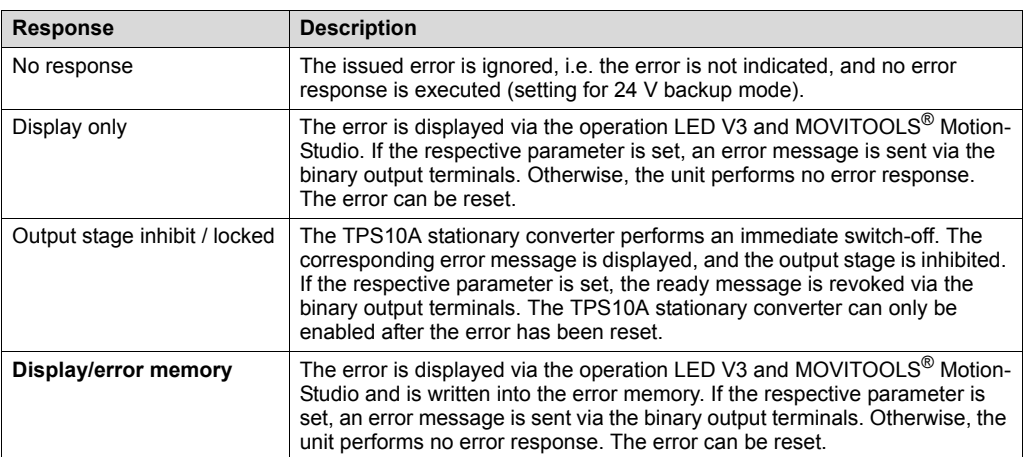

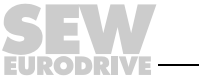

*P*  $\frac{1}{i}$ *kVA*

*Hz*

• Sync timeout response

Factory setting: **Display only**.

For responses that can be programmed, see *Response ext. error*.

If the TPS10A stationary converter is in the "Slave" frequency mode and receives a faulty synchronization signal, or no signal at all, the error response set here is executed.

### *6.16 Manual operation*

In the "Manual operation" window, you can manually set control commands and setpoints. The Manual operation mode supports the startup of the TPS10A stationary converter and the compensation of the line conductor.

• **DANGER** Machine starts automatically when manual operation is deactivated.

Severe or fatal injuries.

- Make sure that an automatic restart of the machine represents no danger to people or equipment. (TPS10A p.44)
- Inhibit the output stage ("0" signal at DI00  $\rightarrow$  connect X10:9 to DGND).
- Activating / deactivating manual operation

The manual operation mode can be changed by clicking on the [Activate/deactivate manual operation] button.

**Control** 

In the "Control" field, control commands can be transferred to the TPS10A stationary converter. Terminal DI00 must be set to "1" in order to enable the output stage.

**Setpoint** 

In the "Setpoint" field, the setpoint (0 – 150) %  $I<sub>1</sub>$  for the TPS10A stationary converter is set.

# **7 Operation of MOVITOOLS**® **MotionStudio**

# *7.1 About MOVITOOLS*® *MotionStudio*

**7.1.1 Tasks**

The software package enables you to perform the following tasks with consistency:

- **Establishing communication with units**
- Executing functions with the units

### **7.1.2 Establishing communication with other units**

The SEW Communication Server is integrated into the MOVITOOLS® MotionStudio software package for establishing communication with the units.

The SEW Communication Server allows you to create **communication channels**. Once the channels are established, the units communicate via these communication channels using their communication options. You can operate up to four communication channels at the same time.

MOVITOOLS® MotionStudio supports the following types of communication channels:

- Serial (RS-485) via interface adapters
- System bus (SBus) via interface adapters
- **Fthernet**
- **EtherCAT**
- **Fieldbus** 
	- PROFIBUS DP/DP-V1
- S7-MPI

The available channels can vary depending on the units and its communication options.

### **7.1.3 Executing functions with the units**

The software package offers uniformity in executing the following functions:

- Parameterization (for example in the parameter tree of the unit)
- **Startup**
- Visualization and diagnostics
- Programming

The following basic components are integrated into the MOVITOOLS® MotionStudio software package, allowing you to use the units to execute functions:

- **MotionStudio**
- MOVITOOLS<sup>®</sup>

All functions communicate using **tools**. MOVITOOLS® MotionStudio provides the right tools for every unit type.

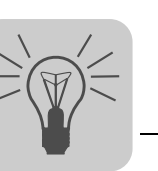

**7**

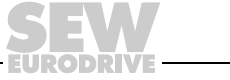

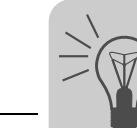

### *7.2 First steps*

#### **7.2.1 Starting the software and creating a project**

Proceed as follows to start MOVITOOLS® MotionStudio and create a project:

- 1. Start the MOVITOOLS® MotionStudio from the Windows start menu via:
	- [Start]/[Programs]/[SEW]/[MOVITOOLS-MotionStudio]/[MOVITOOLS-MotionStudio]
- 2. Create a project with name and storage location.

#### **7.2.2 Establishing communication and scanning the network**

Proceed as follows to establish a communication with MOVITOOLS® MotionStudio and scan your network:

1. Set up a communication channel to communicate with your units.

For detailed information on how to configure a communication channel, see the section regarding the relevant communication type.

2. Scan your network (unit scan). Press the [Start network scan] button [1] in the toolbar.

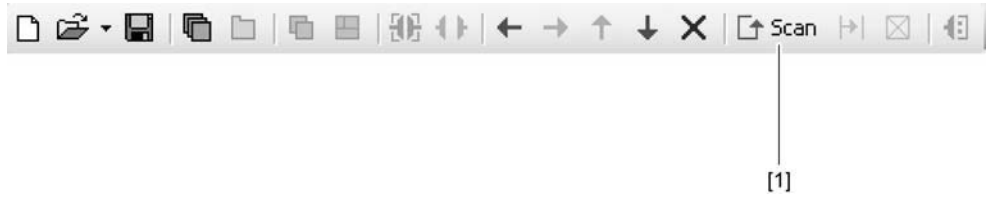

1132720523

- 3. Select the unit you want to configure.
- 4. Right-click to open the context menu.

As a result you will see a number of unit-specific tools to execute various functions with the units.

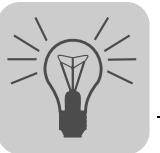

### *7.3 Connection mode*

#### **7.3.1 Overview**

MOVITOOLS® MotionStudio differentiates between the "online" and "offline" communication mode.

You can select the communication mode yourself. Depending on the selected communication mode, you can choose offline or online tools specific to your unit.

The following figure illustrates the two types of tools:

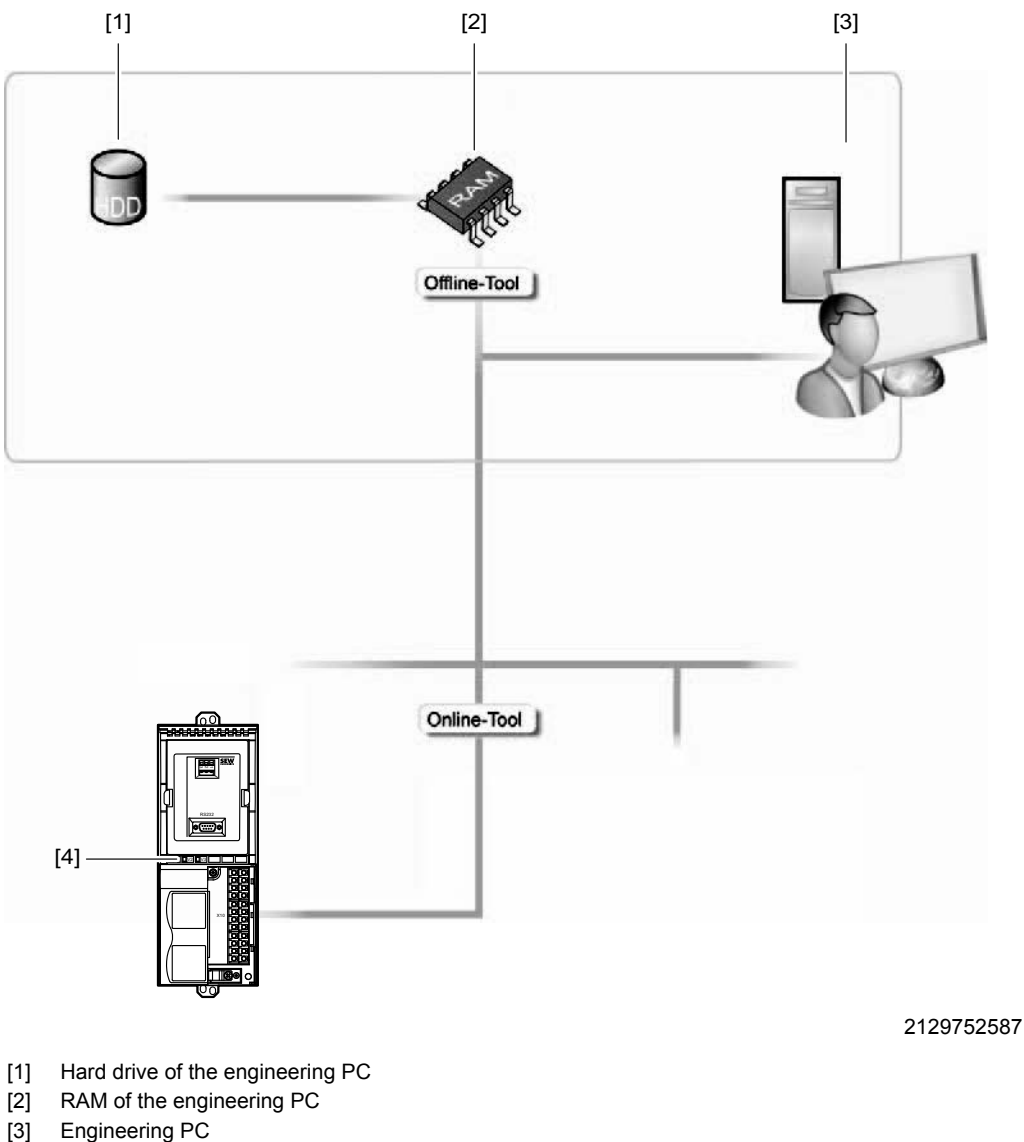

[4] Unit

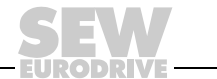

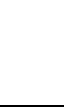

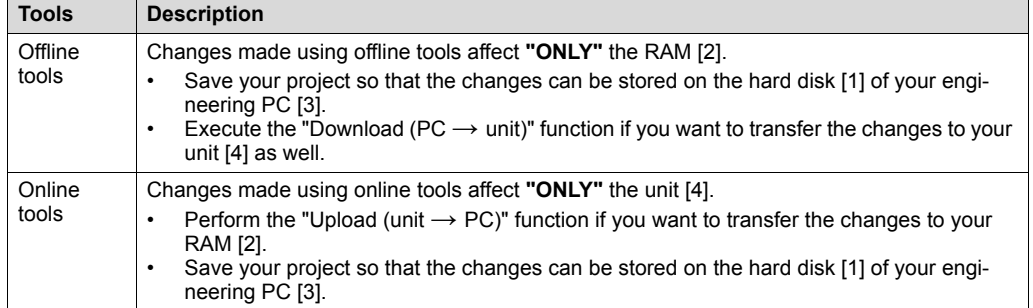

### **INFORMATION**

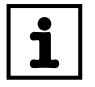

The "online" communication mode is **NOT** a response message which informs you that you are currently connected to the unit or that your unit is ready for communication.

• Should you require this feedback, observe section "Setting the cyclical accessibility test" in the online help (or the manual) of MOVITOOLS<sup>®</sup> MotionStudio.

# **INFORMATION**

- 
- Project management commands (such as download and upload), the online unit status, and the unit scan work independent of the set communication mode.
- MOVITOOLS® MotionStudio starts up in the communication mode that you set before you closed down.

### **7.3.2 Selecting the communication mode (online or offline)**

Proceed as follows to select the communication mode:

- 1. Select the communication mode:
	- "Switch to online mode" [1] for functions (online tools) that should directly influence the unit.
	- "Switch to offline mode" [2] for functions (offline tools) that should influence your project.

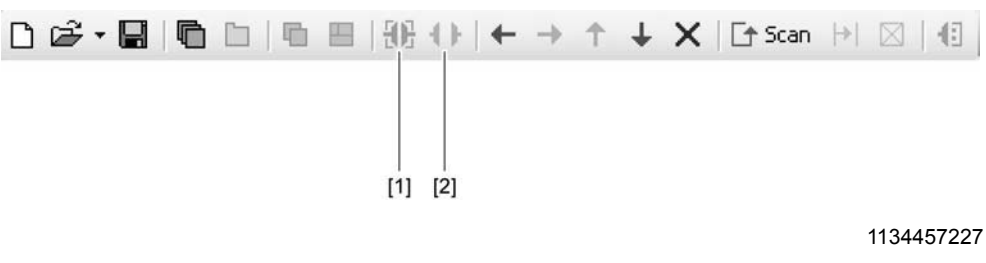

- [1] "Switch to online mode" symbol
- [2] "Switch to offline mode" symbol
- 2. Select the unit node.
- 3. Right-click to open the context menu and display the tools for configuring the unit.

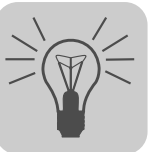

### *7.4 Serial (RS-485) communication via interface adapters*

#### **7.4.1 Engineering via interface adapters (serial)**

As your unit supports "Serial" communication, you can use a suitable interface adapter for engineering.

The interface adapter is additional hardware that you can obtain from SEW-EURODRIVE. You can use it to connect your engineering PC with the respective communication option of the unit.

You can only use the USS21A interface adapter (order no.: 8229147) for the TPS10A stationary converter.

#### **7.4.2 Starting up the USB11A interface adapter**

To connect a PC to the USS21A option of the TPS10A stationary converter, use a commercial shielded serial interface cable with a 1:1 connection assignment.

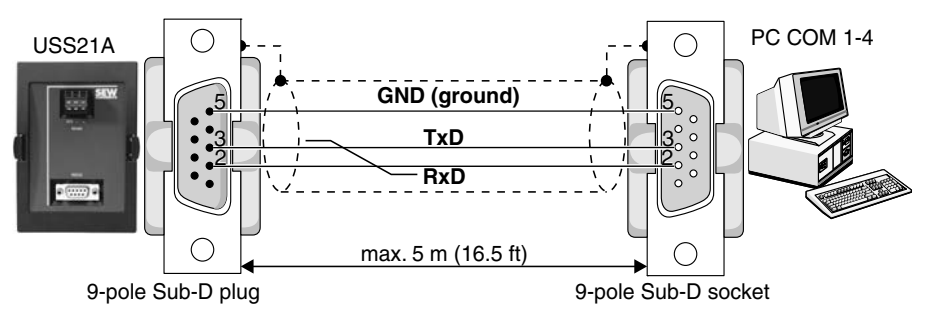

146834187

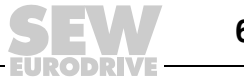

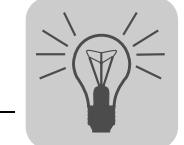

#### **7.4.3 Configuring the serial communication**

You must have a serial connection between your PC and the units you want to configure. You can establish one, for example, using the USS21A interface adapter.

Proceed as follows to configure serial communication:

1. Click on "Configure communication plugs" [1] in the toolbar.

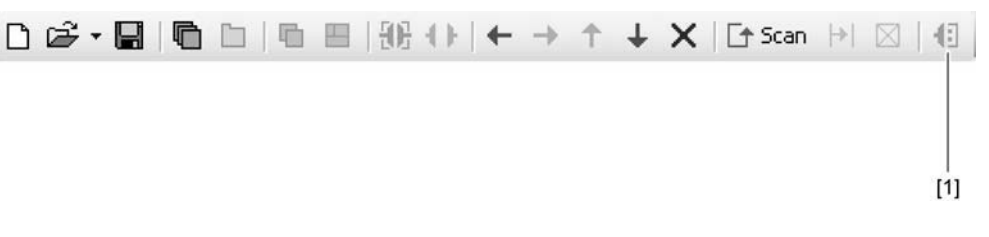

<sup>1133341835</sup>

[1] "Configure communication plugs" symbol

This will open the "Configure communication plugs" window.

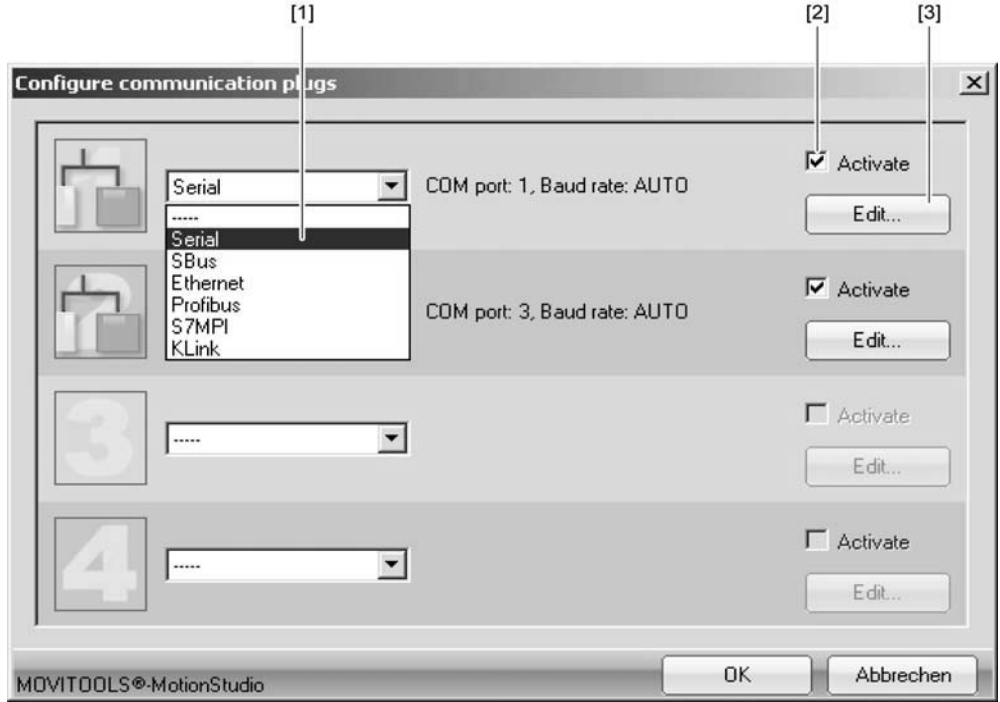

946942987

- [1] "Type of communication" selection list
- [2] "Activate" checkbox
- [3] [Edit] button
- 2. From the list [1], select "Serial" as the communication type.

In the example, "Serial" is activated as the communication type for the first communication channel [2].

3. Press the [Edit] button [3] on the right side of the "Configure communication plugs" window.

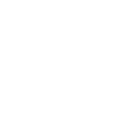

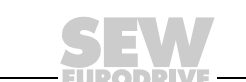

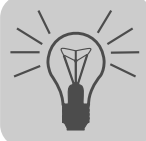

.,

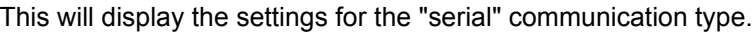

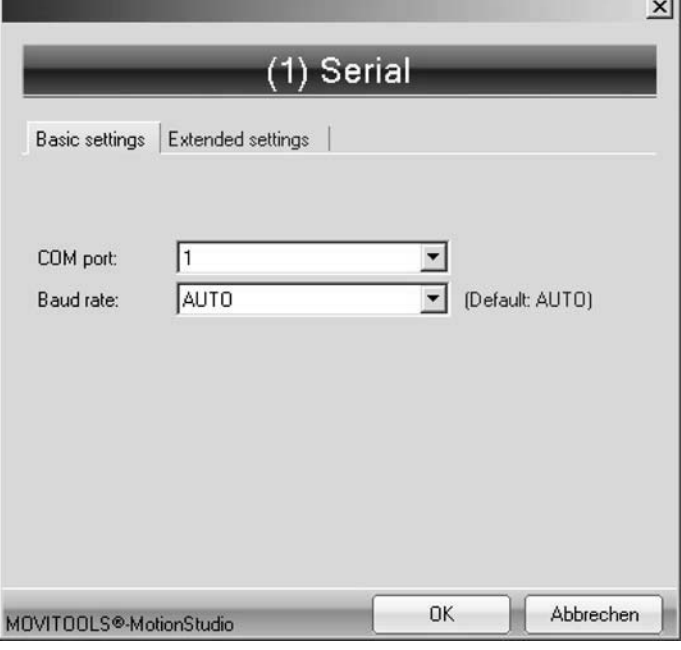

946948747

4. It might be necessary to change the preset communication parameters on the tab pages [Basic settings] and [Advanced settings]. When doing so, refer to the detailed description of the communication parameters.

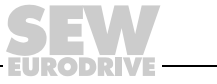

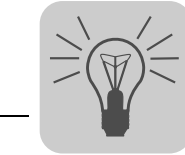

#### **7.4.4 Parameters for serial communication (RS-485)**

The following table describes the [basic setting] for the serial (RS-485) communication channel:

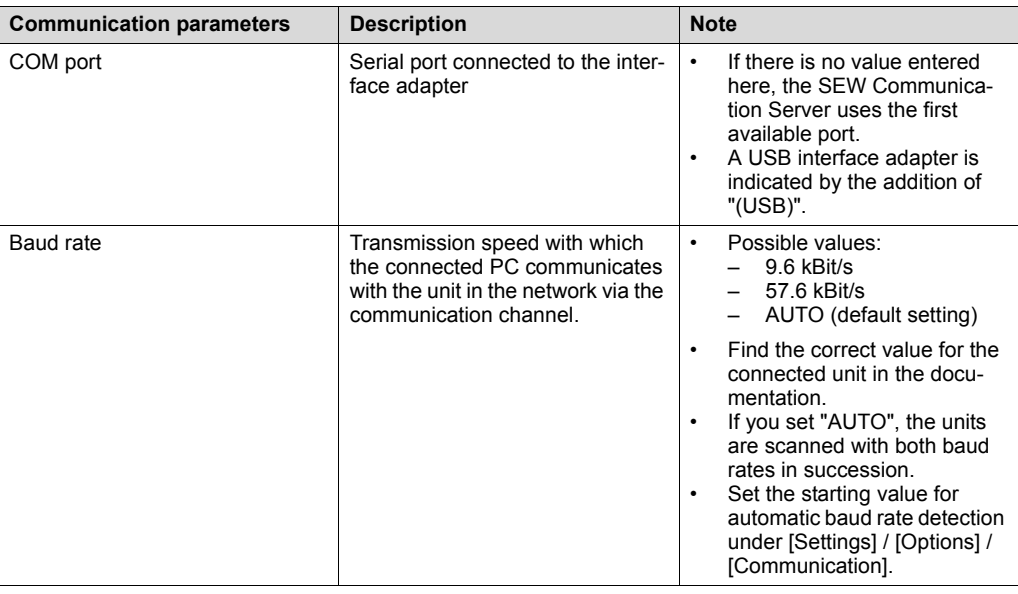

The following table describes the [extended setting] for the serial (RS-485) communication channel:

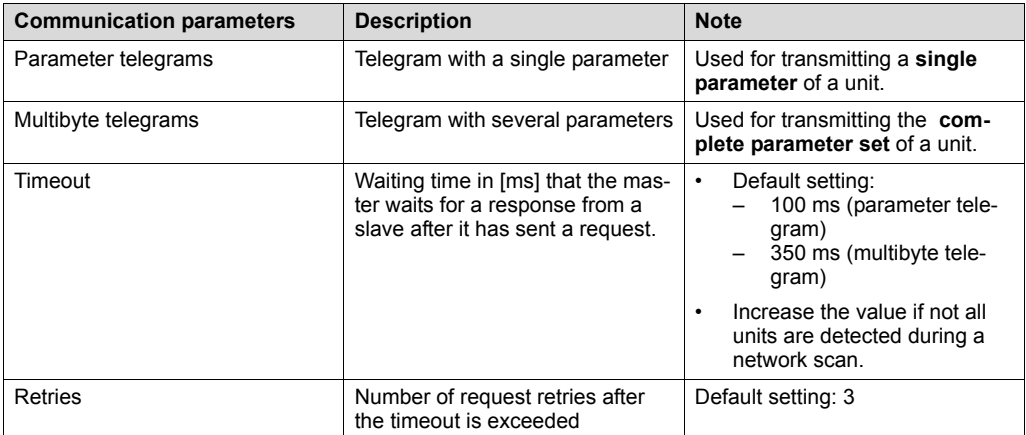

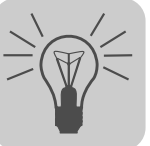

### *7.5 SBus (CAN) communication via interface adapter*

#### **7.5.1 Engineering via interface adapters (SBus)**

Since your unit supports the "SBus" communication option, you can use a suitable interface adapter for engineering.

The interface adapter is additional hardware that you can obtain from SEW-EURODRIVE. You can use it to connect your engineering PC with the respective communication option of the unit.

The following table shows the different types of interface adapters available, and for which units they are suitable:

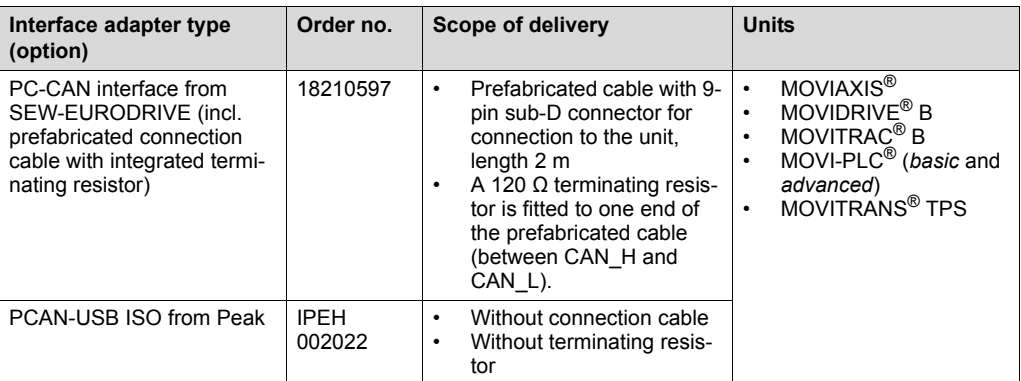

To connect the PC CAN interface to the unit, you need an additional connection cable with terminating resistor. The scope of delivery of the PC CAN interface from SEW-EURODRIVE includes a prefabricated connection cable on the unit with terminating resistor. Therefore, only this PC-CAN interface is described in the following chapter.

#### **7.5.2 Starting up the USB-CAN interface**

*Overview* This section describes how to connect the PC-CAN interface from SEW-EURODRIVE to the SBus interface or your units and what must be considered for this.

*CAN pin assignment* The figure below shows the pin assignment of the 9-pin D-sub connector of the PC-CAN interface from SEW (view from top):

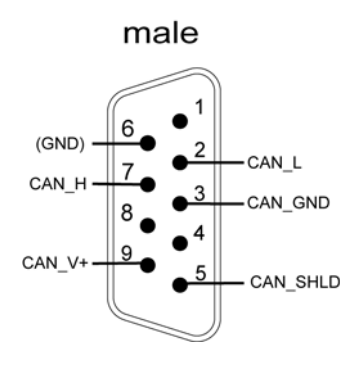

1535400843

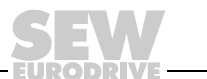

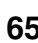

*Connecting the USB-CAN interface to the unit*

The connection of the TPS via the CAN interface is described in chapter 5.7 "System bus installation".

The figure shows how the USB-CAN interface adapter [2] from SEW-EURODRIVE is connected with the TPS [4] and the PC [1] via the SBus interface [3].

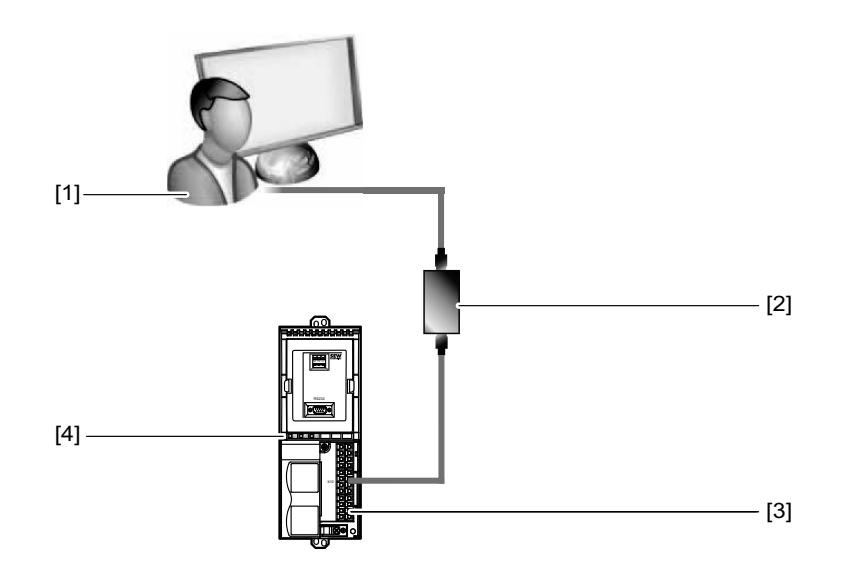

2129755275

- [1] PC
- [2] USB-CAN interface with prefabricated connection cable with terminating resistor (Included in the scope of delivery)
- [3] SBus interface X10
- [4] TPS

To connect the USB-CAN interface with the PC and TPS, proceed as follows:

- 1. Connect the 9-pin D-sub connector of the USB-CAN interface with the prefabricated connection cable. Make sure that the cable end with the terminating resistor leads to the USB-CAN interface.
- 2. Connect the second cable end (without terminating resistor) with the SBus interface [3] of the TPS [4].
	- Connect the cores of the prefabricated cable to the X10 terminal of TPS as follows:

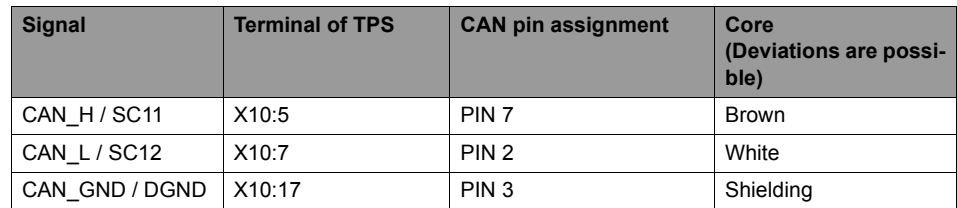

- 3. If the USB-CAN interface is connected to the first or last unit in a network, switch on the terminating resistor on this unit (DIP switch S12 to "ON").
- 4. Plug the USB-**A** connector of the USB cable into a free USB interface on your PC [1].

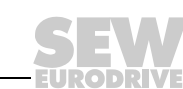

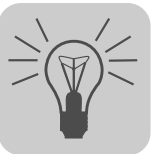

#### **7.5.3 Configuring the SBus communication**

You need an SBus connection between your PC and the units you want to configure. You can use a USB-CAN interface for this purpose.

Proceed as follows to configure SBus communication:

1. Click on "Configure communication plugs" [1] in the toolbar.

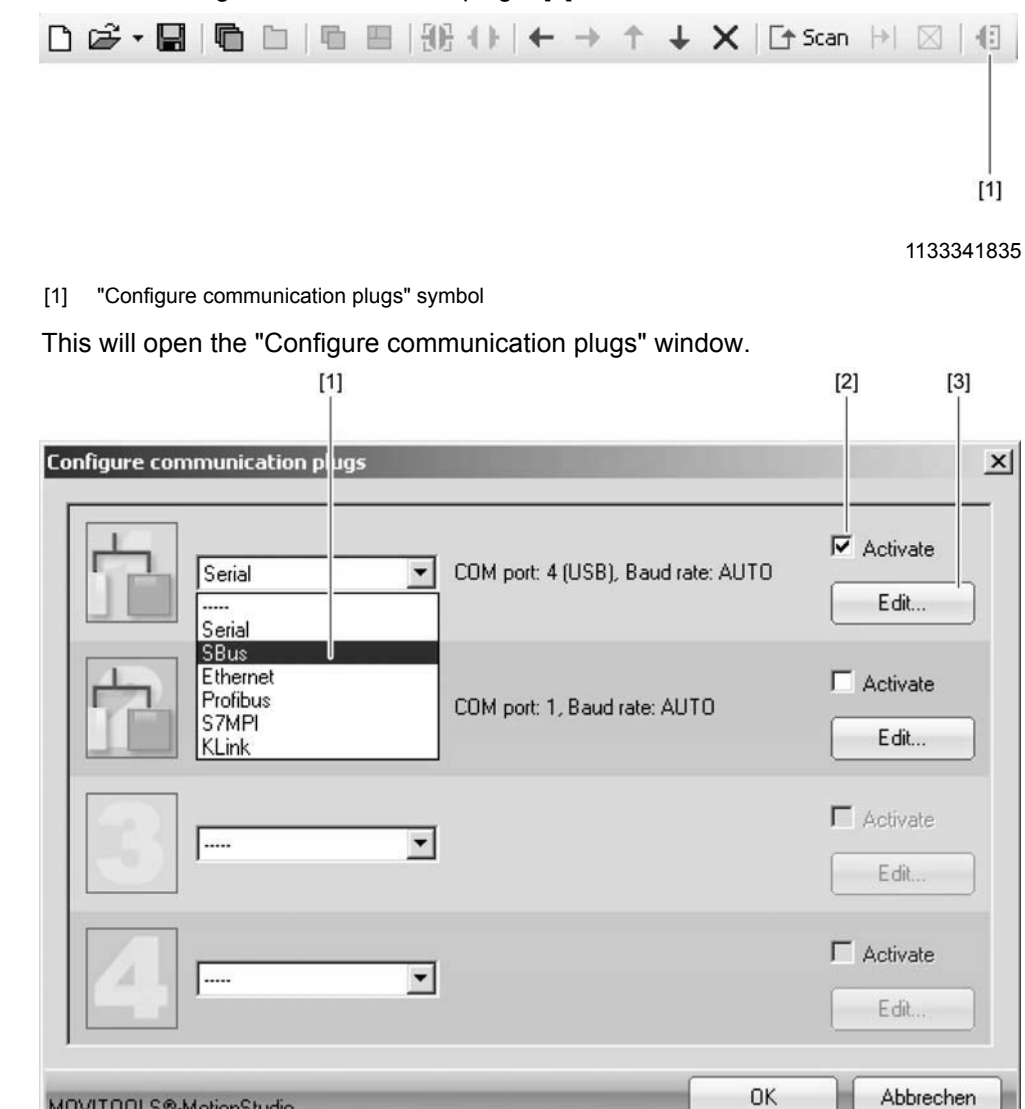

1166386443

- [1] "Type of communication" selection list
- [2] "Activate" checkbox
- [3] [Edit] button

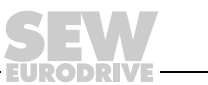

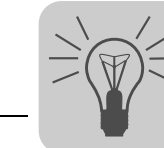

2. From the list [1], select "SBus" as the communication type.

In the example, "SBus" is activated as the communication type for the first communication channel [2].

3. Press the [Edit] button [3] on the right side of the "Configure communication plugs" window.

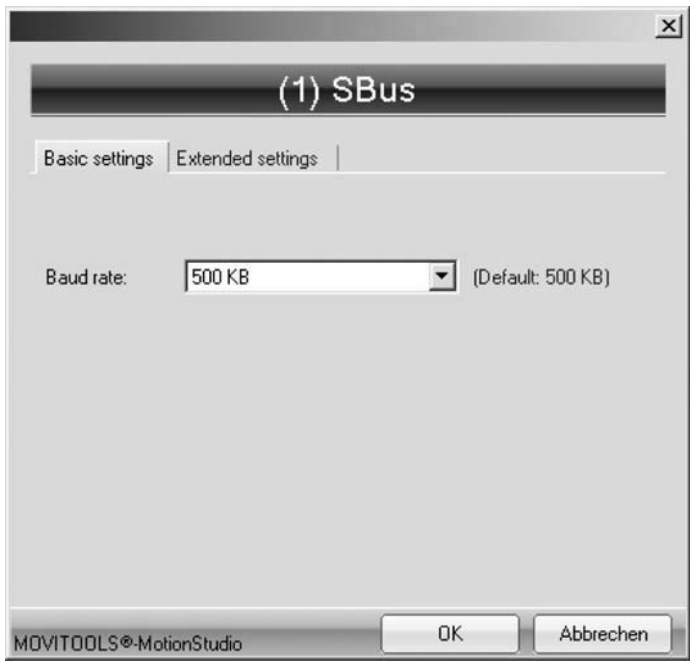

1166386443

This will display the settings for the "SBus" communication type.

4. It might be necessary to change the preset communication parameters on the tab pages [Basic settings] and [Advanced settings]. When doing so, refer to the detailed description of the communication parameters.

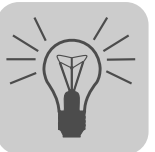

#### **7.5.4 Communication parameters for SBus**

The following table describes the [Basic setting] for the SBus communication channel:

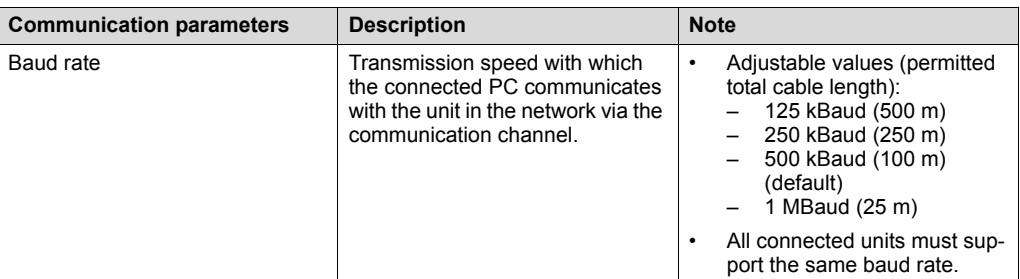

The following table describes the [Advanced setting] for the SBus communication channel:

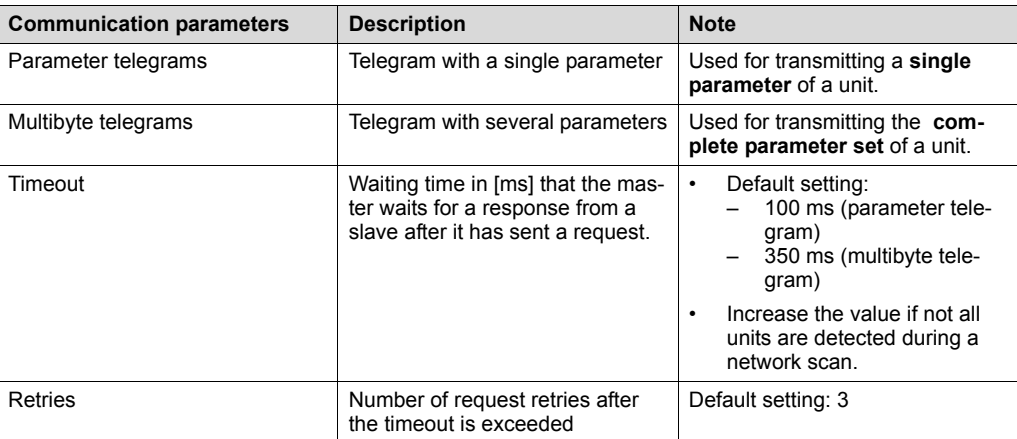

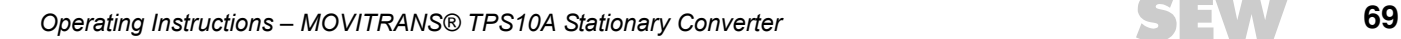

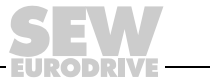

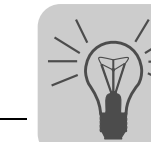

### *7.6 Executing functions with the units*

#### **7.6.1 Parameterizing units in the parameter tree**

Units are parameterized in the parameter tree.

The parameter tree displays all unit parameters, grouped into folders.

You can manage unit parameters with the context menu or the toolbar. The following steps illustrate how to read/edit unit parameters.

#### **7.6.2 Reading/editing unit parameters**

Proceed as follows to read/edit unit parameters:

- 1. Switch to the required view (project view or network view).
- 2. Select the communication mode:
	- Press the [Switch to online mode] button [1] if you would like to read or change parameters directly on the **unit**.
	- Press the [Switch to offline mode] button [2] if you would like to read or change parameters in the **project**.

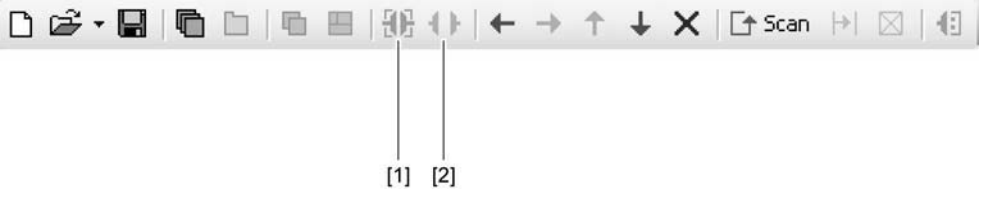

#### 1134457227

- [1] "Switch to online mode" symbol
- [2] "Switch to offline mode" symbol

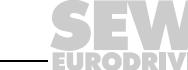

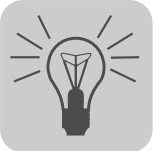

- 3. Select the unit you want to set parameters for.
- 4. Open the context menu and select the [Parameter tree] command.
	- Then, the "Parameter tree" view opens on the right section of the screen.
- 5. Expand the "Parameter tree" up to the node you require.

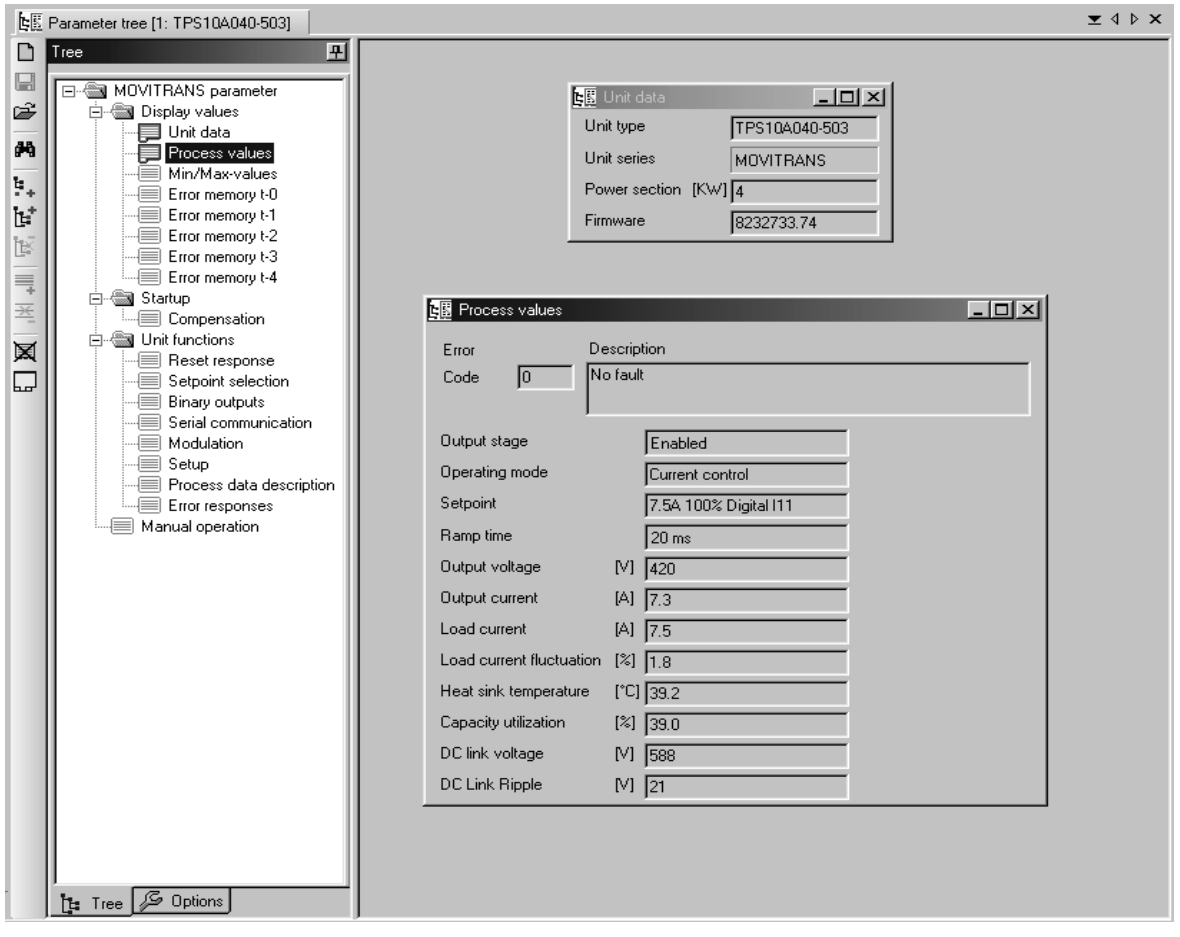

2128926603

- 6. Double-click to display a particular group of unit parameters.
- 7. Press the enter key to finalize any changes you make to numerical values in the input fields.

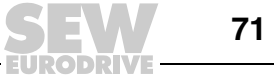

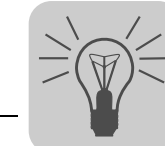

### **7.6.3 Starting up units (online)**

Proceed as follows to start up the units (online):

- 1. Switch to the network view.
- 2. Click on "Switch to online mode" [1] in the toolbar.

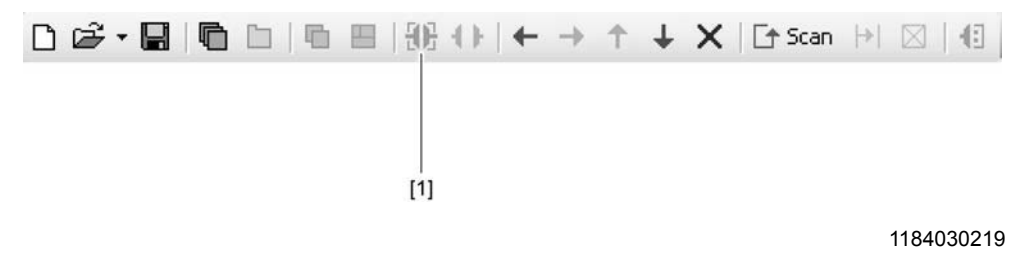

- [1] "Switch to online mode" symbol
- 3. Select the unit you want to startup.
- 4. Open the context menu and select the following command: [Startup] / [Parameter tree]
- 5. The parameter settings required for startup are listed in the following chapter.
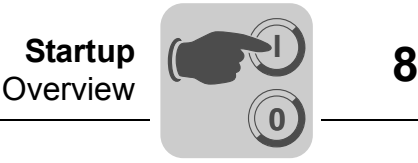

# **8 Startup**

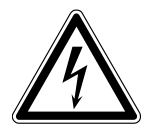

# **WARNING**

Incorrect startup.

Severe or fatal injuries.

- It is essential to comply with the safety notes in chapter 2 during startup.
- Check whether the installation is correct before commencing startup.

# **WARNING**

Machine starts automatically when supply system is connected.

Severe or fatal injuries.

- Make sure that an automatic start of the machine represents no danger to people and equipment.
- Enable the output stage ("0" signal at DI00  $\rightarrow$  connect X10:9 to DGND).

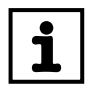

# **INFORMATION**

You require the MOVITOOLS<sup>®</sup> MotionStudio software for starting up the TPS10A stationary converter.

# *8.1 Overview*

The following sources must be configured for the startup of the TPS10A stationary converter:

- Control signal source
- Setpoint source

The TPS10A stationary converter can be controlled via various control sources. The control source depends on the system environment, e.g. the higher-level control.

The settings of the setpoint source also depend on the system environment. This is why the control source and the setpoint source must be configured once during the startup of the TPS10A stationary converter.

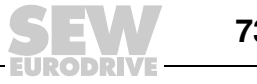

### **8.1.1 Control source**

**0**

**I**

The control source determines the source of the control commands for the TPS10A stationary converter. The following table gives an overview of possible control commands:

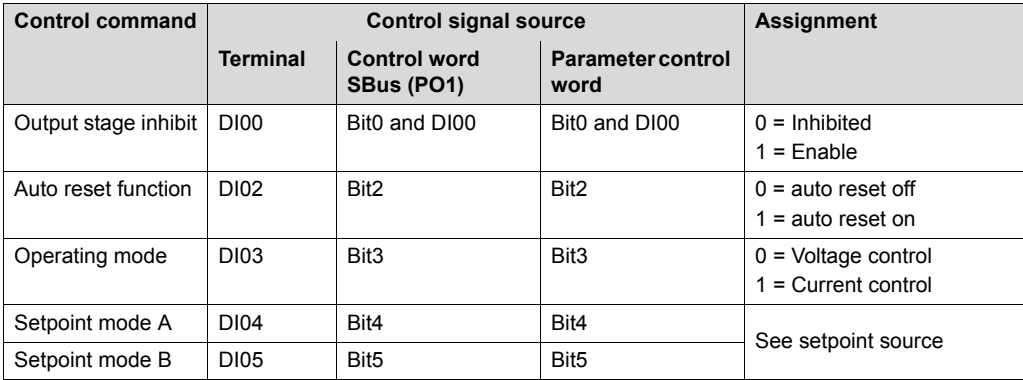

If the TPS10A stationary converter is controlled via SBus1 or parameter control word, the output stage inhibit is additionally ANDed with terminal DI00.

Refer to the section "Communication via system bus, MOVILINK<sup>®</sup> protocol" for additional information about control words.

If "parameter control word" is set as control source, the following control commands are applied to the TPS10A stationary converter when the power supply is switched on:

- Output stage enabled
- Auto reset active
- "Current control" operating mode
- Setpoint mode  $A = "1"$
- Setpoint mode  $B = "0"$

Make sure that an automatic start of the machine represents no danger to people and equipment. Enable the output stage ("0" signal at  $DIO0 \rightarrow$  connect X10:9 to DGND).

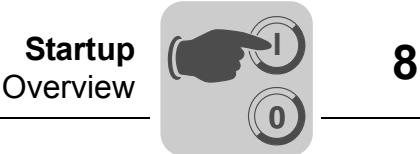

### **8.1.2 Setpoint source**

This parameter sets the source from which the stationary converter receives the setpoint with ramp time and pulse mode.

• Fixed setpoint / AI01

The setpoint is provided by the analog input (AI01) or the fixed setpoints.

The setpoint IXX is selected via the activated control signal source:

- Via terminals DI04, DI05 (control signal source: terminals),
- Via bit 4 and bit 5 of the control word from the process output data PO1 (control signal source: SBus 1) or
- Via bit 4 and bit 5 of the parameter control word (control signal source: parameter control word).

The following settings apply:

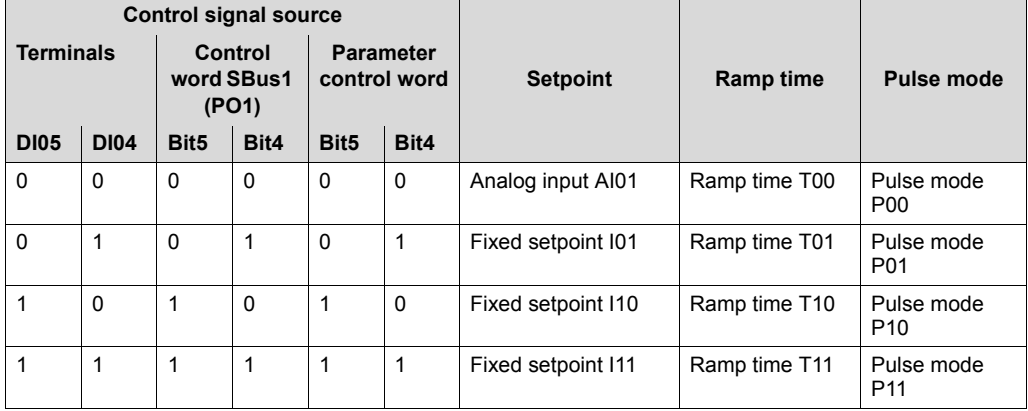

• SBus 1

Setpoints are specified through process data communication via SBus 1. Process output data word 2 contains the setpoint. The setpoint is indicated in 1/10 percent. Thus, a transferred value of 1000 is the equivalent of 100 %. The set ramp time T00 and the pulse mode P00 are active.

• Parameter setpoint

The setpoints are specified via the parameter WRITE service of index 10237/10. This can be carried out via the RS485 interface or SBus. The setpoint is given in 1/1000 percent. Thus, a transferred value of 100,000 is the equivalent of 100 %. The set ramp time T00 and the pulse mode P00 are active.

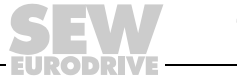

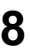

# *8.2 Control via terminals*

**0**

**I**

If the TPS10A stationary converter is to receive control commands and setpoint selections, the parameters must be set as follows:

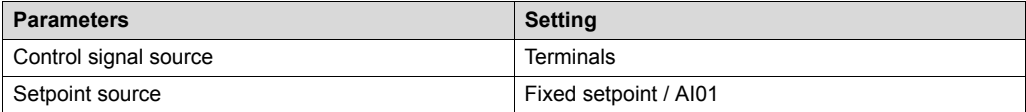

These are the factory settings of the unit.

### **8.2.1 Control commands**

The following operating states are available at the TPS10A converter with the binary inputs X10:9 "/output stage inhibit" (DI00), X10:11 "Auto reset" (DI02) and X10:12 "voltage control/current control" (DI03):

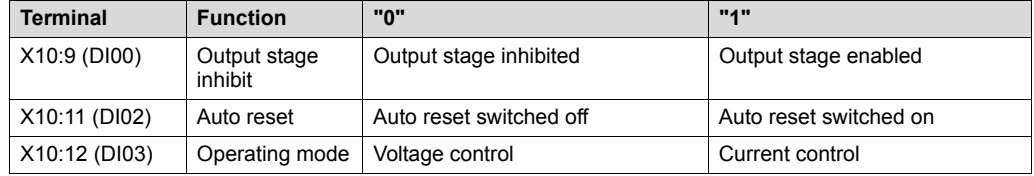

Make sure the "output stage inhibit" operating status is active for startup ("0" signal at  $DIO0 \rightarrow$  connect X10:9 with DGND) when the supply system is connected.

### **8.2.2 Setpoint selection**

### **NOTICE**

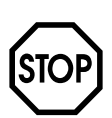

Incorrect setpoint selection.

Damage to the energy transfer system.

- Check the correct setting of the S11 DIP switch with the setpoint selection "Analog input AI11/AI12 active".
	- I signal for current setpoints −40 mA to +40 mA
	- U-signal for voltage setpoints from −10 V to +10 V (factory setting)

The following setpoint selections can be made at the TPS10A stationary converter via binary inputs X10:13 "setpoint mode A" (DI04) and X10:14 "setpoint mode B" (DI05):

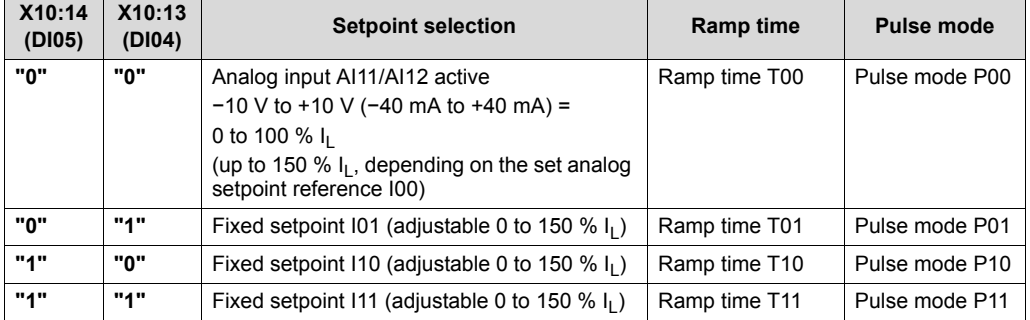

In case of a setpoint change, the drive moves to the new setpoint using the respective ramp.

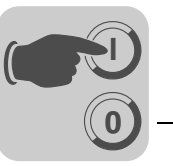

The line cable compensation is usually carried out during startup. To do so, the load current  $I_1$  must be set variably. This means that you have to set the setpoint selection "analog input AI11/AI12 active" ("0" signal on DI04 and DI05) and set the initial setpoint 0% I<sub>I</sub> (-10 V or -40 mA on AI11/AI12).

# *8.3 Communication via system bus*

Via its SBus interface, the TPS10A stationary converter allows for a connection to a higher-level automation system. The TPS10A stationary converter is always operated as SBus slave. SBus master can be control devices (PLC) and PCs with a CAN bus interface. If the TPS10A stationary converter is to be controlled via a fieldbus, fieldbus gateways, such as DFP21B/UOH11B, are used as master.

For SBus communication, the nodes (master and slaves) must be connected as described in section "System bus (SBus) installation". The SBus is a CAN bus according to the CAN specification 2.0, parts A and B. It supports all services offered by the MOVILINK® SEW unit profile.

### **8.3.1 MOVILINK**® **protocol**

The MOVILINK $^{\circledR}$  protocol handles automation tasks, such as the control and configuration of the TPS10A stationary converters via cyclical data exchange, as well as startup and display tasks.

Various telegram types are specified for the communication with a master control. These types of telegrams can be divided into 2 categories:

- Process data telegrams
- Parameter telegrams

As SBus slave, the TPS10A stationary converter can receive and respond to parameter and process data telegrams.

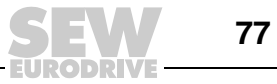

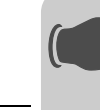

**0**

**I**

*CAN bus identifier* On the SBus, it is necessary to differentiate between these various types of telegrams by means of the identifiers (ID). This is why the ID of an SBus telegram comprises the telegram type and the SBus address. The SBus address is set via the "SBus address" parameter or the "SBus group address" parameter.

> The CAN bus identifier consists of 11 bits, since only standard identifiers are used. The 11 bits of the identifier are divided into 3 groups:

- Function (bit  $0 2$ )
- Address (bit 3 8)
- Process data/parameter data switch (bit 9)

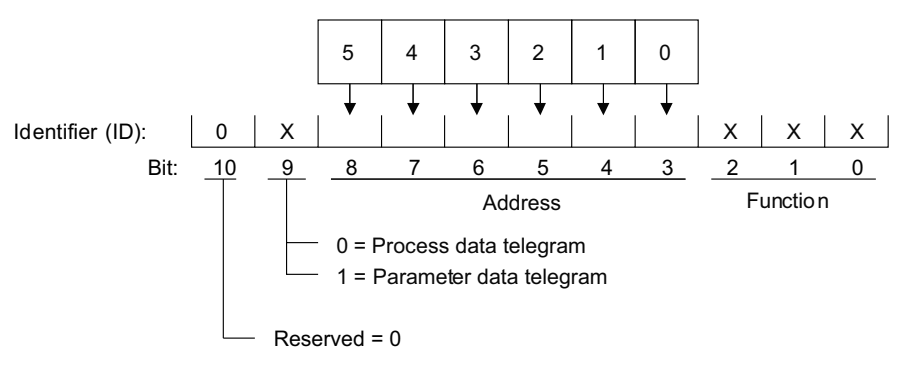

322607883

Bit 9 is used to distinguish between process and parameter data telegrams. Bit 10 is reserved and must be 0. For parameter and process data telegrams, the address contains the "SBus address" of the unit. The unit is addressed with a request telegram. For group parameters and group process data telegrams, the address contains the "SBus group address".

#### *Creating the identifiers*

The following table shows the relationship between the type of telegram and the address when creating the identifiers for SBus MOVILINK® telegrams:

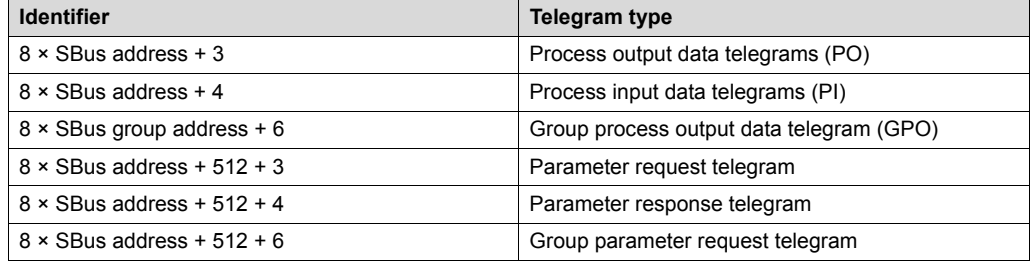

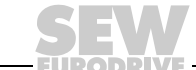

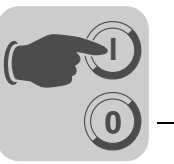

*Process data telegrams*

The process data telegrams comprise a process output data telegram and a process input data telegram. The process output data telegram is sent from the master to a slave and contains the setpoints for the slave. The process input data telegram is sent from the slave to the master and contains actual values of the slave.

The fixed setting for the number of process data is "3 process data words".

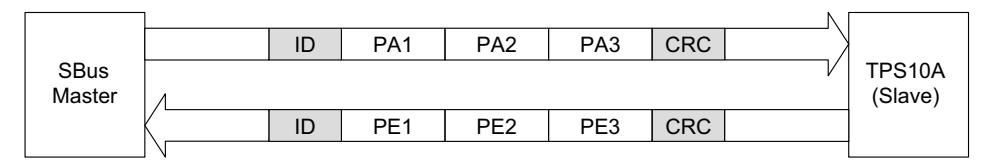

9007199577393163

The master control can arbitrarily send the asynchronous process output data that is responded to by the TPS10A stationary converter with a process input data telegram within at most a millisecond.

For the TPS10A stationary converter, the content of the process data is fixed:

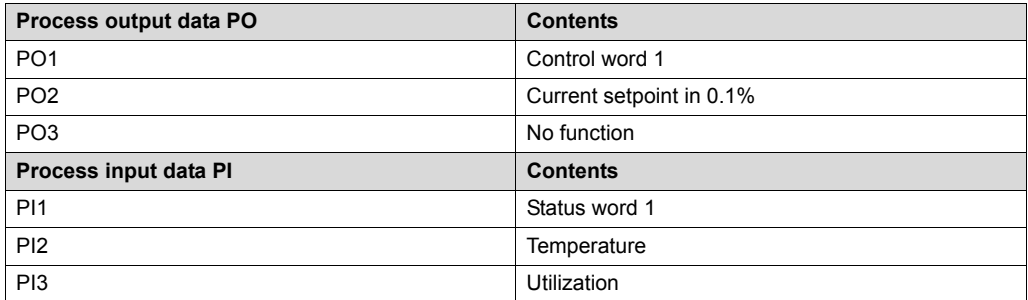

The TPS10A stationary converter allows for a monitoring of the cyclic process data communication.

A monitoring time can be set via the *SBus timeout delay* parameter. The TPS10A stationary converter performs the error response set in the *SBus-timeout response* parameter if there is no data exchange via process data telegrams within this time.

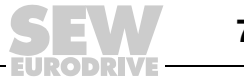

The following figure provides an overview of the control word structure:

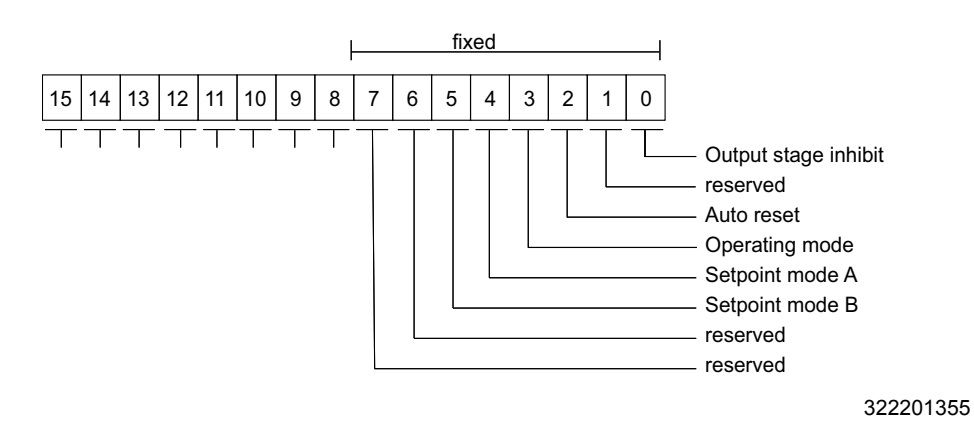

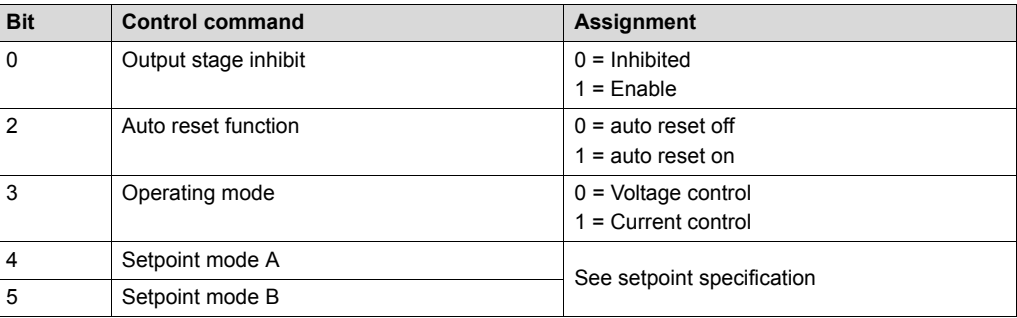

The "Output stage inhibit" control command is additionally ANDed to terminal DI00.

Status word 1 carries the following information from the TPS10A stationary converter:

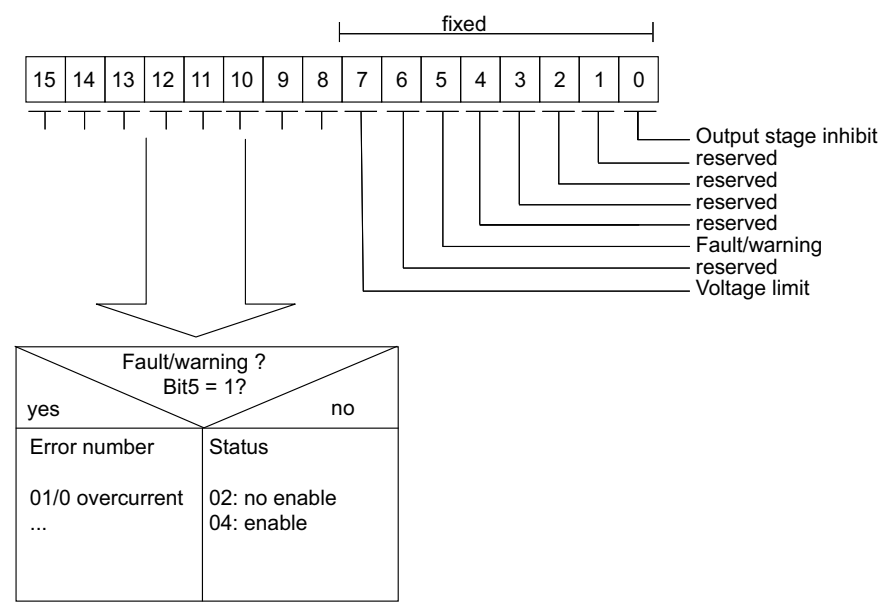

322687499

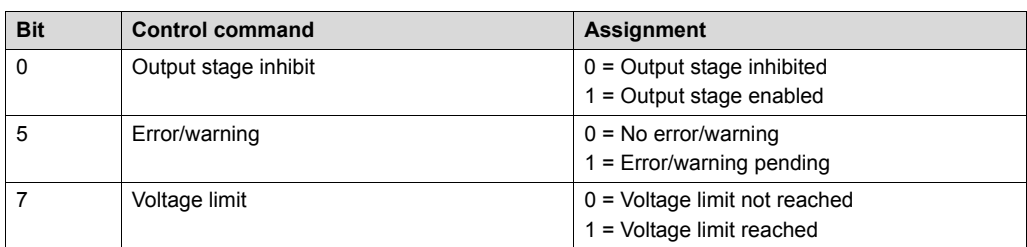

**0**

**I**

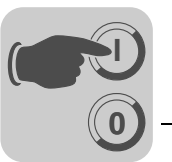

The utilization is coded in 1/10 percent. Thus a value of 1000 corresponds to 100 %.

*Group process data telegram* The group process data message is sent from the master to one or more slaves with the same SBus group address. It has the same structure as the process output data telegram. This telegram can be used for sending the same setpoint values to several slaves which share the same SBus group address. The slaves do not respond to the telegram.

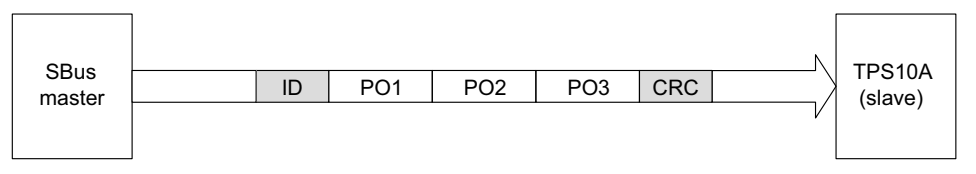

9007199577435403

*Parameter telegrams* Parameter telegrams are made up of a parameter request telegram and a parameter response telegram. The parameter request telegram is sent by the master in order to read or write a parameter value.

The parameter telegrams are structured as follows:

- Management byte
- Subindex byte
- Index high byte
- Index low byte
- 4 data bytes

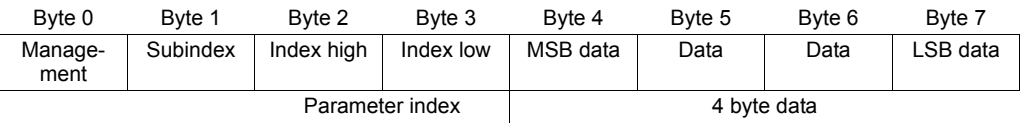

The management byte specifies which service should be performed. Index and subindex determine the parameter the service is carried out for. The four data bytes contain the numerical value that is read or written. Refer to the appendix for a detailed list of all parameters supported by the TPS10A stationary converter. The slave sends the parameter response telegram in response to the parameter request telegram from the master. Request and response telegrams have the same structure.

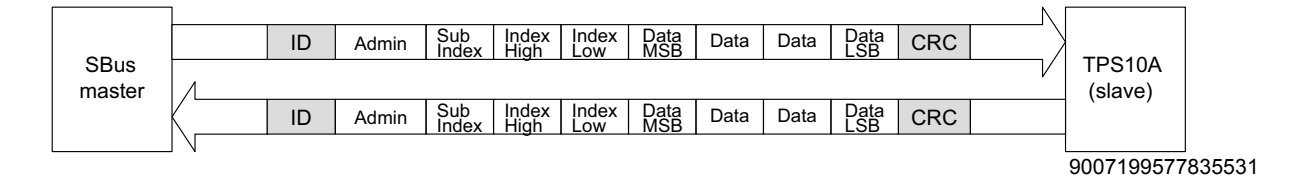

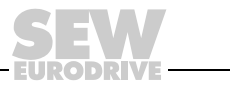

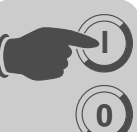

*Management of the parameter telegram*

The entire procedure for setting parameters is coordinated using management byte 0. This byte provides important service parameters such as service identifier, data length, version and status of the service performed. The following table shows that the bits 0 – 3 contain the service identifier and thus define the service to be carried out. The data length for the WRITE service that generally has to be set to 4 bytes for the TPS10A stationary converter is specified via bit 4 and bit 5. The following applies: Handshake mode bit is always 0: asynchronous communication. Status bit 7 indicates whether the service was carried out properly or whether it is faulty.

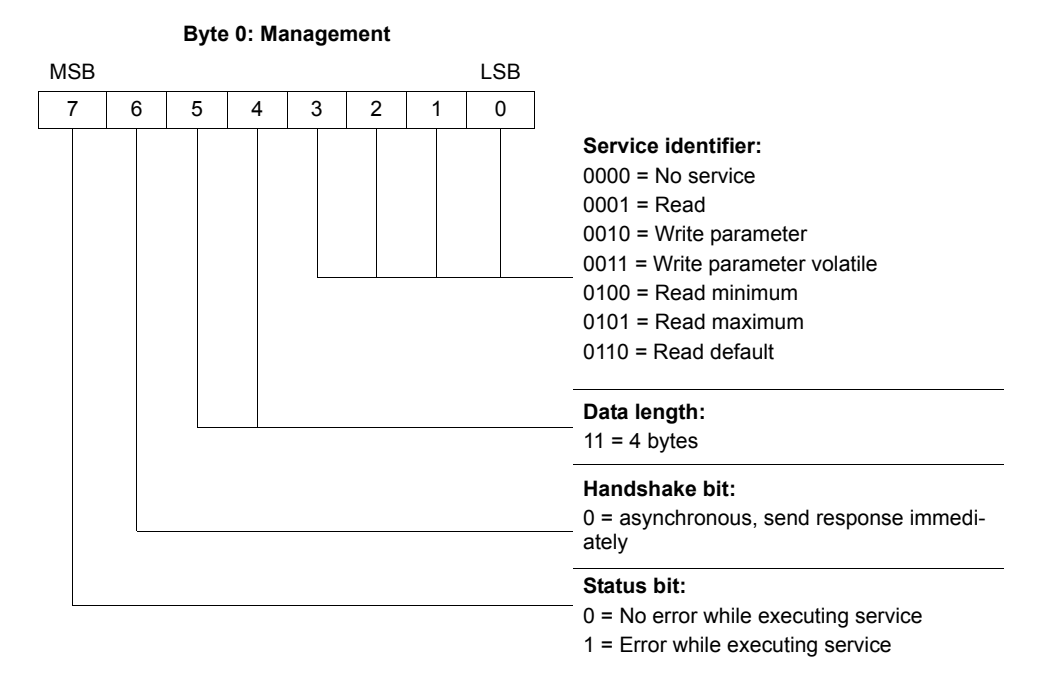

*Index addressing* The following bytes determine the parameter to be read or written via the fieldbus system.

- Byte 1: Subindex
- Byte 2: Index high
- Byte 3: Index low

The parameters of the TPS10A stationary converter are addressed with a uniform index including subindex regardless of the fieldbus system which is connected.

*Data range* The data are located in byte 4 to byte 7 of the parameter telegram. This means up to 4 bytes of data can be transmitted per service. The data is always entered with right-justification. Byte 7 contains the least significant data byte (LSB data), thus byte 4 is the most significant data byte (MSB data).

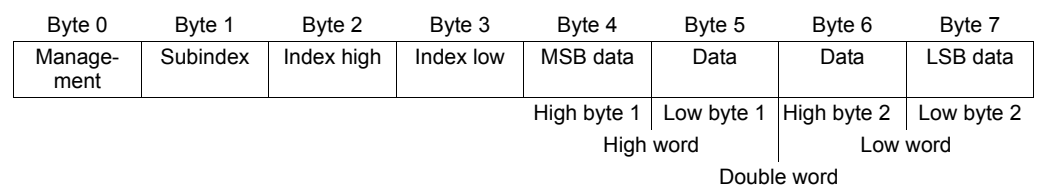

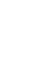

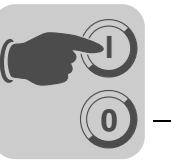

*Incorrect execution of a service* The status bit in the management byte is set to signal that a service has been executed incorrectly. If the status bit now signals an error, the error code is entered in the data range of the parameter telegram. Bytes  $4 - 7$  send back the return code in a structured format.

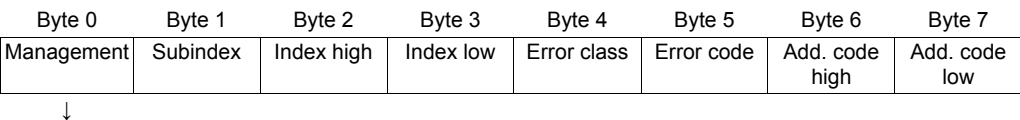

Status bit = 1: Incorrect performance of service

*Return codes for parameter setting*

In case of incorrect parameter setting, the TPS10A stationary converter returns various return codes to the parameter setting master. The codes offer detailed information on the cause for the error. All of these return codes are structured in accordance with EN 50170. The MQP distinguishes between the following elements:

- Error class
- Error code
- Additional code

Return codes that are provided by the TPS10A stationary converter are all included in error class "Error class  $8 =$  other error" and in the "Error code = 0 (other error code)". The error can be identified more precisely using the *additional code* element:

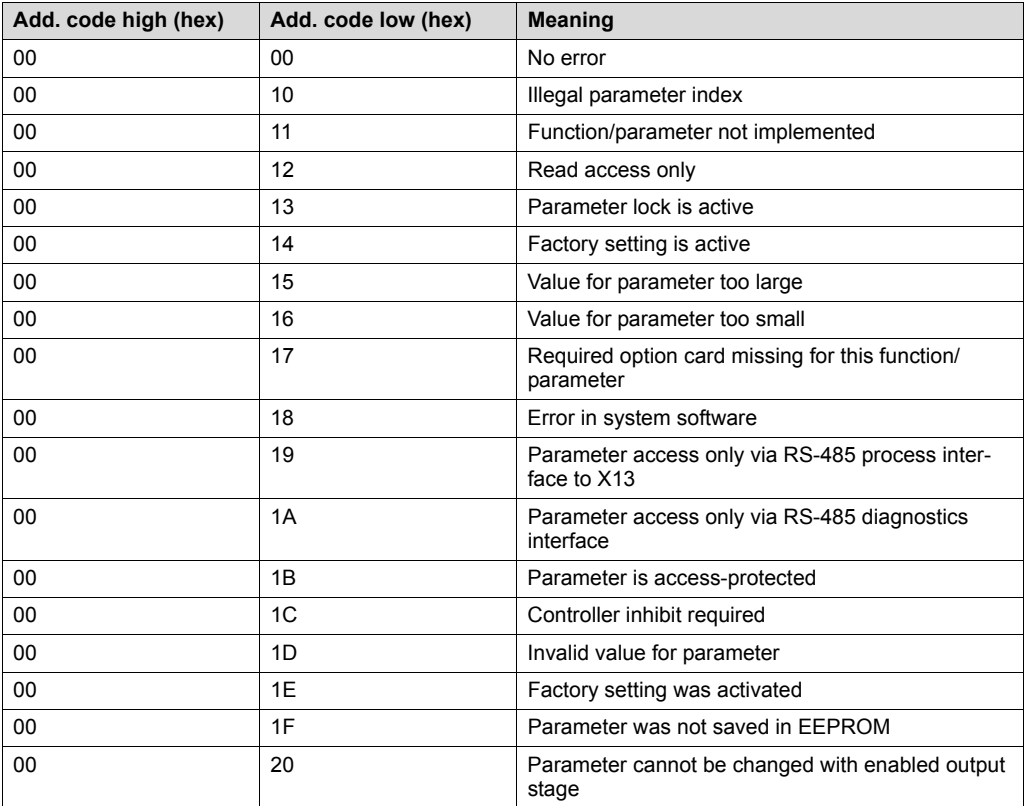

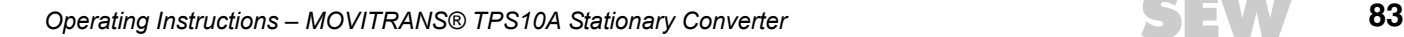

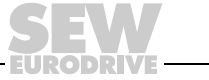

Invalid parameter setting represents a special case:

An incorrect code was entered in the management byte during execution of a read or write service via the CAN bus:

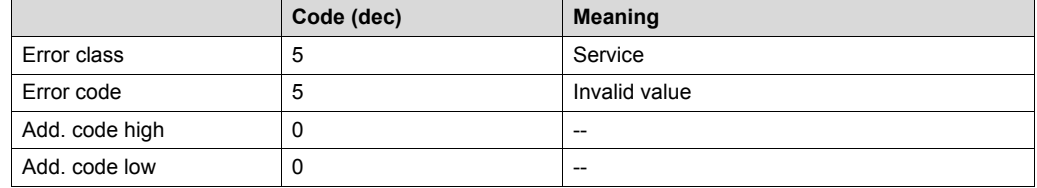

*Group parameter telegrams*

**0**

**I**

The group parameter telegram is sent from the master to one or more slaves with the same SBus group address. It has the same structure as the process request telegram. You can only write parameters to the slave units with this telegram. The slaves do not respond to the telegram.

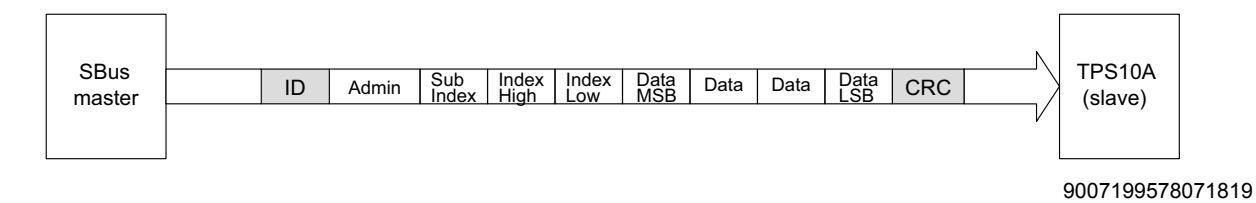

### **8.3.2 Reading a parameter**

The following example describes how a parameter (see parameter list in appendix) can be read from the TPS10A stationary converter via parameter communication.

The TPS10A stationary converter (SBus slave) has SBus address 3.

• **Identifier:** Parameter request telegram

 $8 \times$  SBus address + 512 + 3 = 539 (21B hex)

- **Administration:** read parameter, 4 bytes long, 0011 0001 b = 31 hex
- **Index:** Load current, 10089

10089 = 2769 hex (index low = 69 hex, index high = 27 hex), subindex 1

The SBus master sends the following CAN message:

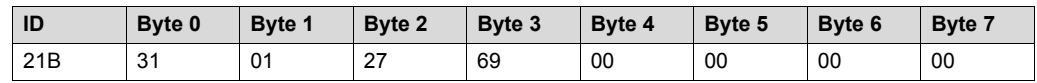

The TPS10A stationary converter responds (example):

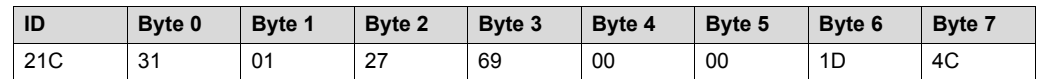

According to parameter table: measurement index  $= 22$ ; unit  $=$  Ampere; conversion  $index = -3$ 

Numerical value: 1D4C hex = 7500

Thus, the load current is 7500 mA =  $7500$  A  $\times$  0.001 =  $7.5$  A

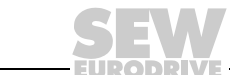

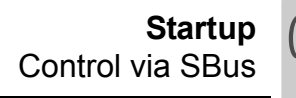

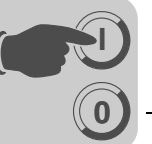

# *8.4 Control via SBus*

### **8.4.1 Control via process data telegrams**

If the TPS10A is to be controlled via the process data telegrams, the parameters must be set as follows:

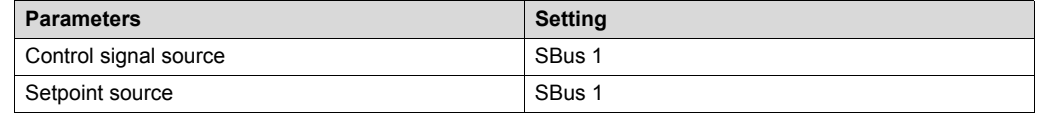

Additionally, the parameters *SBus timeout delay* and *SBus timeout response* must be configured.

**Example** A TPS10A stationary converter with SBus address 3 is to be controlled cyclically via a PLC (SBus master). The process output data is to be sent every 10 ms.

### **Identifier (ID):**

Process output data telegram (PO)

 $8 \times$  SBus address + 3 =  $8 \times 3 + 3 = 27$  dec = 1B hex

### **PO1, Control word 1**

Bit 0: 1 output stage inhibit

Bit 3: 1, Current control

This means: PO1 = 09 hex

In order to enable the output stage, terminal DI00 must be wired to "1".

#### **PO2 current setpoint:**

Setpoint: 100 %, thus PO2 = 1000 = 3E8 hex

Thus the SBus master sends:

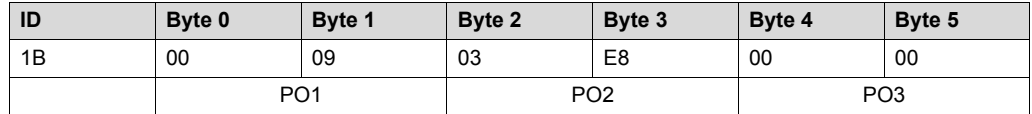

The TPS10A stationary converter responds to the process output data telegram (PO) with the process input data telegram (PI):

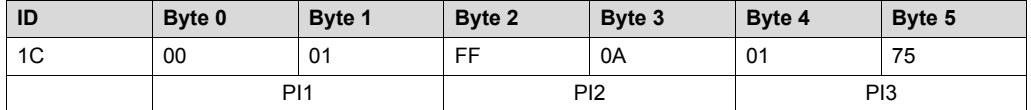

PI1 (Byte0, Byte1): status word, bit0 = 1: Output stage enabled

PI2 (Byte2, Byte3): Temperature, FF0A hex = −246 °C + 273.15 K = 27.15 °C PI3 (byte 4, byte 5): utilization, 0175 hex = 373 dec = 373/10 % = 37.3%

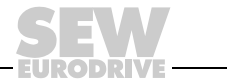

### **8.4.2 Control via parameter telegrams**

**0**

**I**

The TPS10A stationary converter can also be controlled via parameter telegrams. As opposed to the process data telegram, the parameter telegrams can be sent acyclically.

To do so, the parameters must be set as follows:

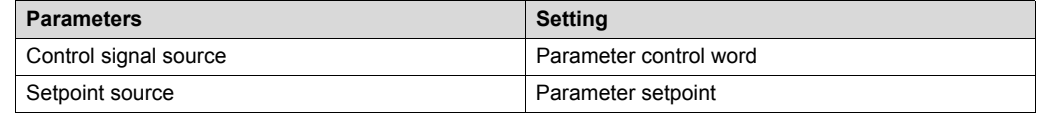

### *Example*

*Parameter control word*

A TPS10A stationary converter with SBus address 3 is to be controlled via a PLC .

#### **Identifier (ID):**

 $8 \times$  SBus address + 512 + 3 = 8  $\times$  3 + 512 + 3 = 539 = 21B hex

#### **Management byte:**

Write parameter volatile, 4 byte: 33 hex

### **Index:**

Parameter control word, 8785 (index low = 51 hex, index high = 22 hex), subindex: 0

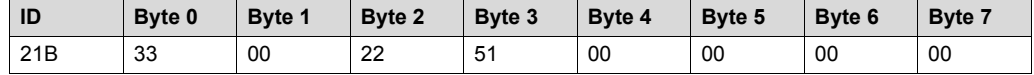

*Parameter setpoint* A setpoint of 100% (100.000 dec = 0186A0 hex) is to be determined for the TPS10A stationary converter.

#### **Identifier (ID):**

 $8 \times$  SBus address + 512 + 3 = 8  $\times$  3 + 512 + 3 = 539 = 21B hex

#### **Management byte:**

write parameter volatile, 4 Bytes: 33 hex

### **Index:**

Parameter setpoint, 10237 (index low = FD hex, index high = 27 hex), subindex 10

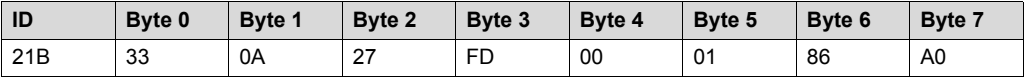

### *8.5 Synchronization*

With TPS10A stationary converter it is possible to synchronize the phasing of line cable currents of various supplies.

Proceed as follows:

- 1. Connect the stationary converters with a synchronization cable (see section "Installation").
- 2. Define one TPS10A stationary converter as synchronization master.
- 3. Configure it as "25.0 kHz (master)" with the MOVITOOLS<sup>®</sup> MotionStudio startup software via the *Frequency mode* parameter.

**INFORMATION** Only **one** synchronization master is permitted per network.

- **0 I**
- 4. Use the *Frequency mode* parameter to configure each individual remaining TPS10A stationary converter as "slave".

Optionally, you can set additional parameters for a synchronization slave:

#### **Sync timeout response:**

Stationary converters that are set as synchronization slaves perform the specified error response in case of the following errors:

- more than one active master
- the synchronization cable is faulty.

### **Sync phase angle:**

A fixed phase shift can be determined via the *Sync phase angle* parameter. This can only be set at a synchronization slave and always refers to the phasing of the master.

The following illustration shows an example of a phase shift of 180º to the master.

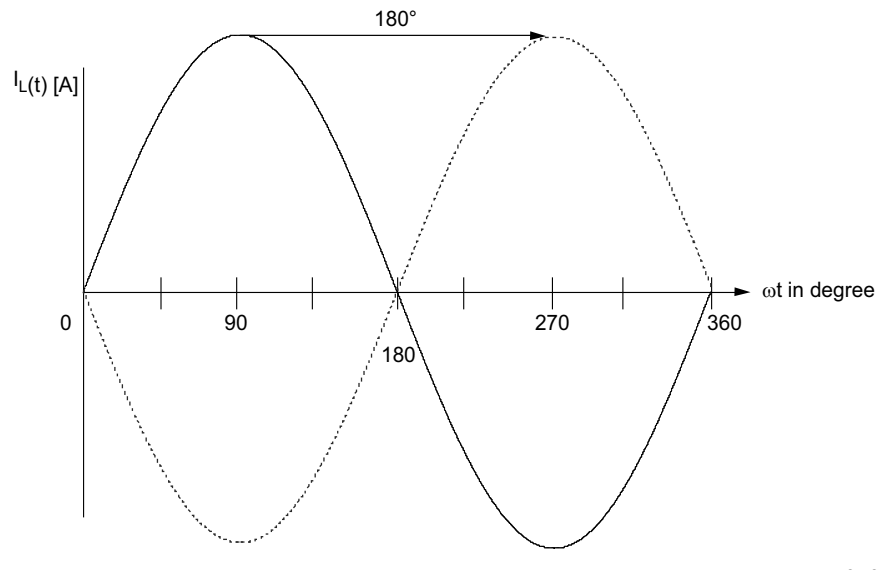

343416459

A 0º phase shift is preset. Thus, the currents of two supplies flow in phase. Then, there is almost the full power available at joints of the respective line cable systems.

A 180º phase shift makes sense if the current direction is reversed at joints due to unfavorable cabling and a re-cabling is to be prevented.

Runtime-related errors can be precisely adjusted with phase shifts that slightly vary from 0º or 180º. This, however, is usually not required.

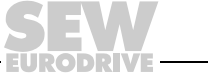

# *8.6 Compensation*

**0**

**I**

### **8.6.1 Track compensation**

The inductance of the line conductor increases as the cable length increases.

This inductive reactance must be compensated by connecting compensation capacitors in series (track compensation).

For more information on this topic, refer to the MOVITRANS<sup>®</sup> TAS10A transformer module operating instructions in the sections "Wiring diagrams for line conductors on TAS10A040" and "Wiring diagrams for line conductors on TAS10A160".

### **8.6.2 Prerequisites**

MOVITOOLS® MotionStudio and the operating instructions for the TAS10A transformer module are required for compensation.

In order to be able to perform the compensation successfully, the current setpoint  $(\% I_L)$ must be varied. This can be done via the setpoint selection of the analog input (AI11/ AI12) or via the manual operation mode in MOVITOOLS® MotionStudio.

You can use an R11 potentiometer for analog setpoint selection, as described in the section Wiring diagram for the TPS10A control unit.

### **8.6.3 Procedure**

Perform the following steps to ensure successful startup:

- 1. Establish a connection to the TPS10A using the MOVITOOLS<sup>®</sup> MotionStudio software.
- 2. Select [Startup] [Compensation] in the parameter tree.
- 3. In the [Compensation] window, choose the line conductor current from the input field *Nominal line conductor current at 100% setpoint* for the system in question.

The value corresponds to the rated output current of the TAS10A transformer module and is used to calculate the absolute compensation error correctly.

- 4. Select [Display values] [Process data] in the parameter tree.
- 5. In the [Process Values] window, check the following values:
	- Error status = No error
	- Output current  $= 0.0 A$
- 6. If required, change your settings as follows:
	- Make sure that a "1" signal is applied to the binary input "Ext. error" (error status = no external error).
	- Enable the output stage with the control command.
	- Select the desired setpoint.  $0 100 \%$  I<sub>L</sub>.
- 7. Carry out compensation of the line conductor:
	- Ensure that no real power can be transmitted while the measurement is taken.
	- Proceed as described in the following flow diagram.

8. Choose the setpoint as required after track compensation has been performed.

For additional information, refer to the section "Technical Data" in this documentation or to the sections "Technical Data" and "Compensation Capacitors" in the operating instructions "MOVITRANS® TAS10A Transformer Module".

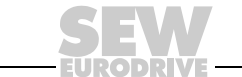

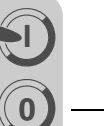

### **8.6.4 Flow diagram**

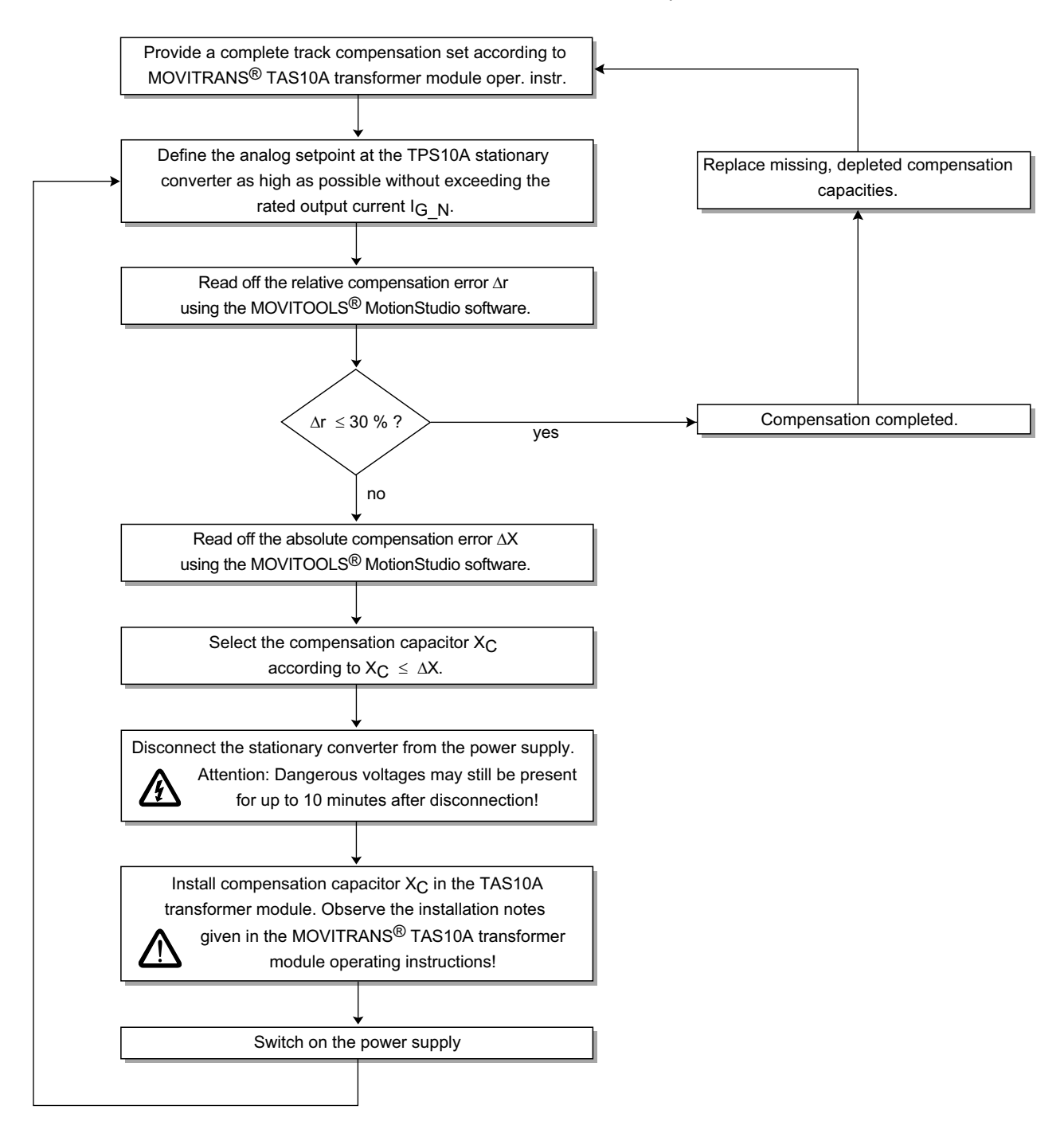

Proceed as follows to determine the track compensation:

146882059

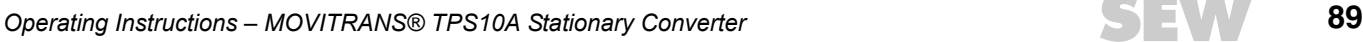

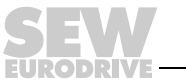

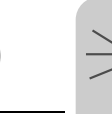

# **9 Operation**

# *9.1 Operation LEDs*

Operating status, setpoint modes and error messages of the TPS10A stationary converter are indicated by the three-color (green/yellow/red) LEDs V1, V2 and V3.

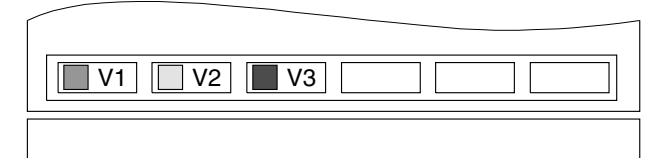

146840715

# **9.1.1 V1: Operating status**

The operation LED V1 indicates the operating status of the unit.

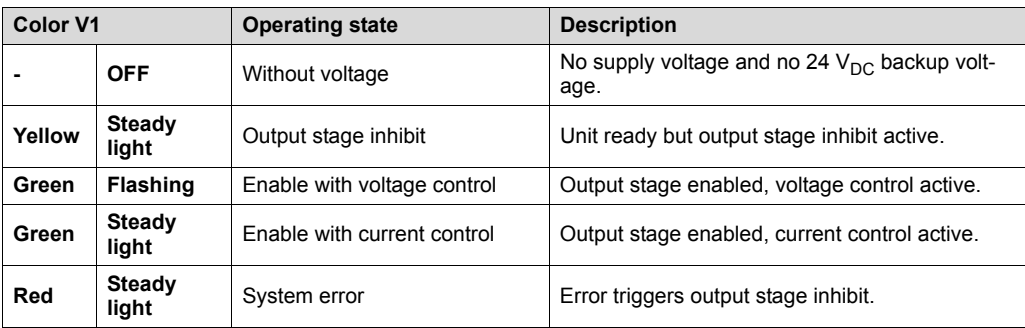

### **9.1.2 V2: Setpoint selection**

The operation LED V2 indicates the active setpoint selection, ramp time and pulse mode:

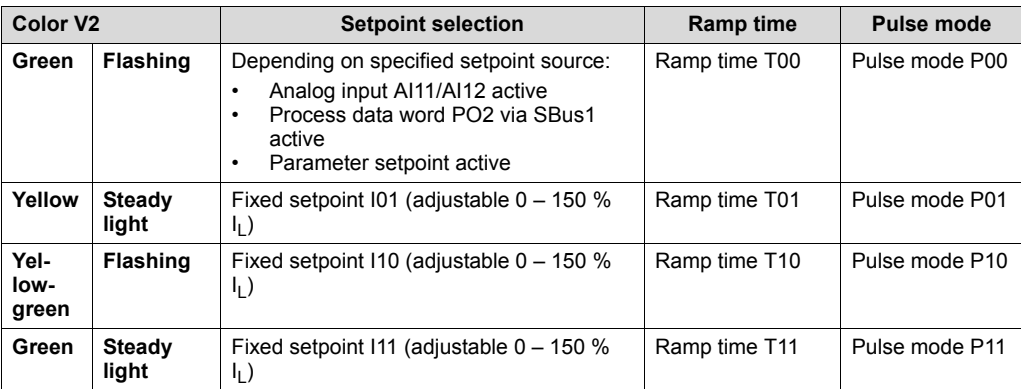

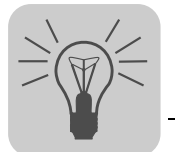

### **9.1.3 V3: Error messages**

In case of an error ( $V1 = red$ ), the operation LED V3 displays the following error messages:

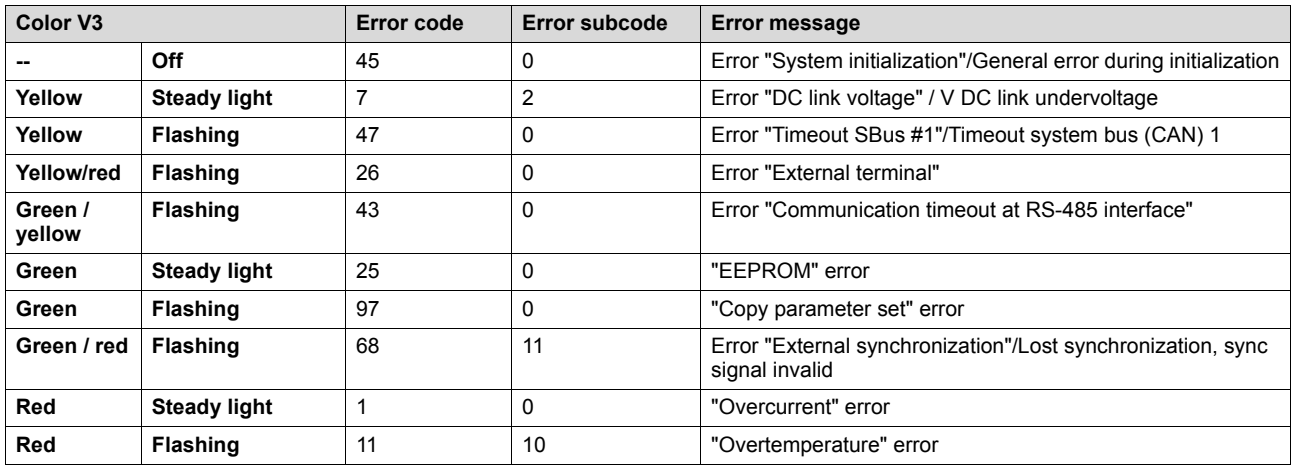

### *9.2 Overload capacity*

### **9.2.1 Continuous output current**

The TPS10A stationary converters calculate the load on the inverter output stage permanently (unit utilization). They can output the maximum possible power in every operating state. The permitted continuous output current depends on the ambient temperature, heat sink temperature, supply voltage. If the load on the stationary converter is higher than permitted, the unit outputs the error message "Overcurrent" (output stage inhibit) and switches off immediately.

### **9.2.2 Temperature change over time**

The following figures show the temperature changes of the units over time and the permitted output currents when  $V_{\text{line}} = 400$  V and  $V_{\text{line}} = 500$  V and ambient temperatures  $T_A$ = 25 °C and  $T_A$  = 40 °C.

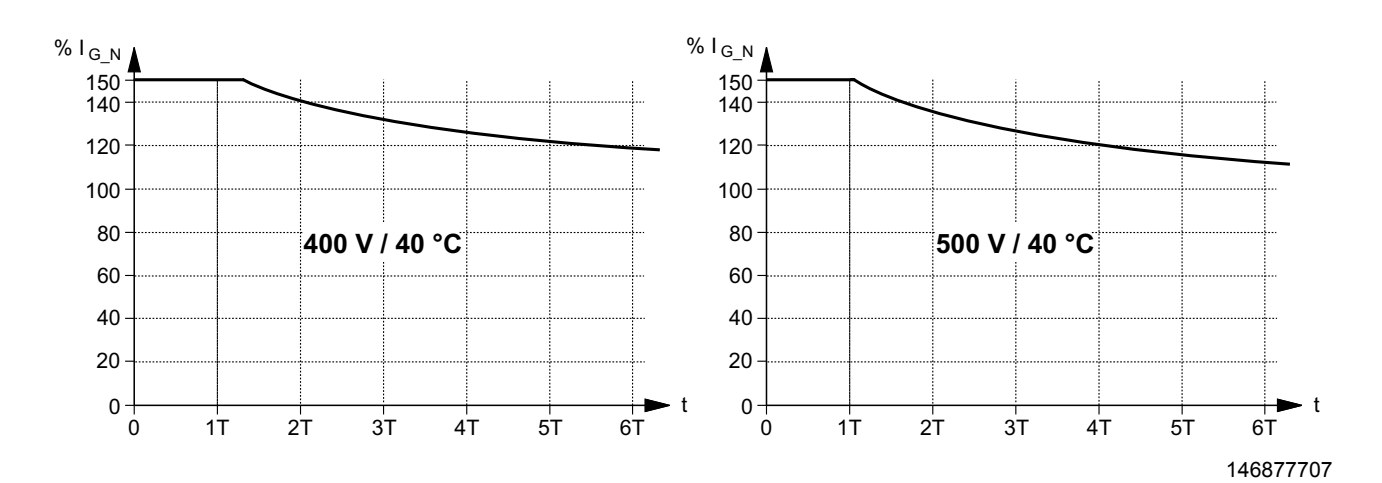

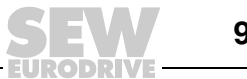

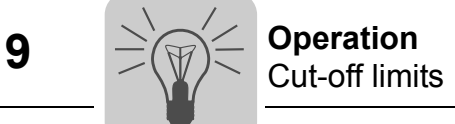

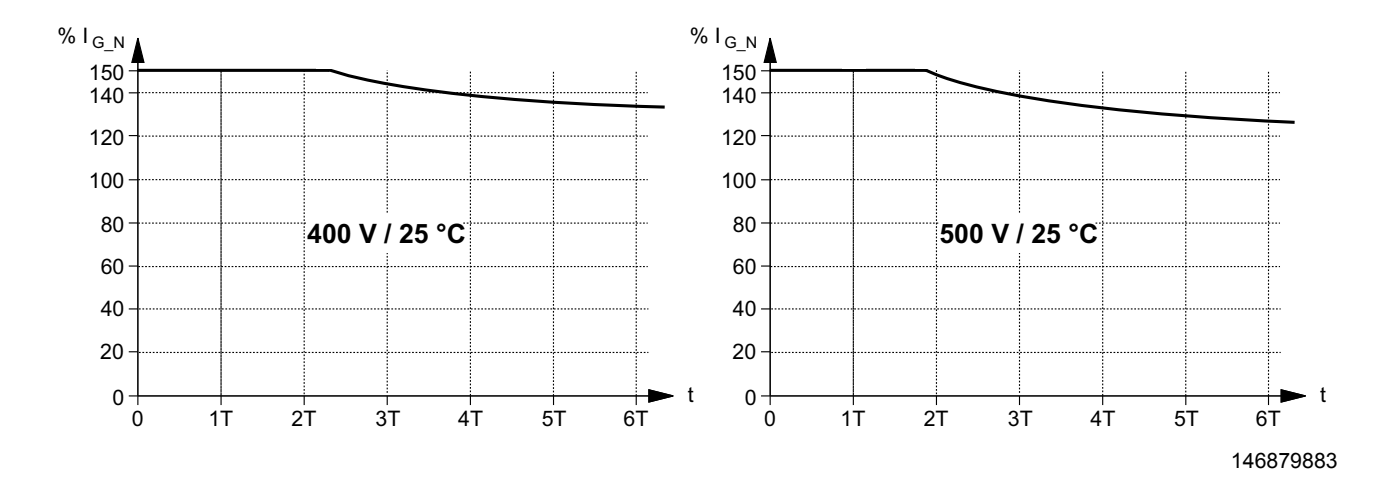

### **9.2.3 Load period**

The following table shows the time constant T and the rated output current  $I_{G-N}$  for sizes 2 and 4:

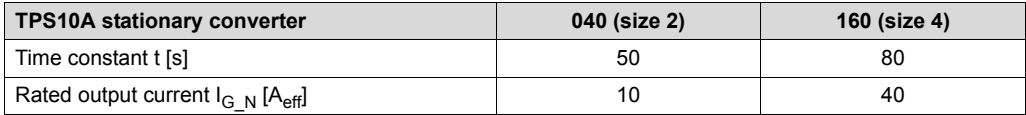

The apparent power is proportional to the output current I<sub>G</sub>.

# *9.3 Cut-off limits*

The following table shows the load capacity of the units:

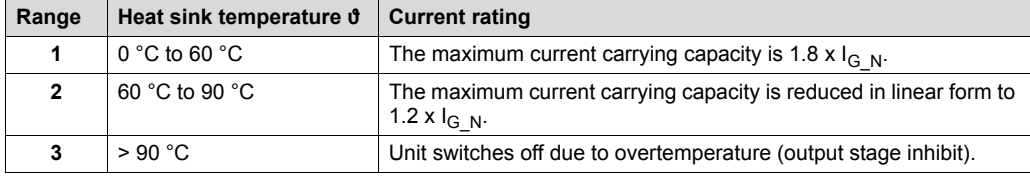

When the unit output current  $I_G$  exceeds the maximum possible current carrying capacity, the unit switches off due to overcurrent (output stage inhibit).

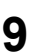

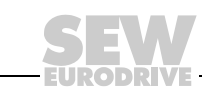

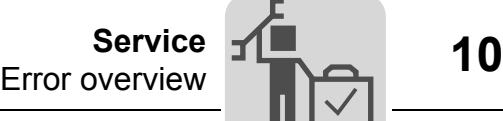

# **10 Service**

# *10.1 Error overview*

The following table contains a list of error codes, subcodes and possible error corrections:

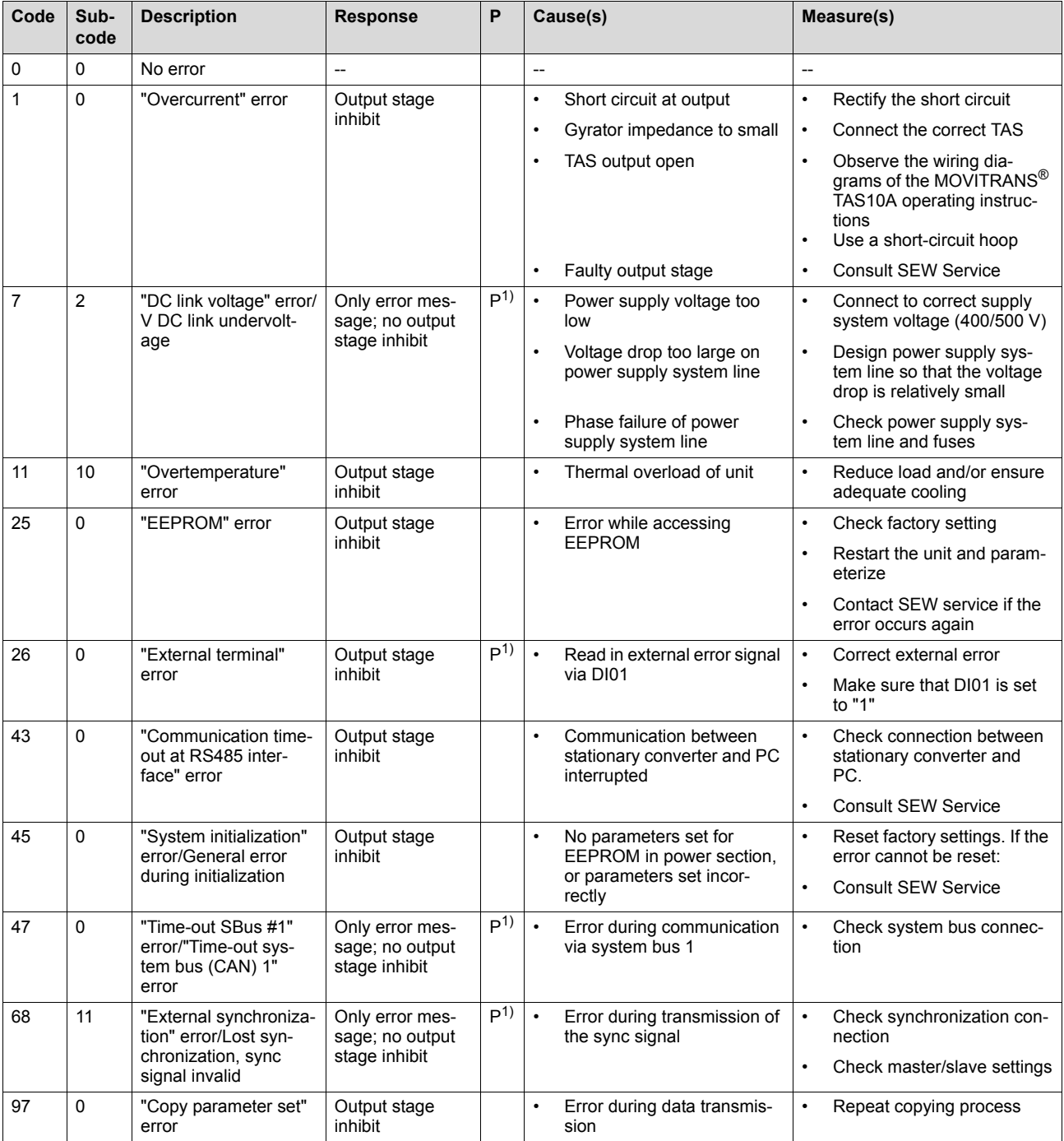

1) This response can be programmed. The default error response is listed in the "Response" column.

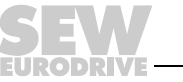

# *10.2 Error reset*

Proceed as follows to reset an error:

- Eliminate the cause of the error.
- Perform the "1"  $\rightarrow$  "0" edge change on the "Output stage inhibit" control function or
- perform the "1"  $\rightarrow$  "0" edge change on the "Auto reset" control function.

The unit is now ready for operation again.

The assignment of the control functions "Output stage inhibit" and "Auto reset" depends on the control source:

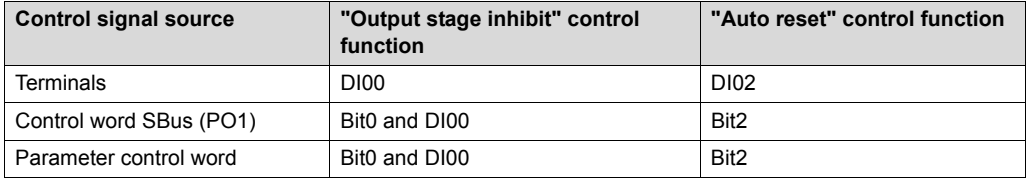

### *10.3 Auto reset function*

The auto reset function must not be used in systems where automatic restart represents a risk of injury to persons or damage to equipment.

### **10.3.1 Description of function**

The auto reset function of the TPS10A stationary converter offers the option of resetting errors automatically when they occur on the unit.

The following errors can be reset:

- "Overcurrent" error
- "Overtemperature" error

#### **10.3.2 Switching on / off**

The auto reset function is switched on or off via the "Auto reset" control function. The following applies:

- "0" = Auto reset switched off
- "1" = Auto reset switched on

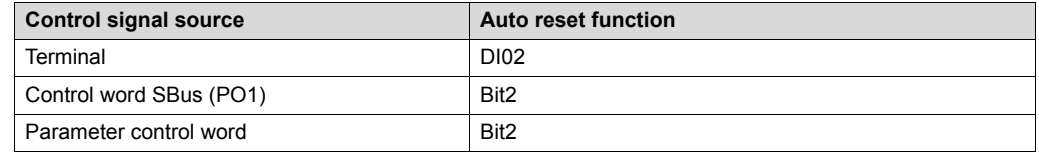

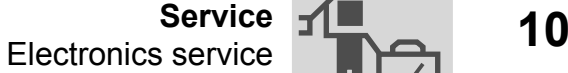

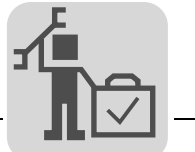

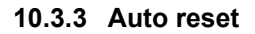

When an error occurs, the auto reset function resets the system automatically after a fixed time of 50 ms (restart time). A maximum of 3 successive errors can be reset.

Further auto resets are only possible when an error reset, as described in the "Error reset" section, has been performed.

### *10.4 Electronics service*

### **10.4.1 Service label**

The TPS10A stationary converters are equipped with a service label for the power section and a service label for the control unit.

The service label for the control unit is attached on the left side of the control unit.

The service label for the power section is attached on the right side of the power section cover.

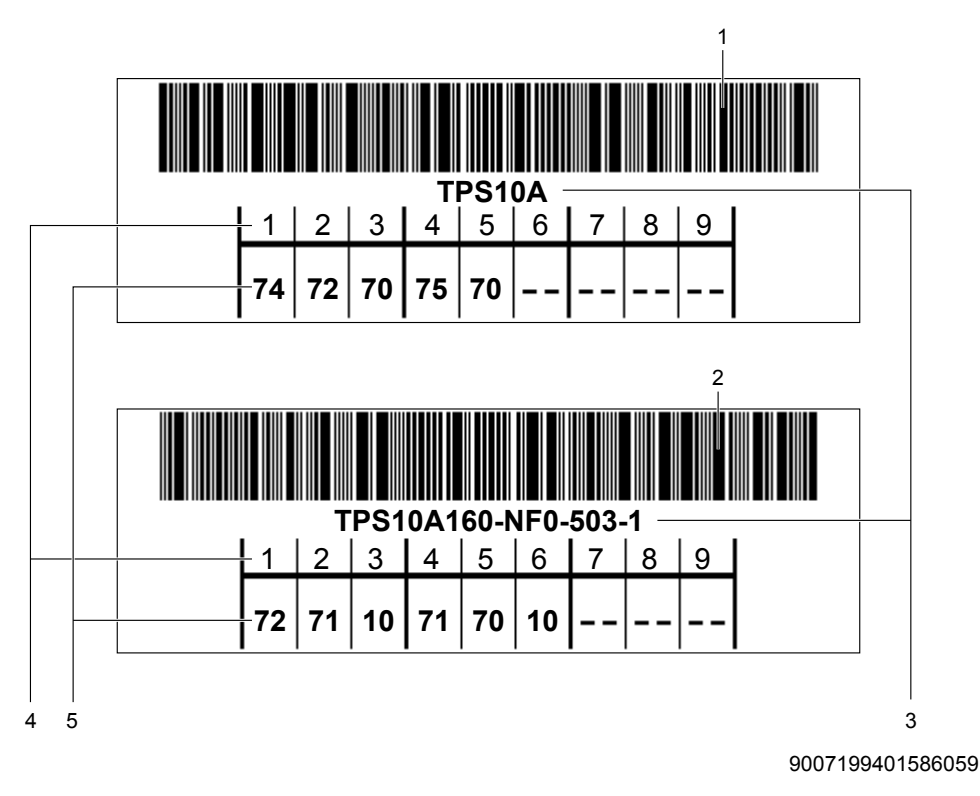

- [1] Service label of the control unit
- [2] Service label of the power section
- [3] Unit designation
- [4] Component / part
- [5] Service code

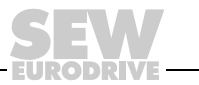

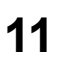

# **11 Technical Data**

# *11.1 Basic unit*

*Hz*

*n*

*P*  $\frac{1}{i}$ *kVA*

> The following table contains all technical data that apply to all TPS10A stationary converters regardless of size and power rating.

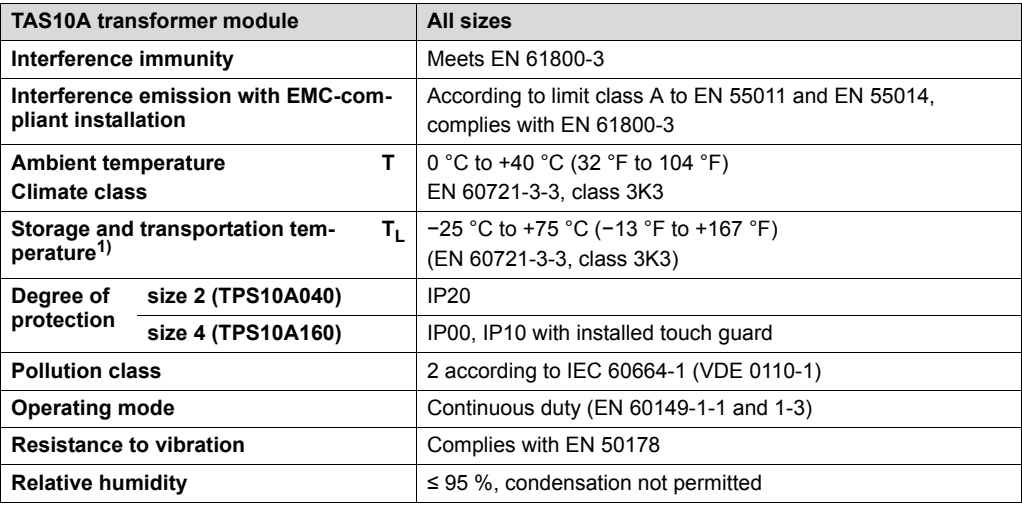

1) In case of long-term storage, the unit must be connected to the mains voltage for at least 5 minutes, otherwise the unit's service life may be shortened.

### *11.2 Unit data*

The table below shows the unit data of all TPS10A stationary converters:

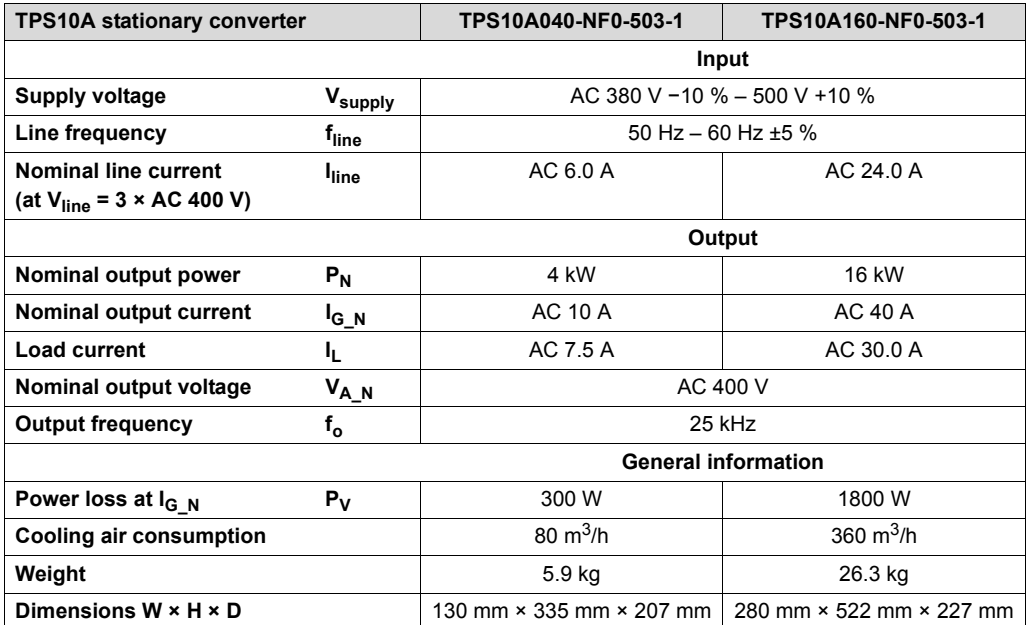

*P*  $\frac{1}{i}$ *kVA*

# *11.3 Electronics data*

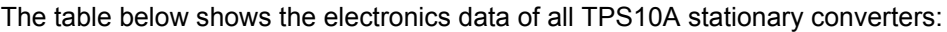

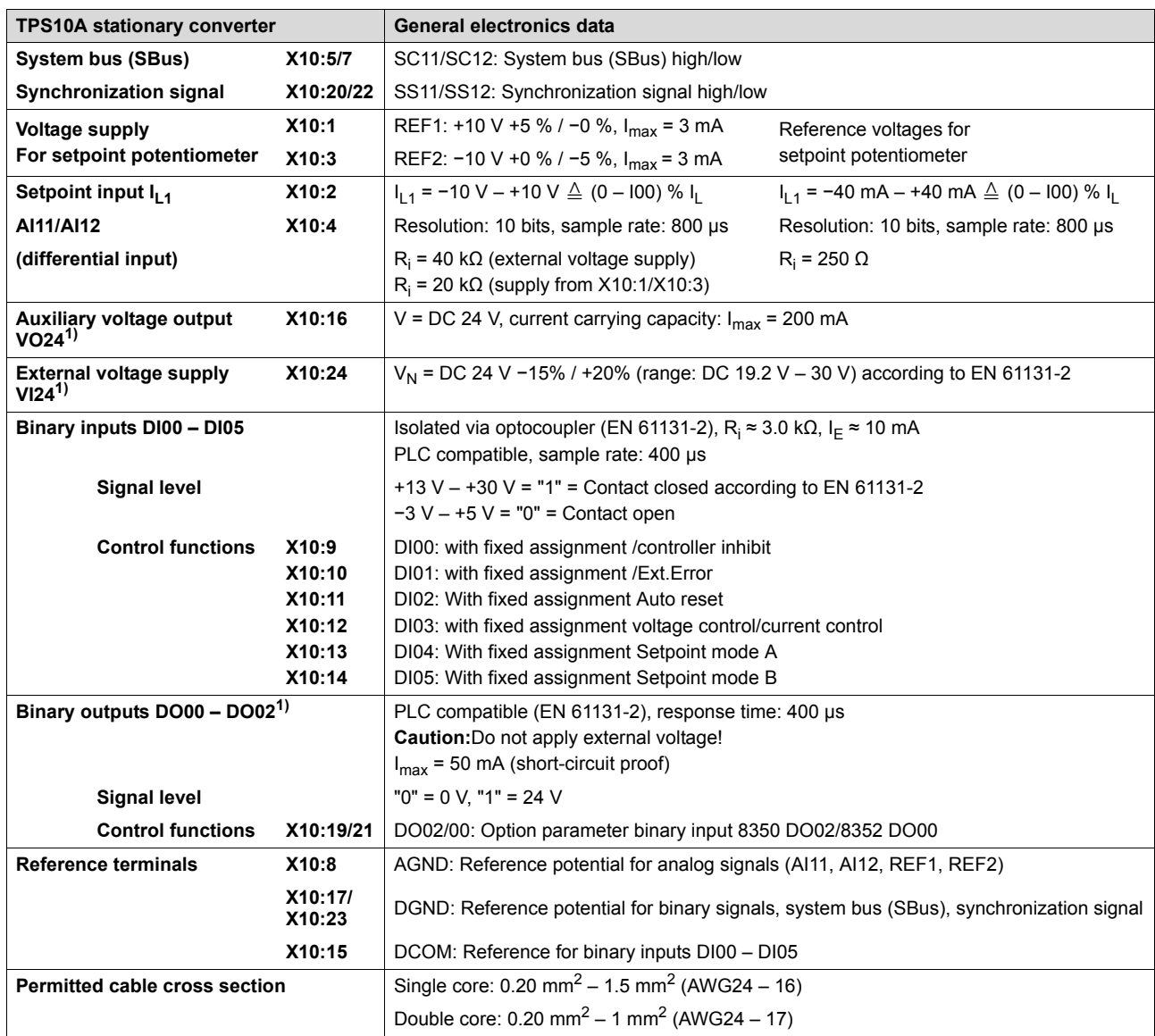

1) The unit provides a current of I<sub>max</sub> = 400 mA for the DC 24 V outputs X10:16 (VO24), X10:19 (DO02) and X10:21 (DO00). An external DC 24 V supply (backup voltage) can be connected so that the electronic components remain ready for operation even in case of a power failure.

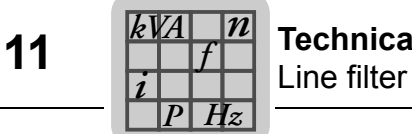

# *11.4 Line filter*

The following figure shows a line filter:

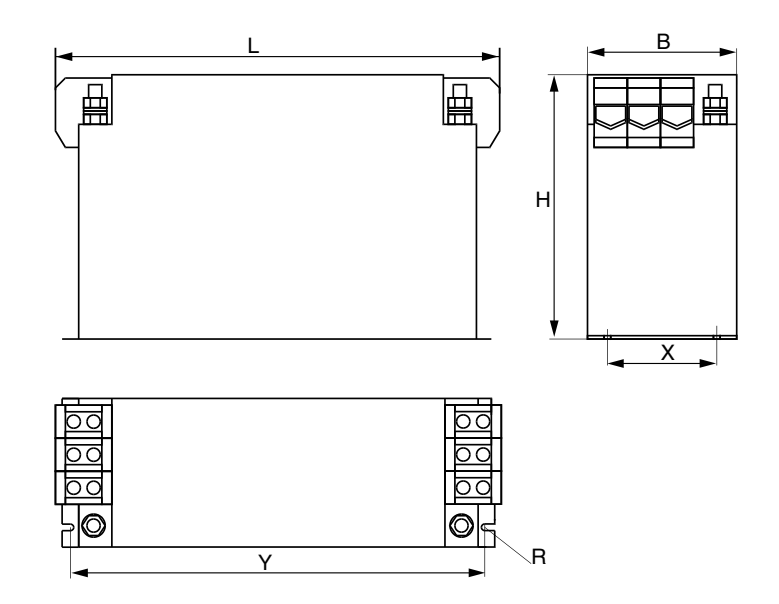

146842891

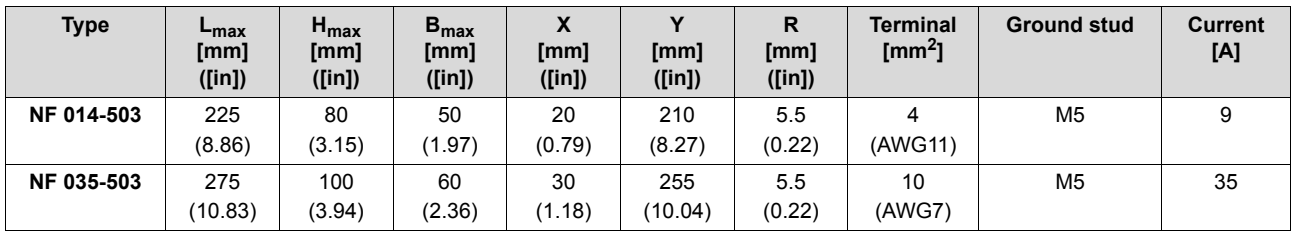

**DRIVE** 

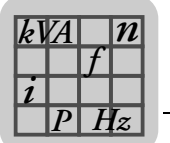

# *11.5 Dimension sheets*

### **11.5.1 TPS10A040 stationary converter – size 2**

The following figure shows the dimension drawing of the TPS10A040 stationary converter, dimensions in mm (in):

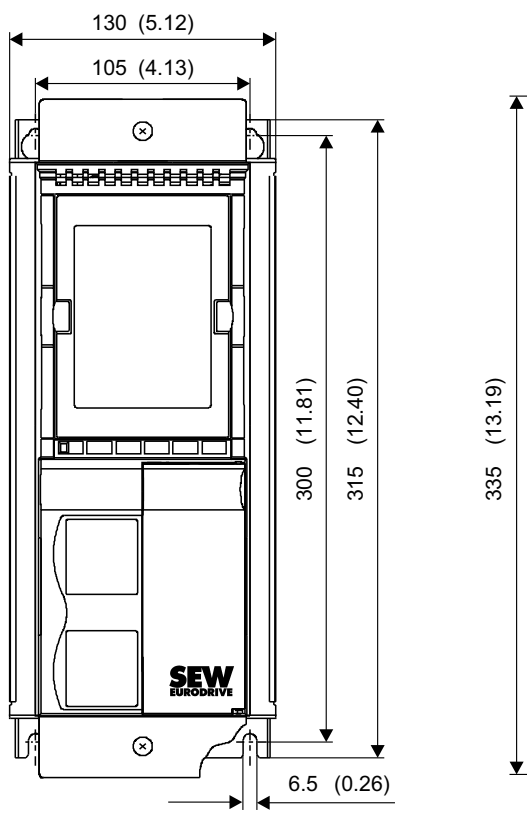

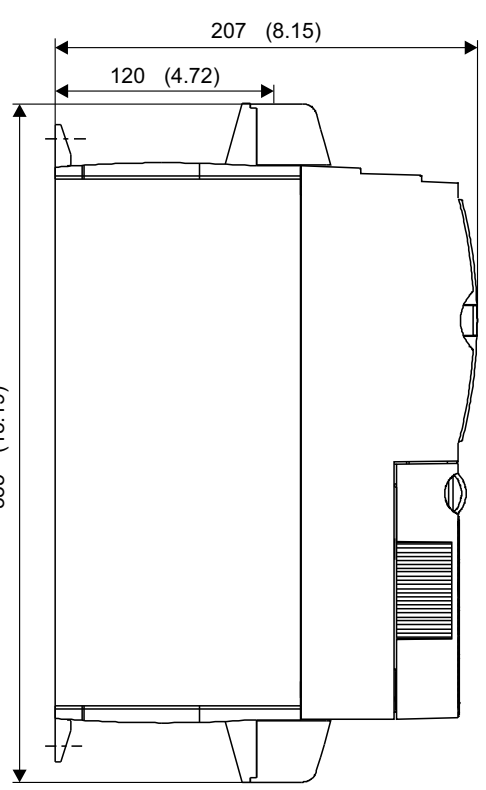

9007199401614347

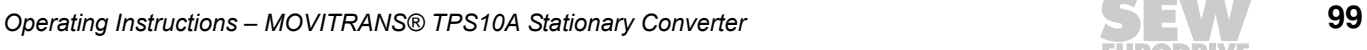

 $\overline{V}$  .

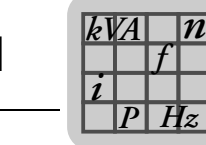

### **11.5.2 TPS10A160 stationary converter – size 4**

The following figure shows the dimension drawing of the TPS10A160 stationary converter, dimensions in mm (in):

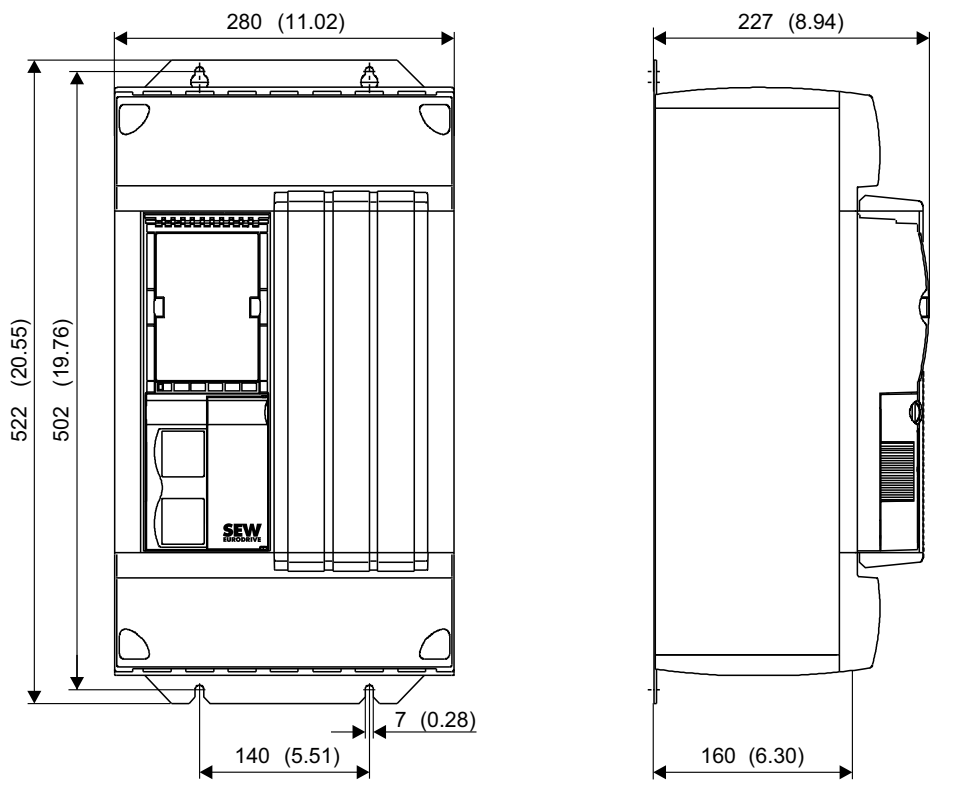

9007199401616523

# **11.5.3 Optional serial interface USS21A type (RS-232)**

The following figure shows the dimension sheet with USS21A option, dimensions in mm (in):

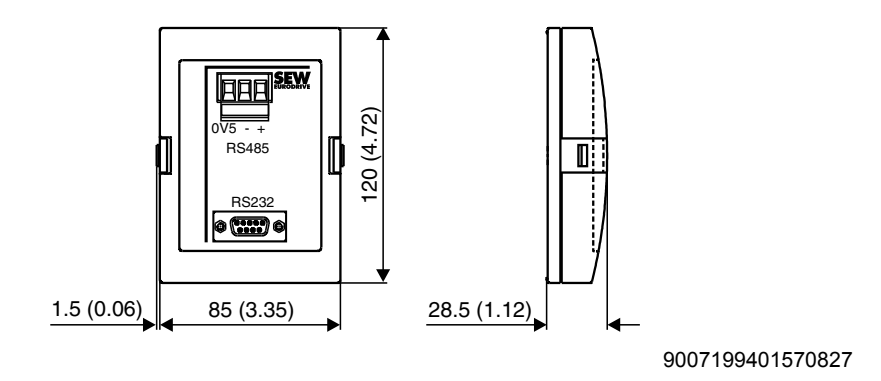

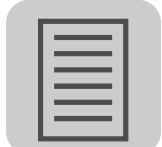

# **12 Appendix**

# *12.1 Parameters ordered by indexes*

The following table provides an overview of all parameters ordered by indexes.

### **Table header explanation:**

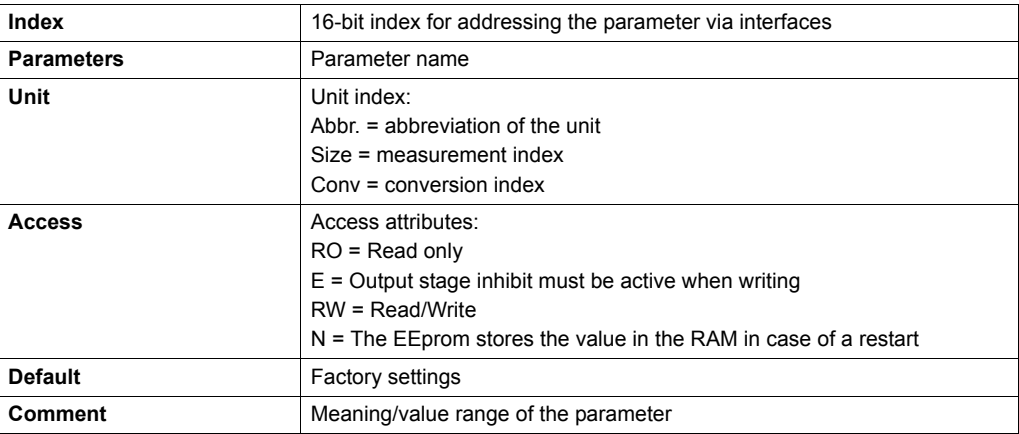

### **Data format:**

All parameters are treated as 32-bit value. They are displayed in Motorola format:

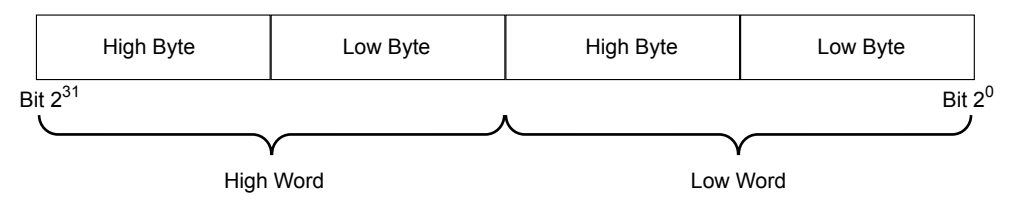

286100875

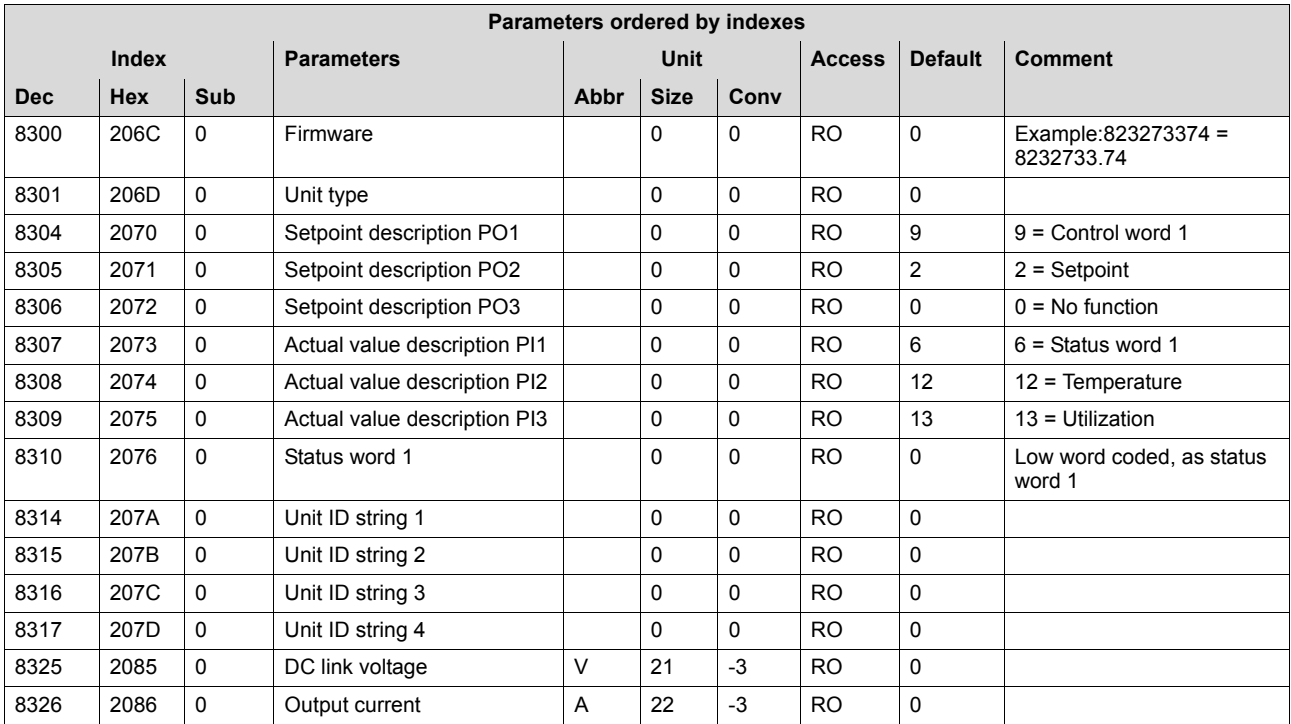

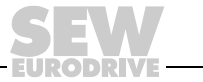

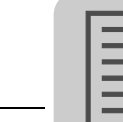

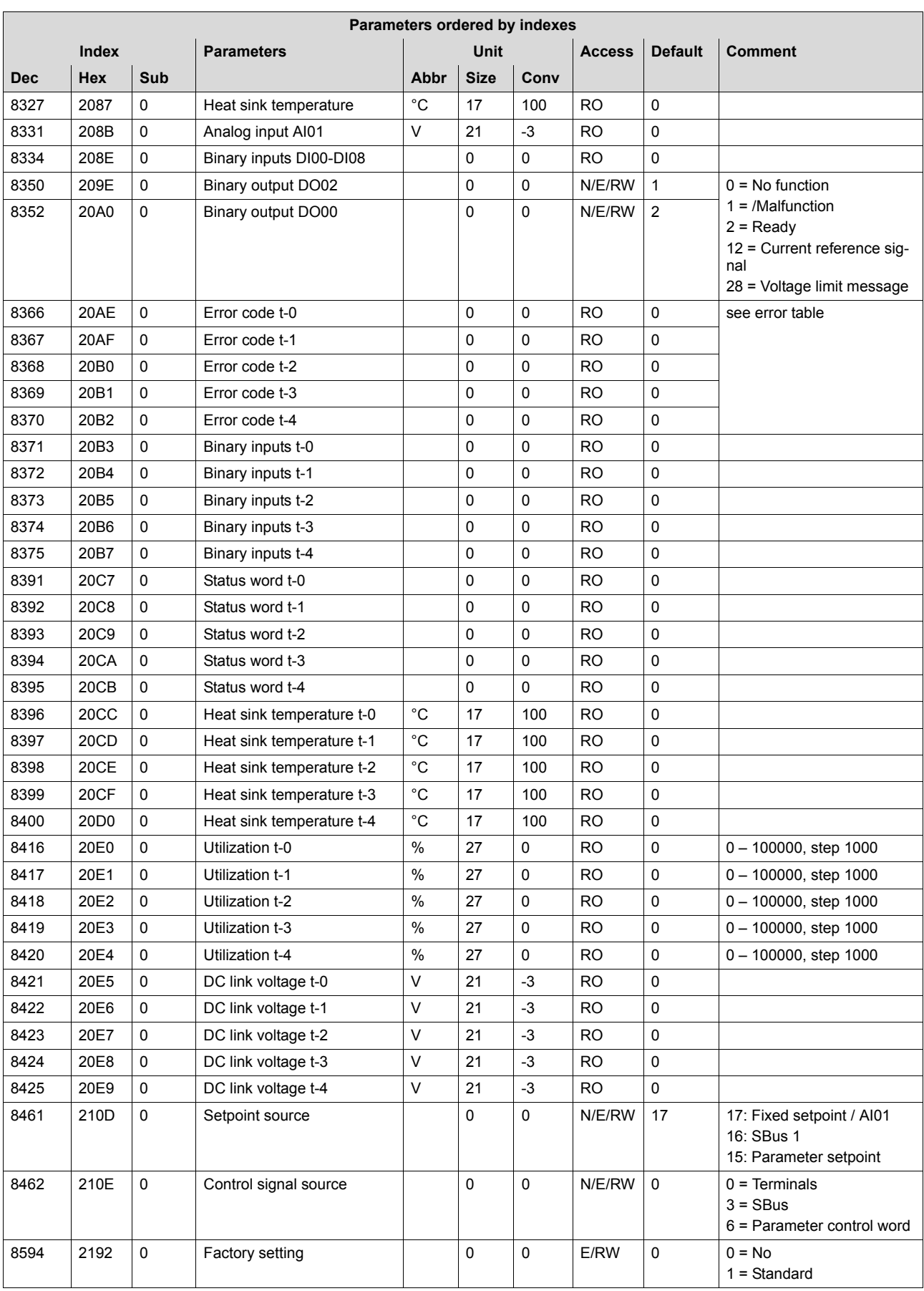

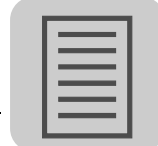

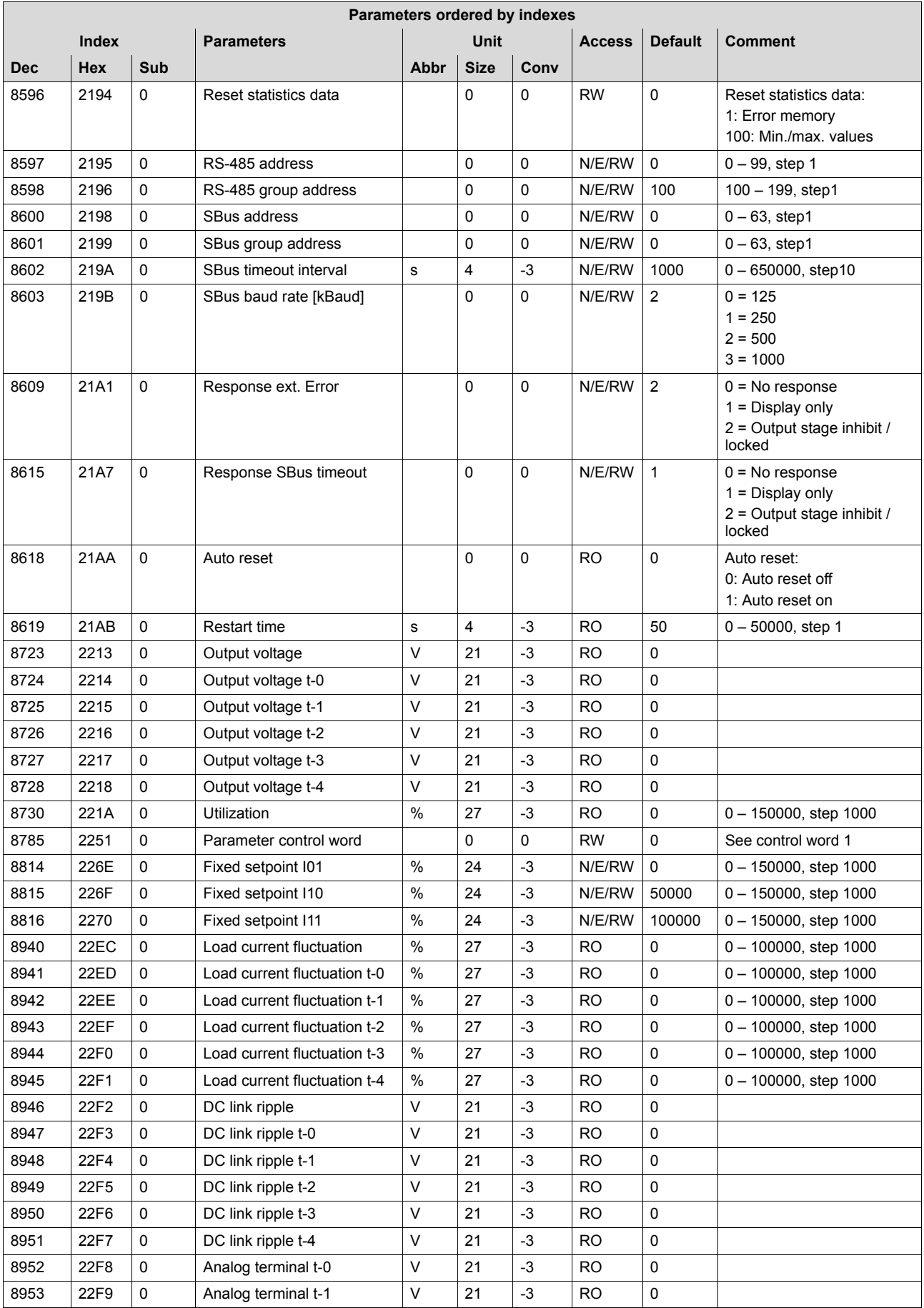

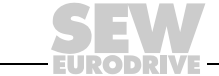

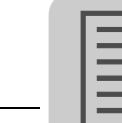

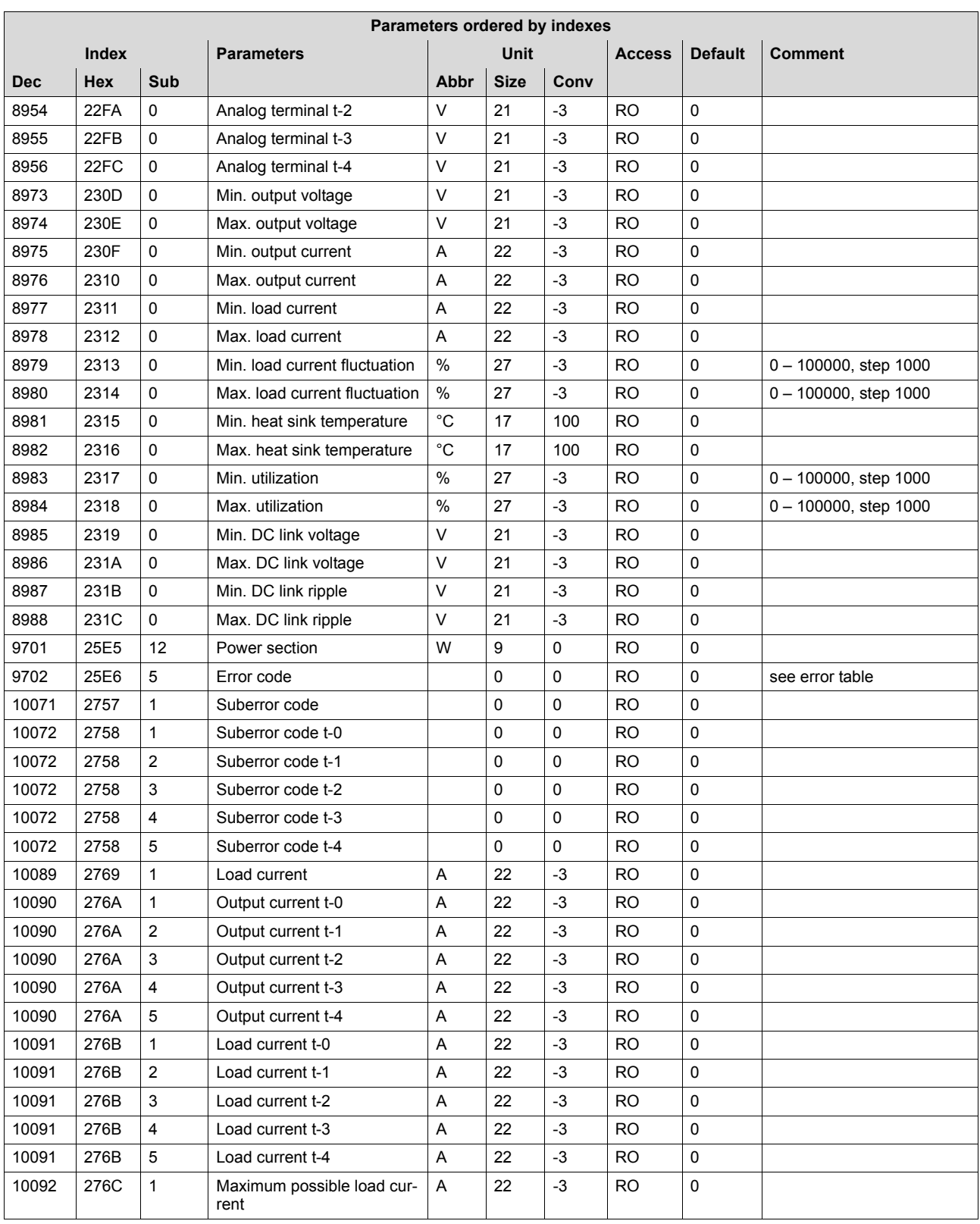

**EURODRIVE** 

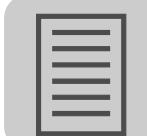

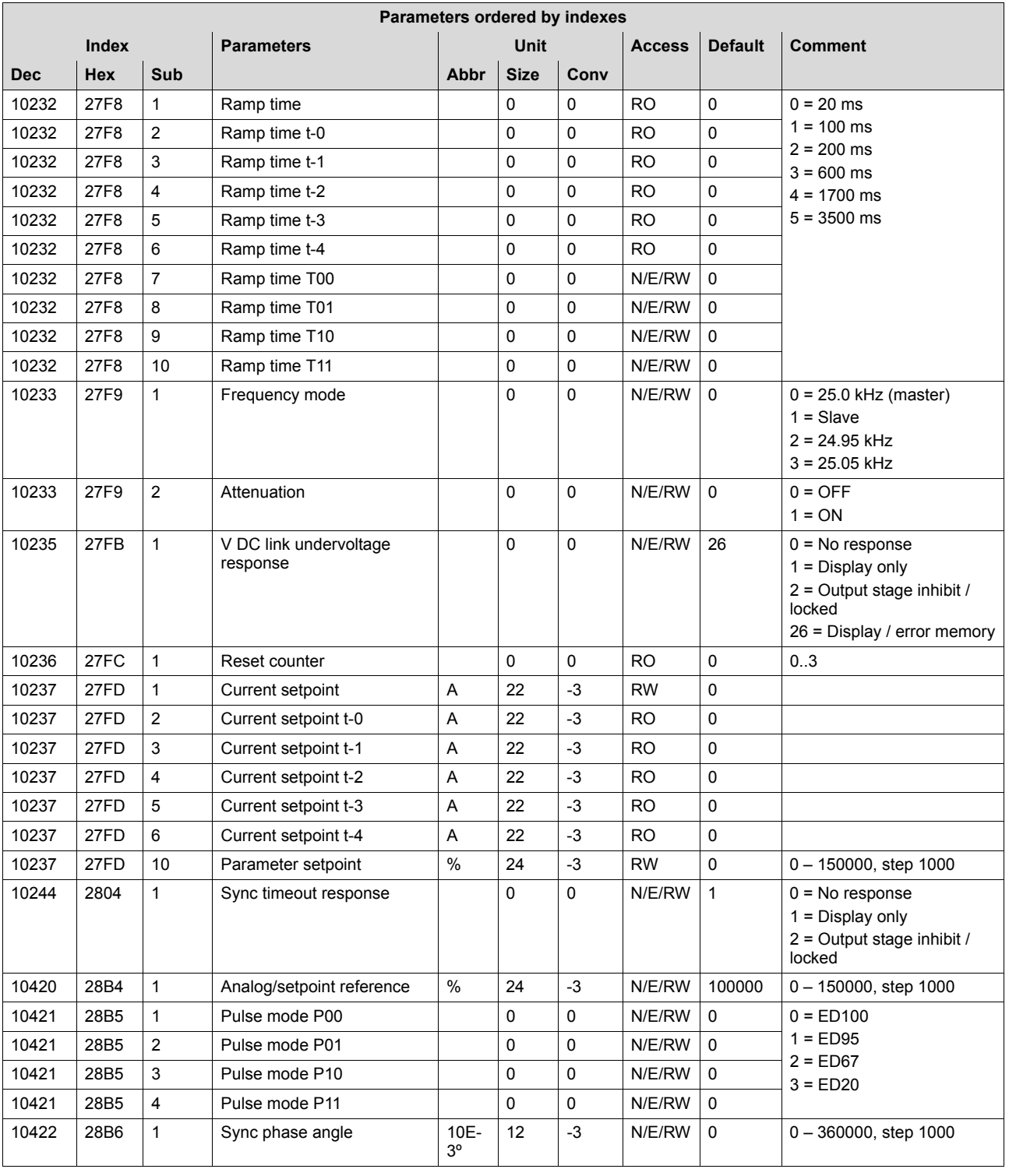

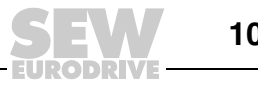

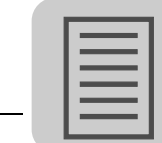

### **12.1.1 Conversions**

A conversion is carried out as follows:

(Physical value as multiples or fractions of the unit)

= (transferred value × unit) × A +B

### **Example:**

Numerical value = 1500

Measurement index =  $4$ , measured quantity = time

Conversion index  $= -3$ , unit  $= ms$ 

 $= 1500$  ms = 1500 s  $\times$  A + B = 1500 s  $\times$  0.001 + 0 s = 1.5 s

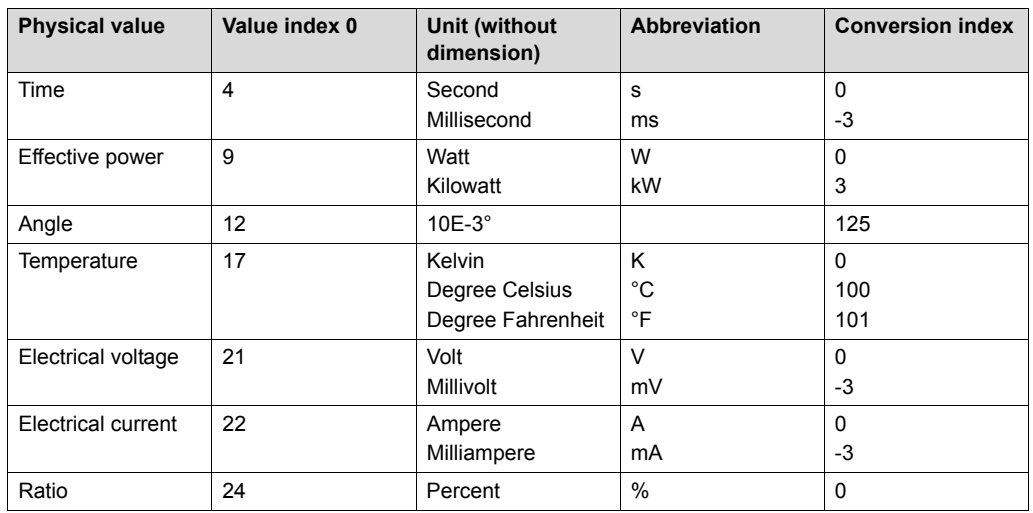

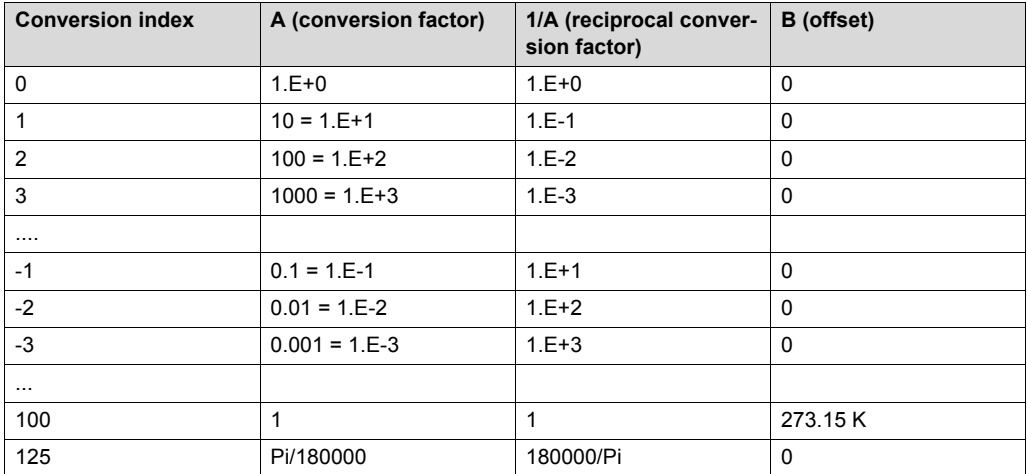

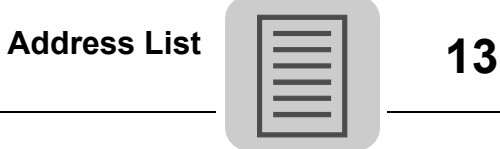

# **13 Address List**

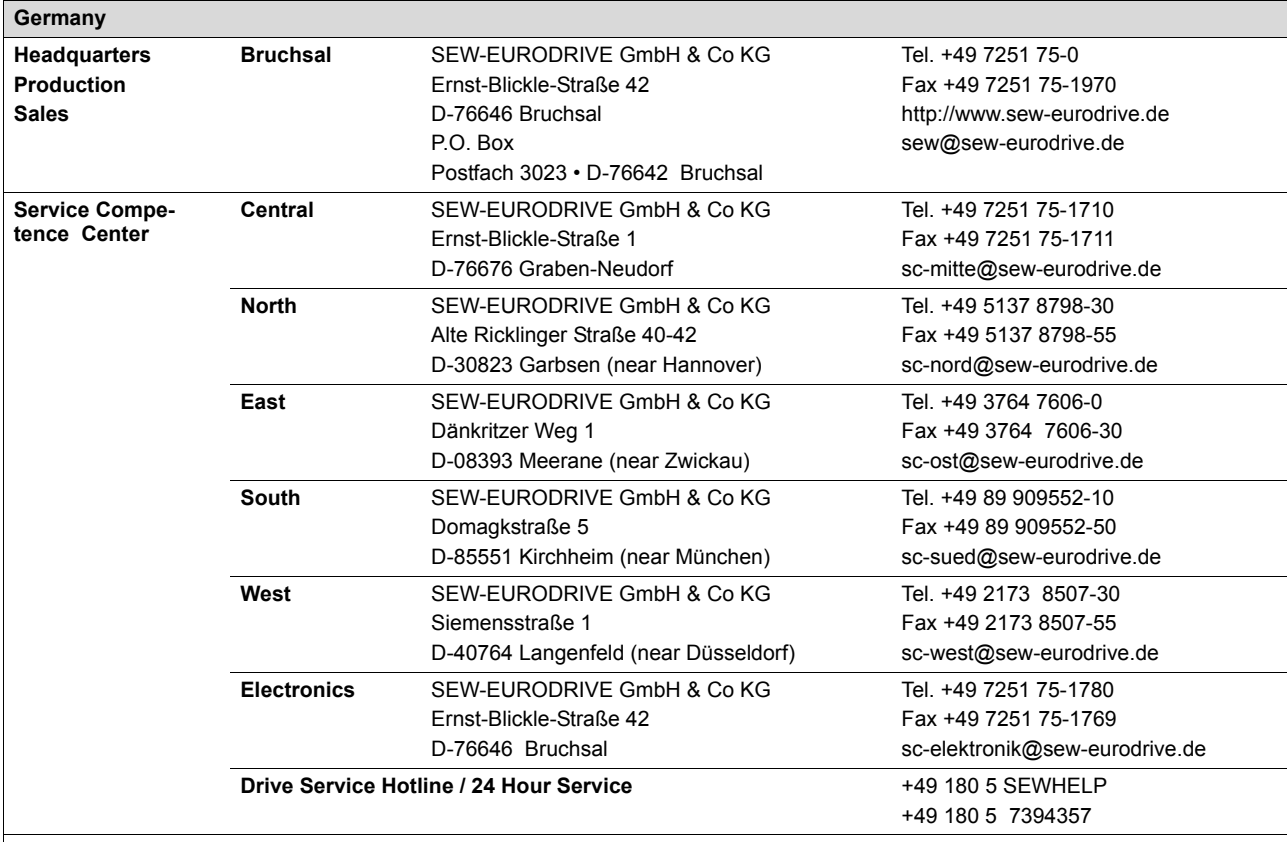

Additional addresses for service in Germany provided on request!

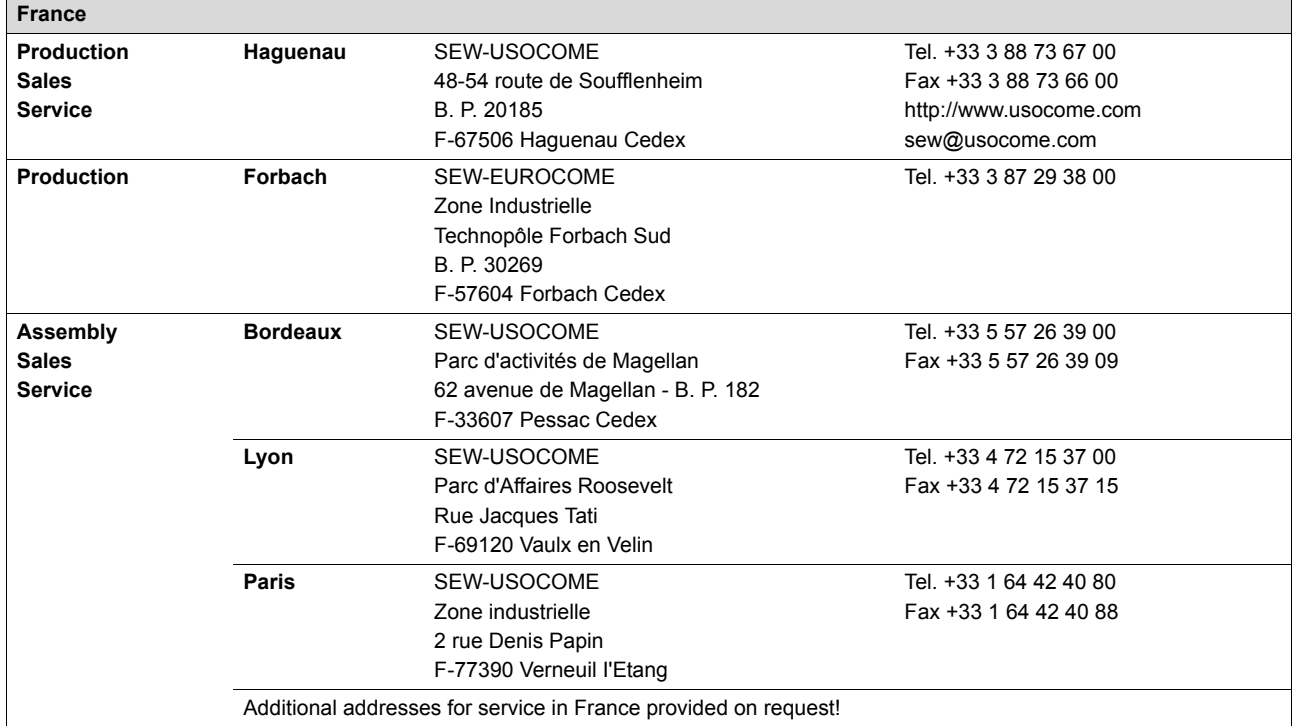

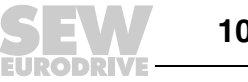

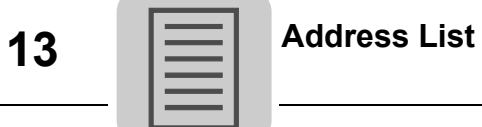

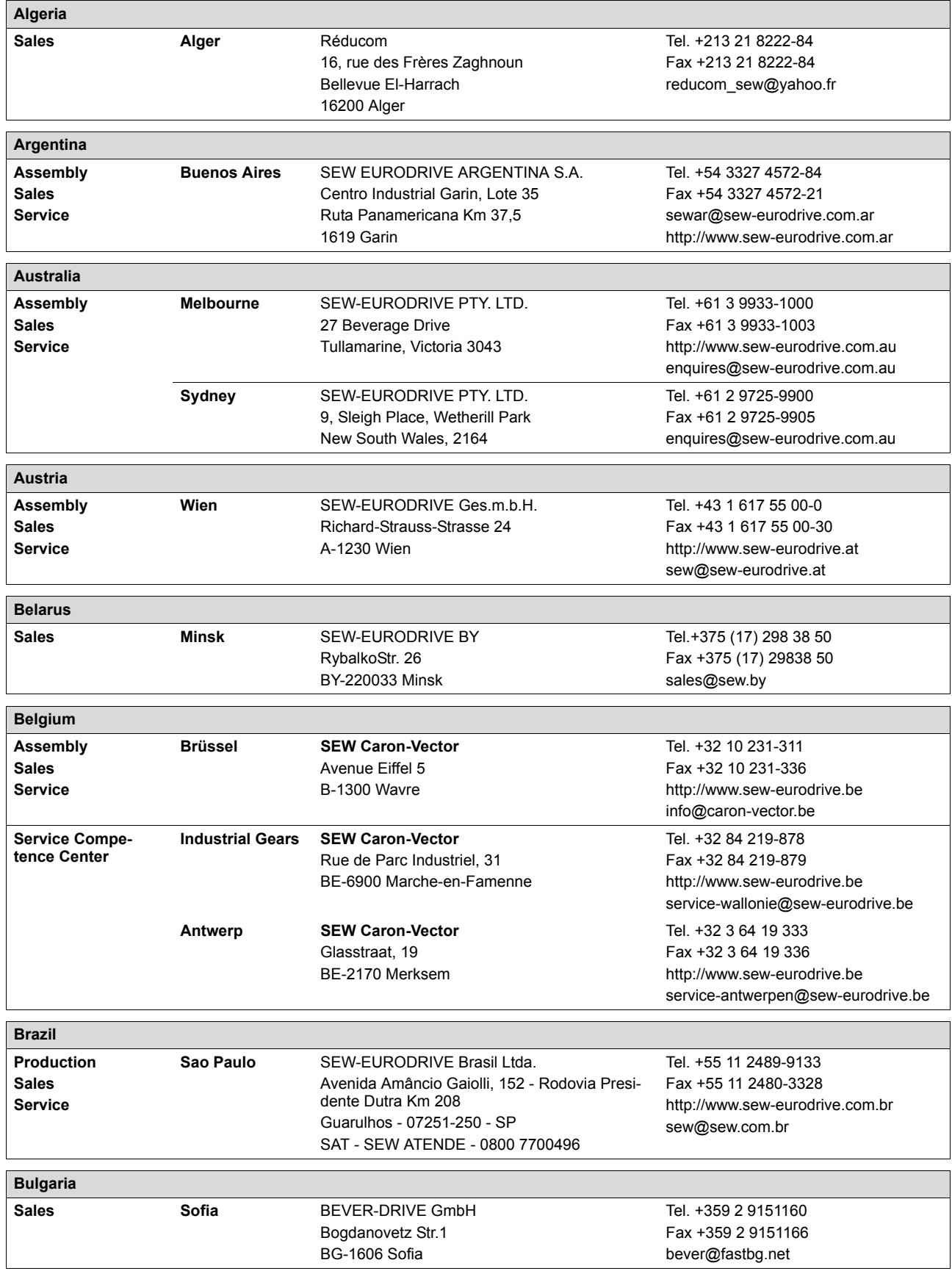

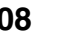

**EURODRIVE**
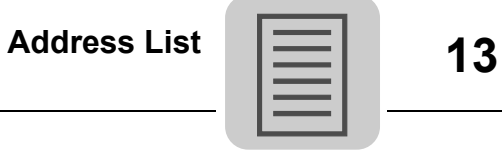

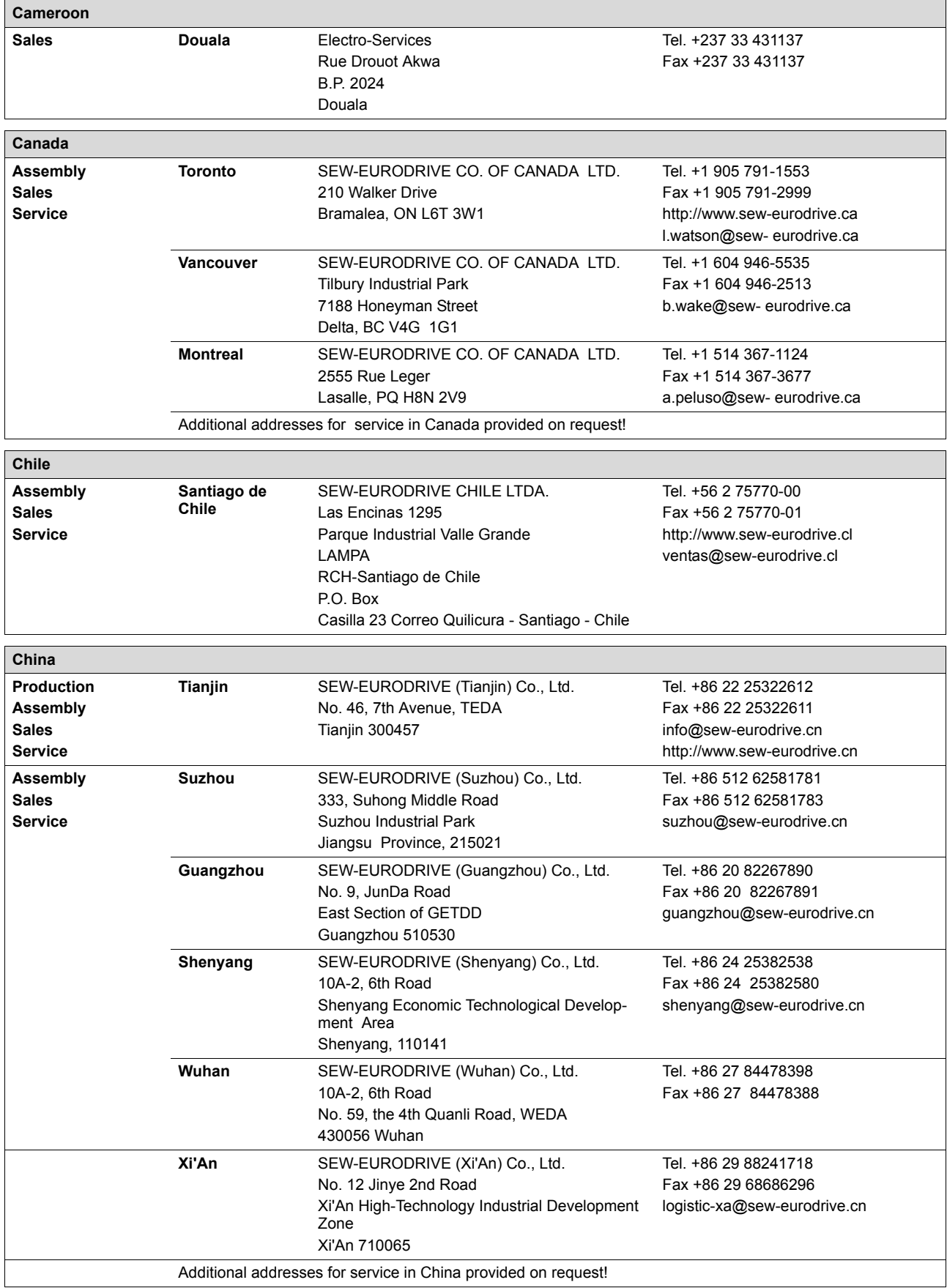

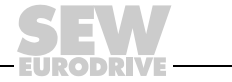

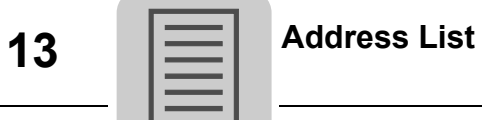

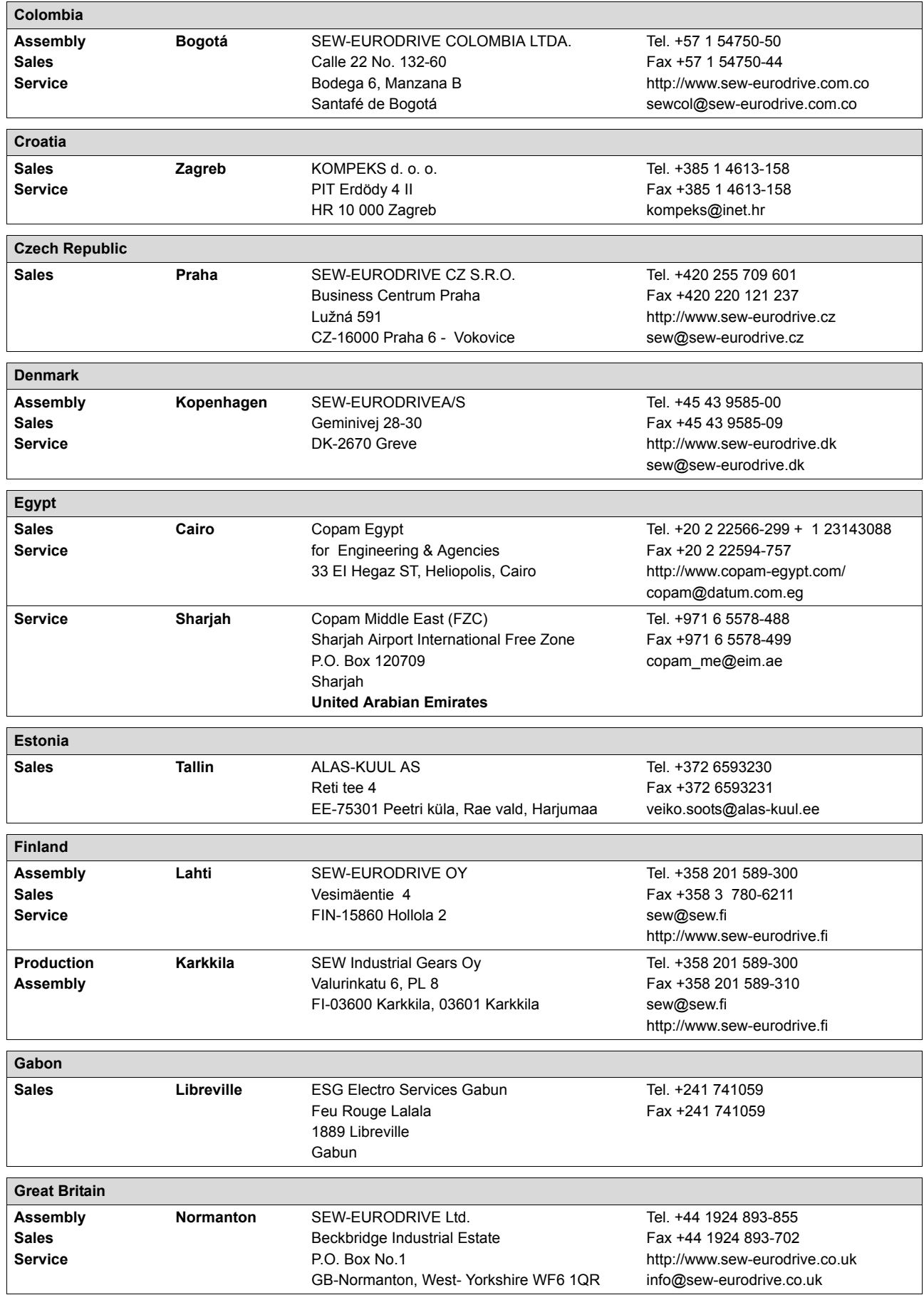

**EURODRIVE** 

**110** *Operating Instructions – MOVITRANS® TPS10A Stationary Converter*

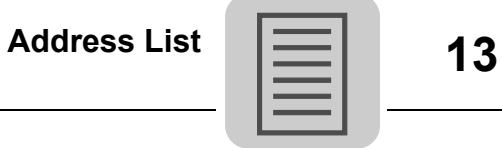

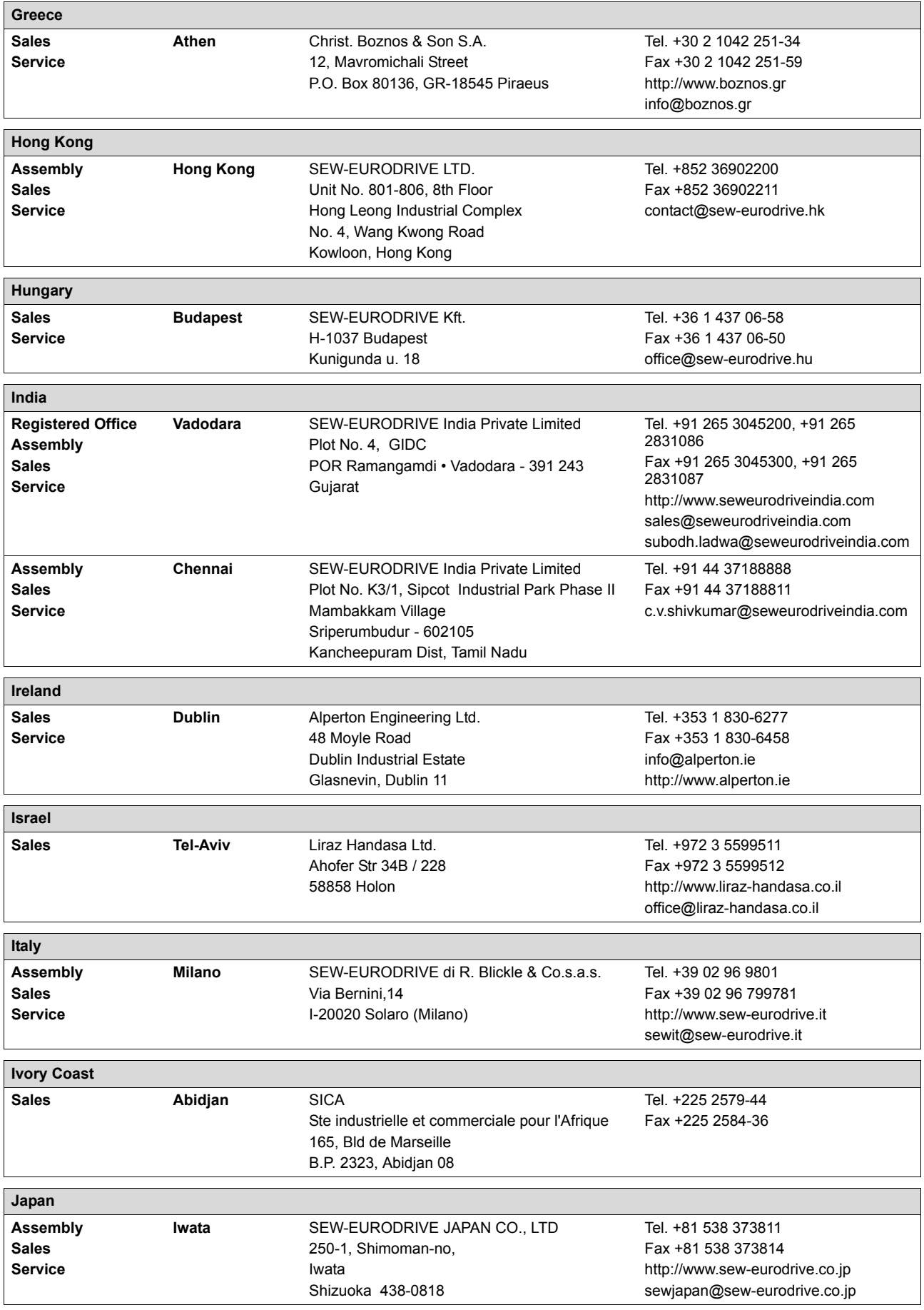

*Operating Instructions – MOVITRANS® TPS10A Stationary Converter* **111 111** 

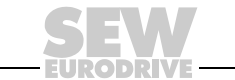

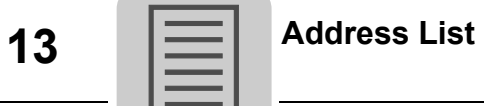

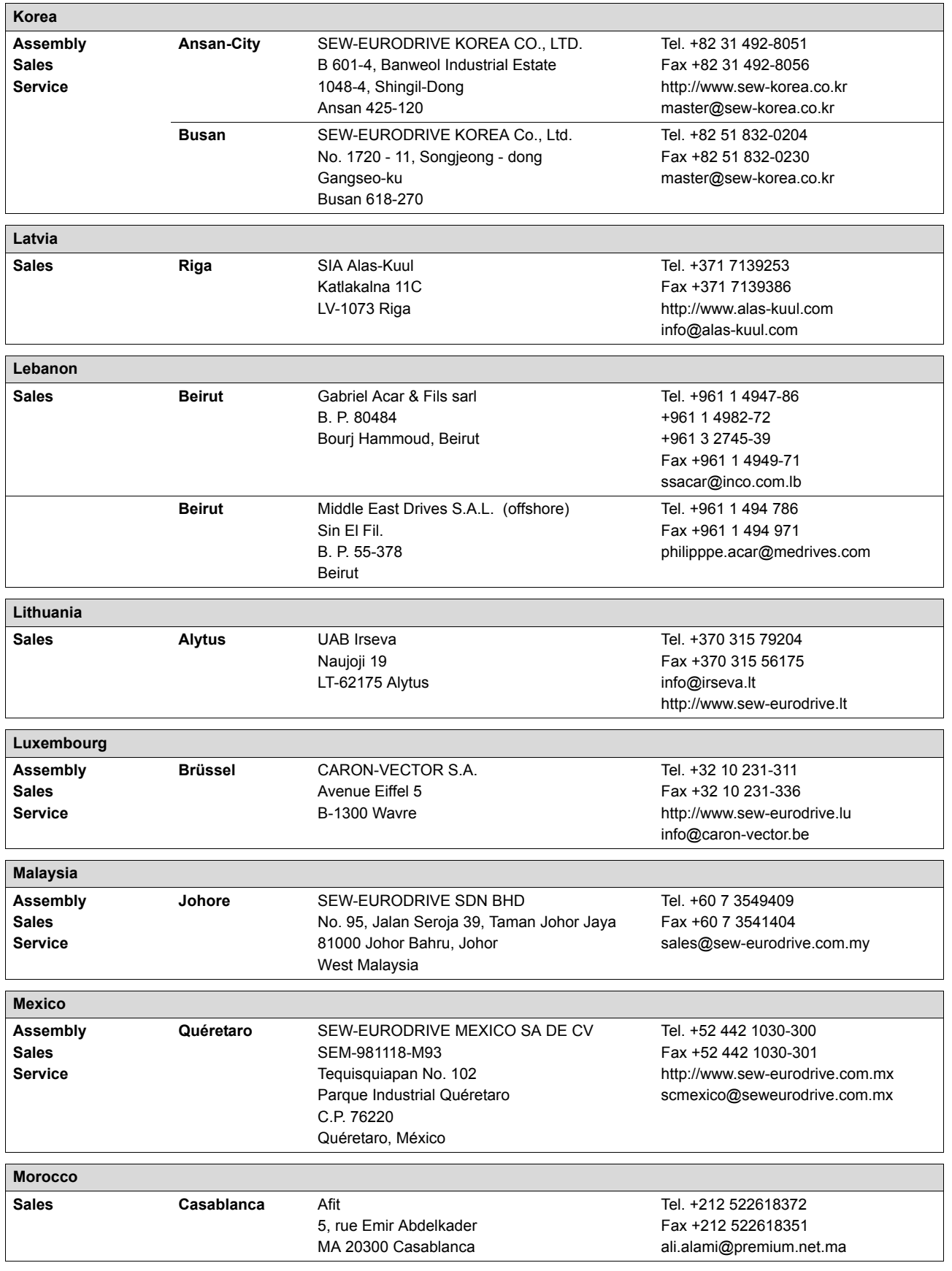

**EURODRIVE** 

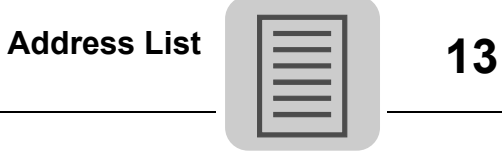

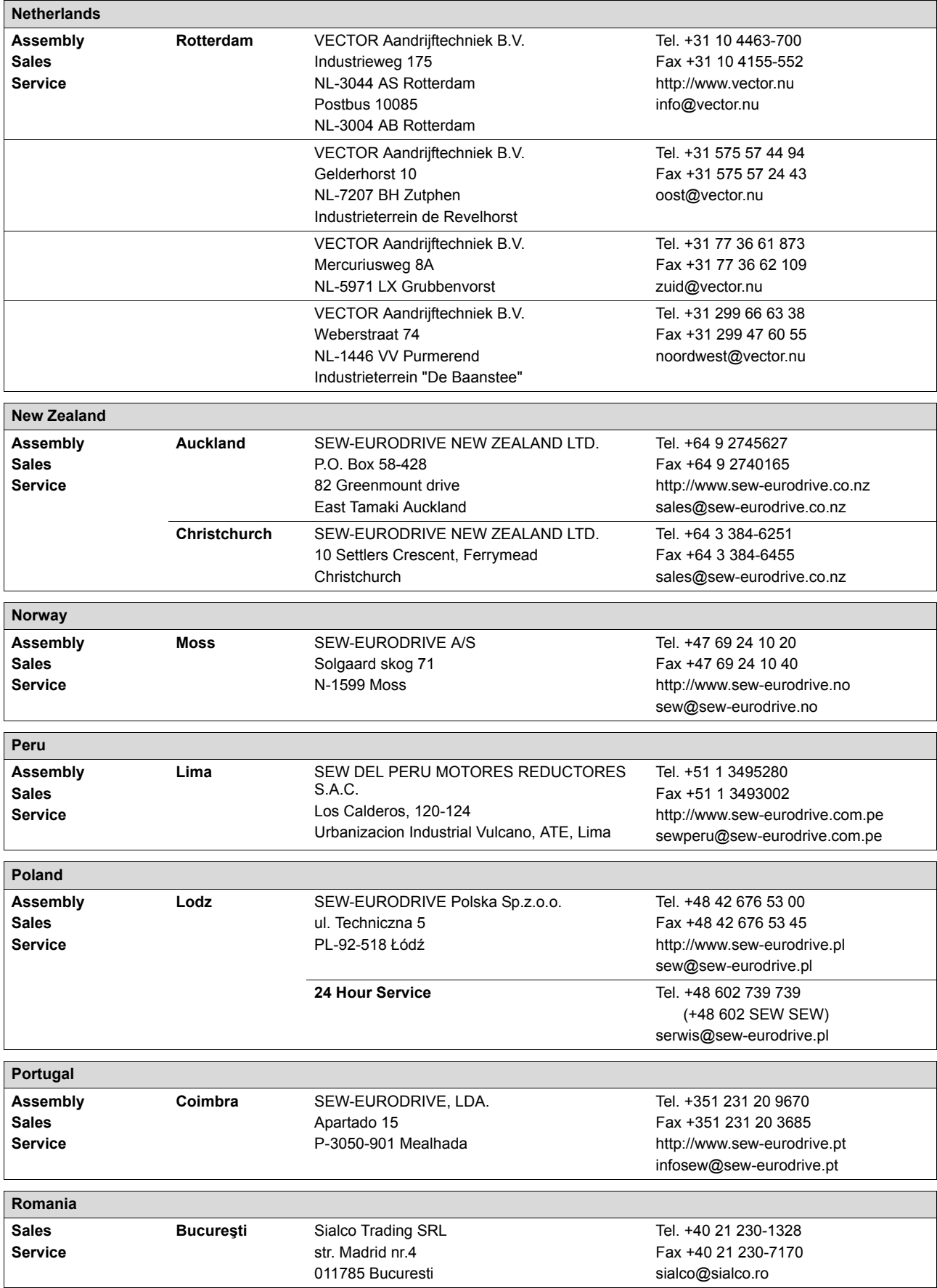

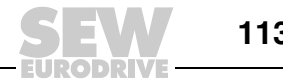

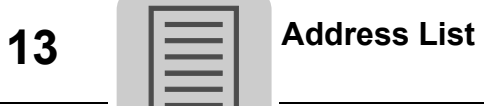

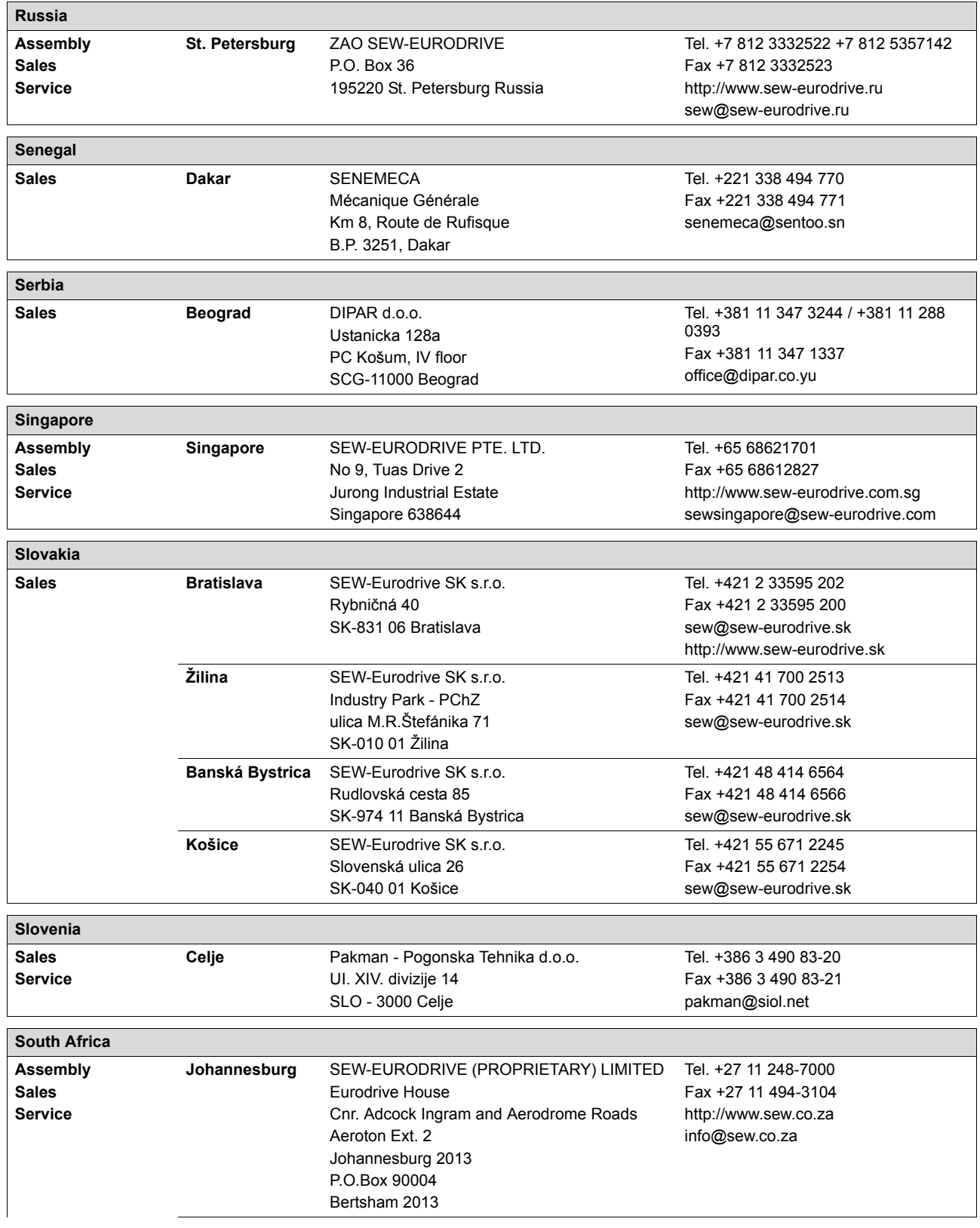

**EURODRIVE** 

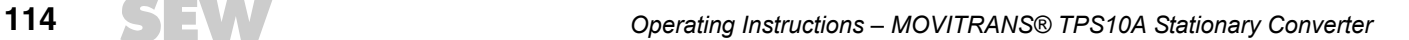

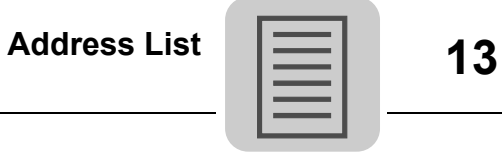

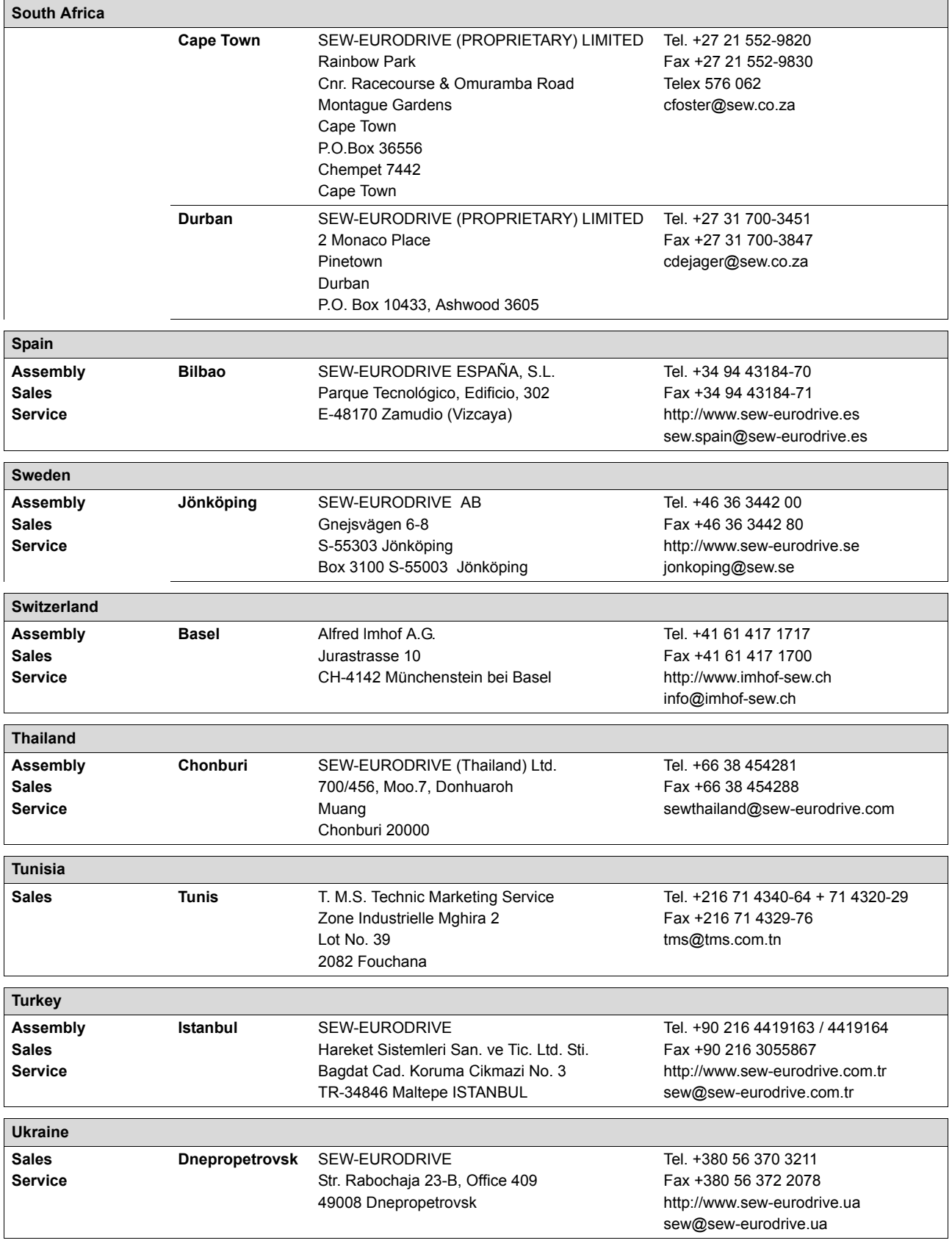

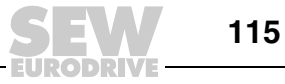

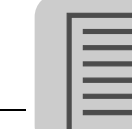

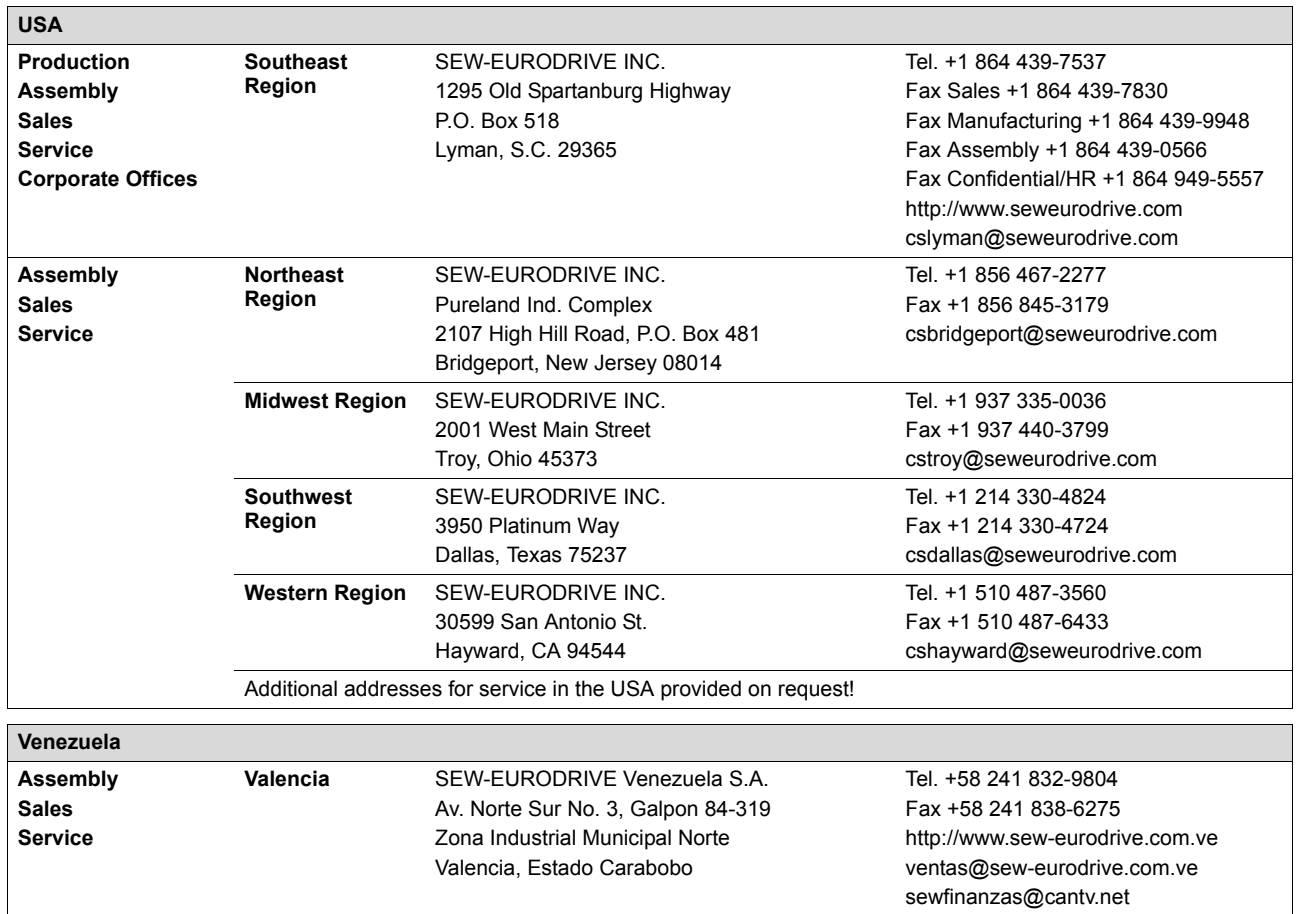

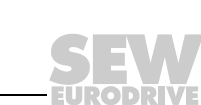

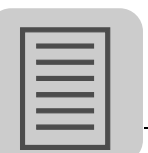

# **Index**

## **A**

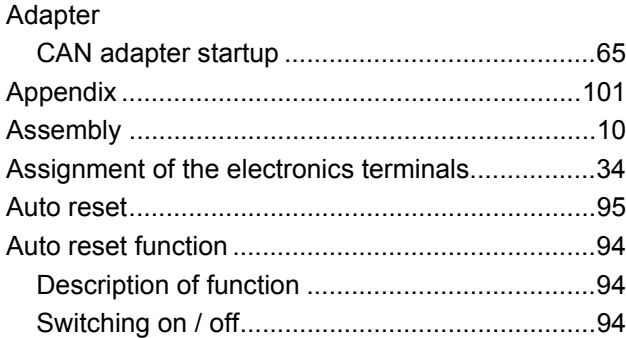

## **B**

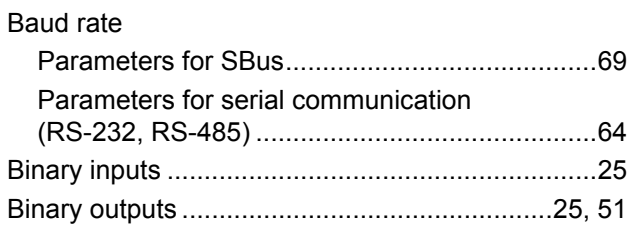

## **C**

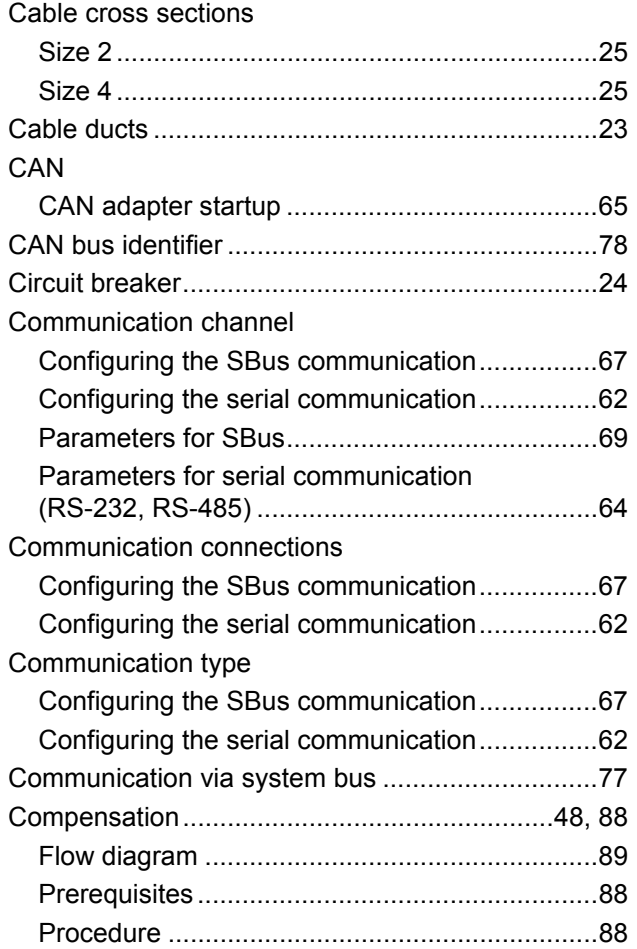

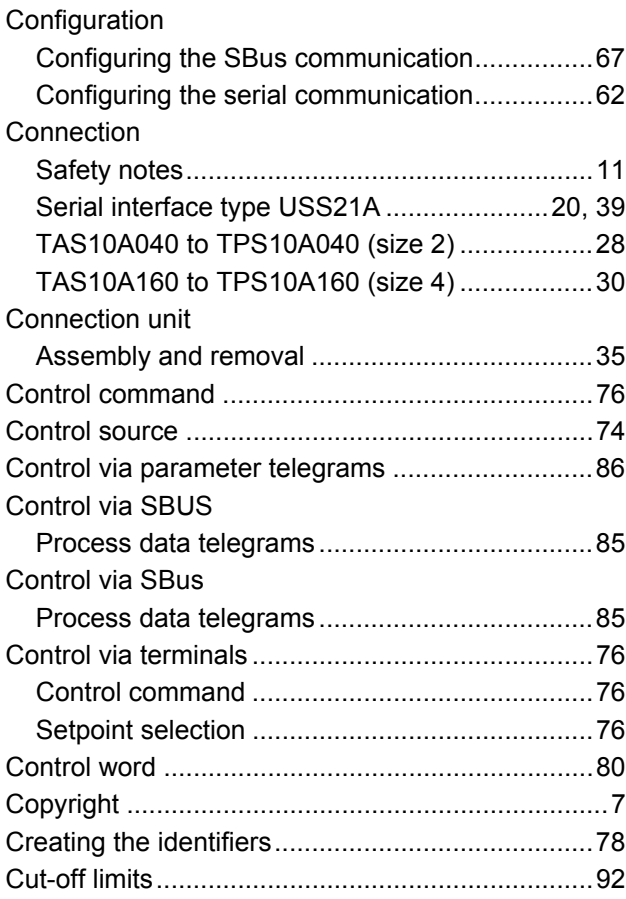

## **D**

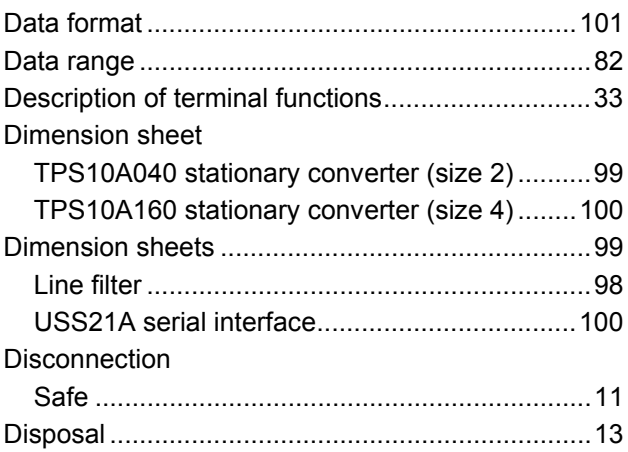

### **E**

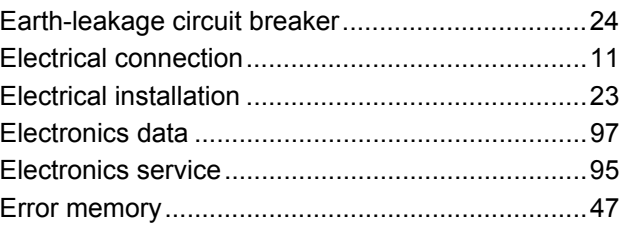

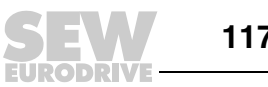

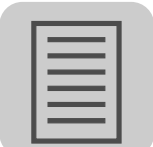

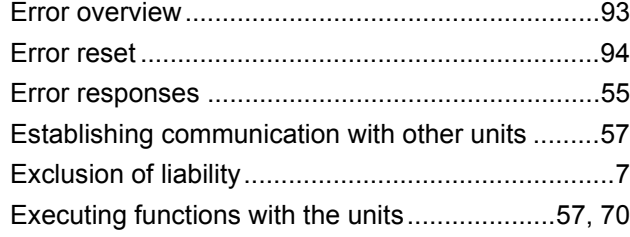

## **F**

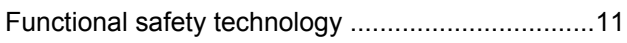

### **G**

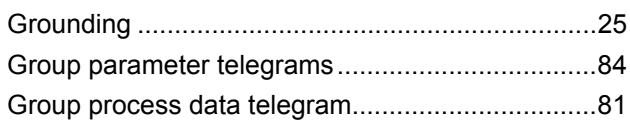

## **I**

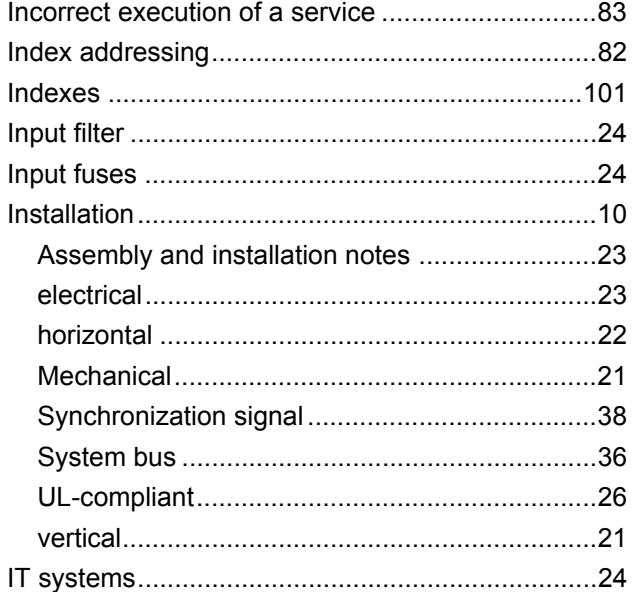

## **L**

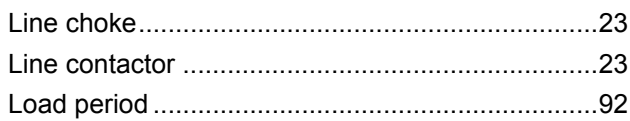

#### **M**

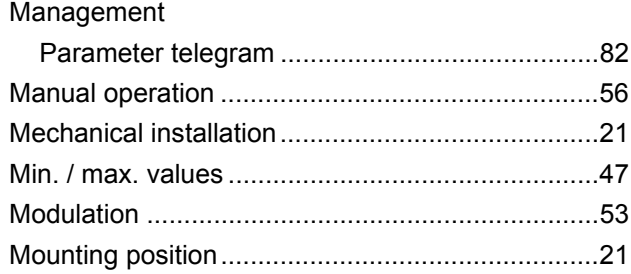

#### **MOVIAXIS®**

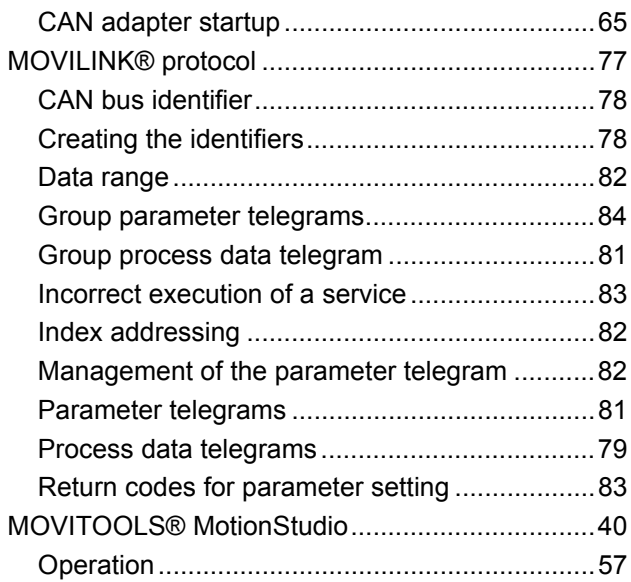

### **N**

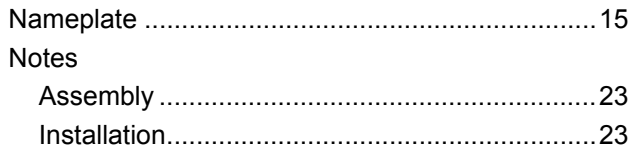

### **O**

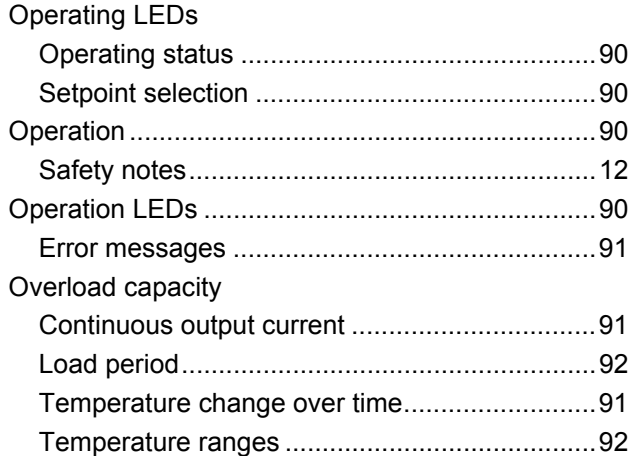

### **P**

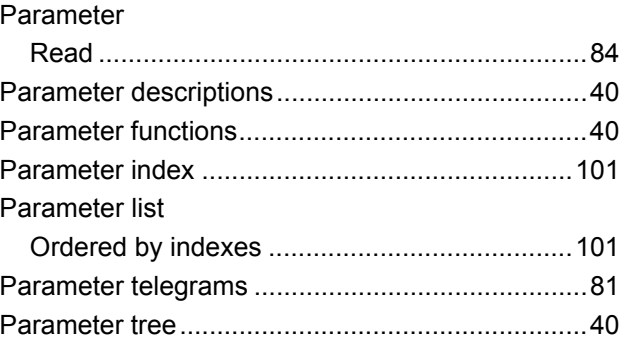

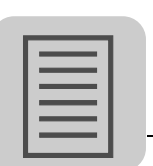

#### Parameters

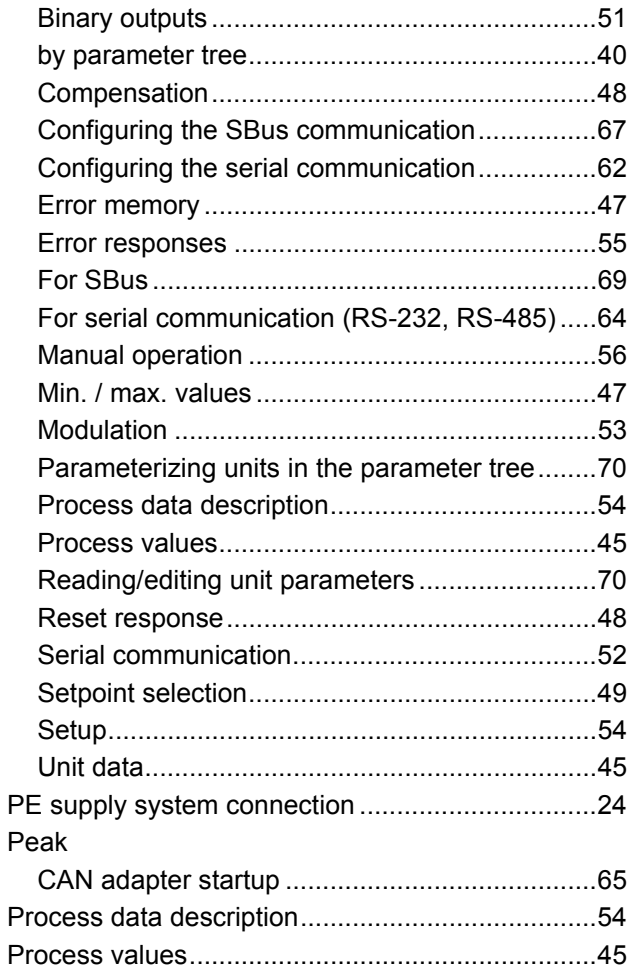

## ${\sf R}$

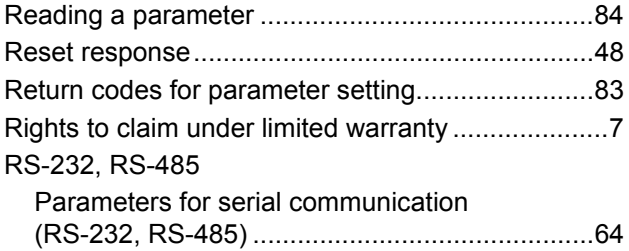

### $\mathbf{s}$

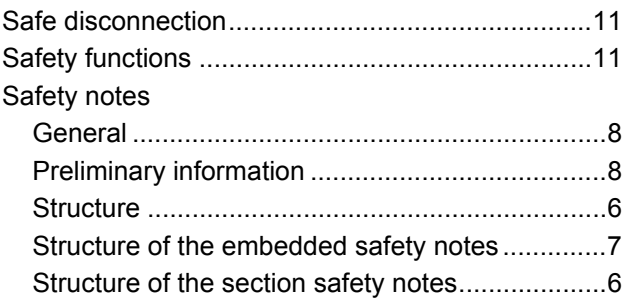

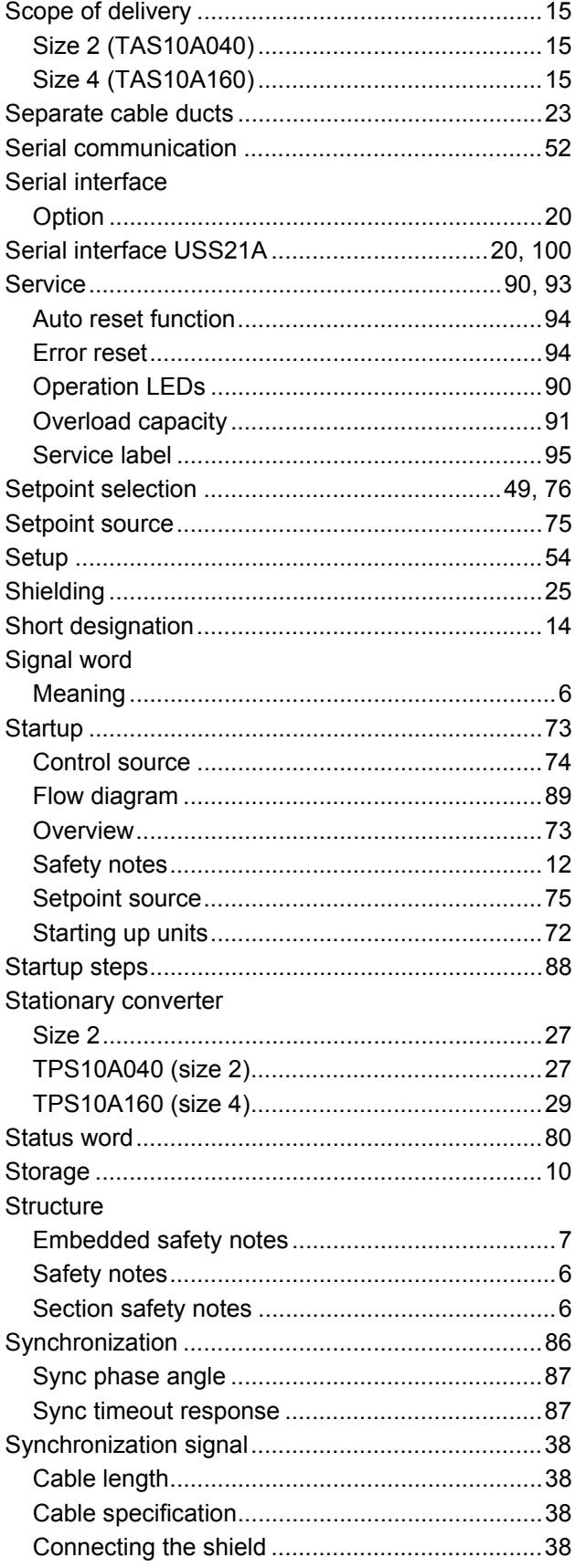

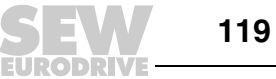

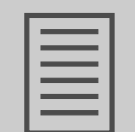

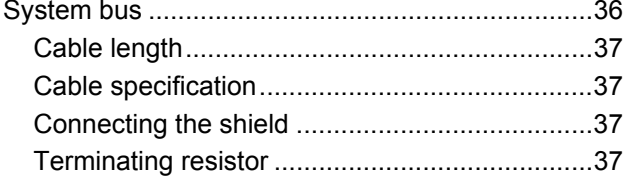

## $\mathbf T$

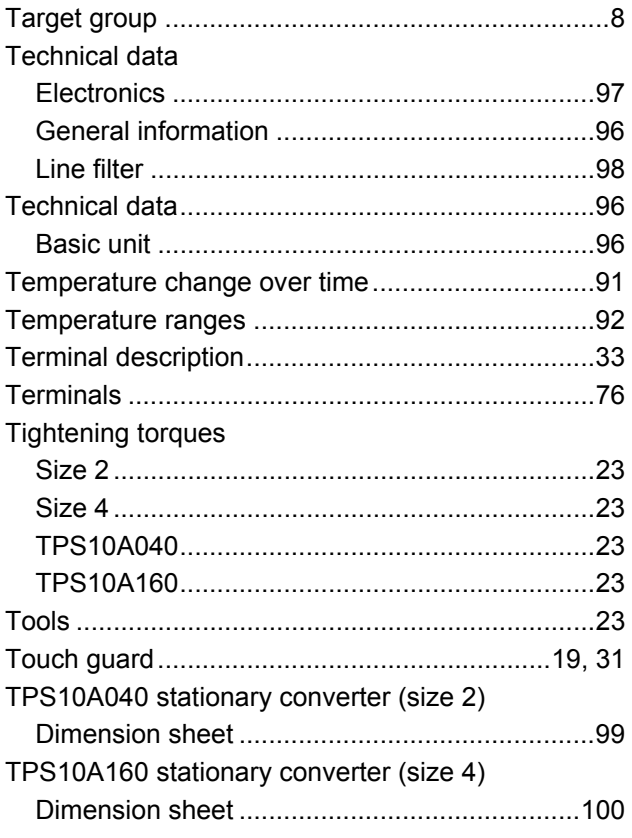

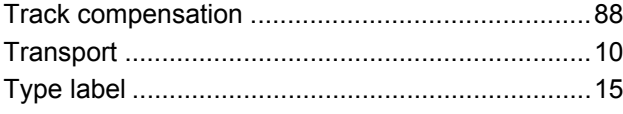

## $\cup$

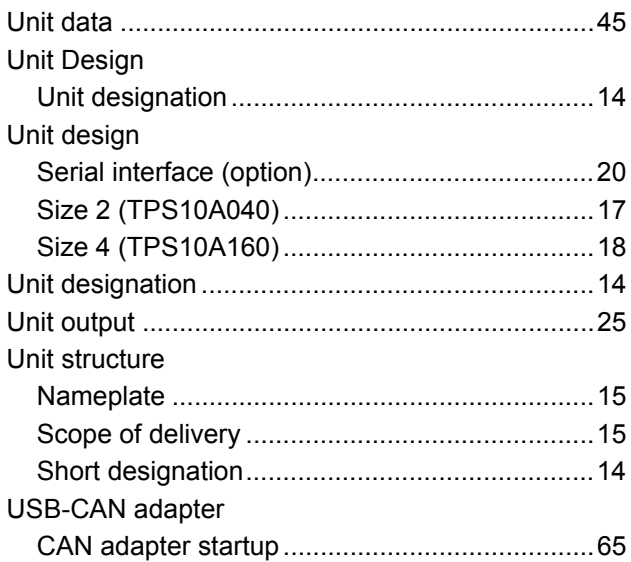

## $\mathbf W$

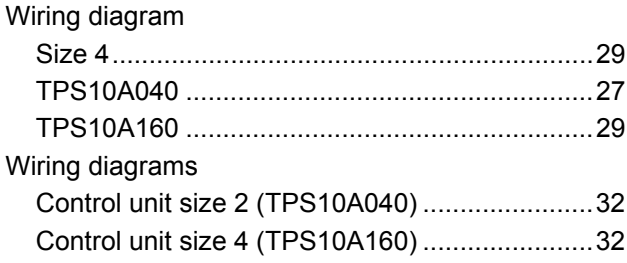

**EURODRIVE** 

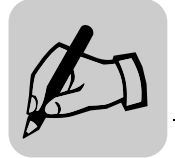

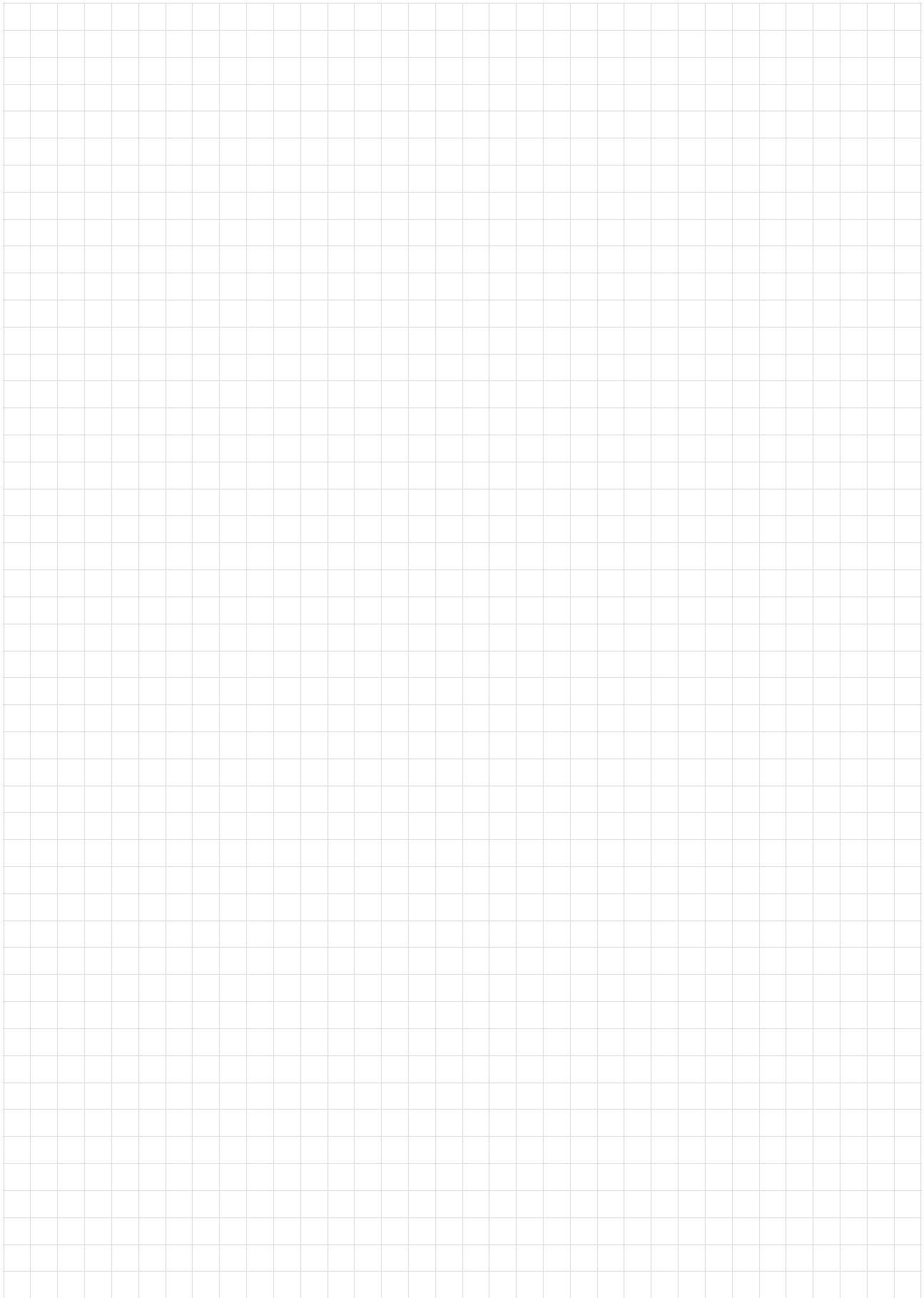

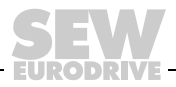

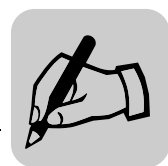

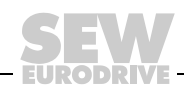

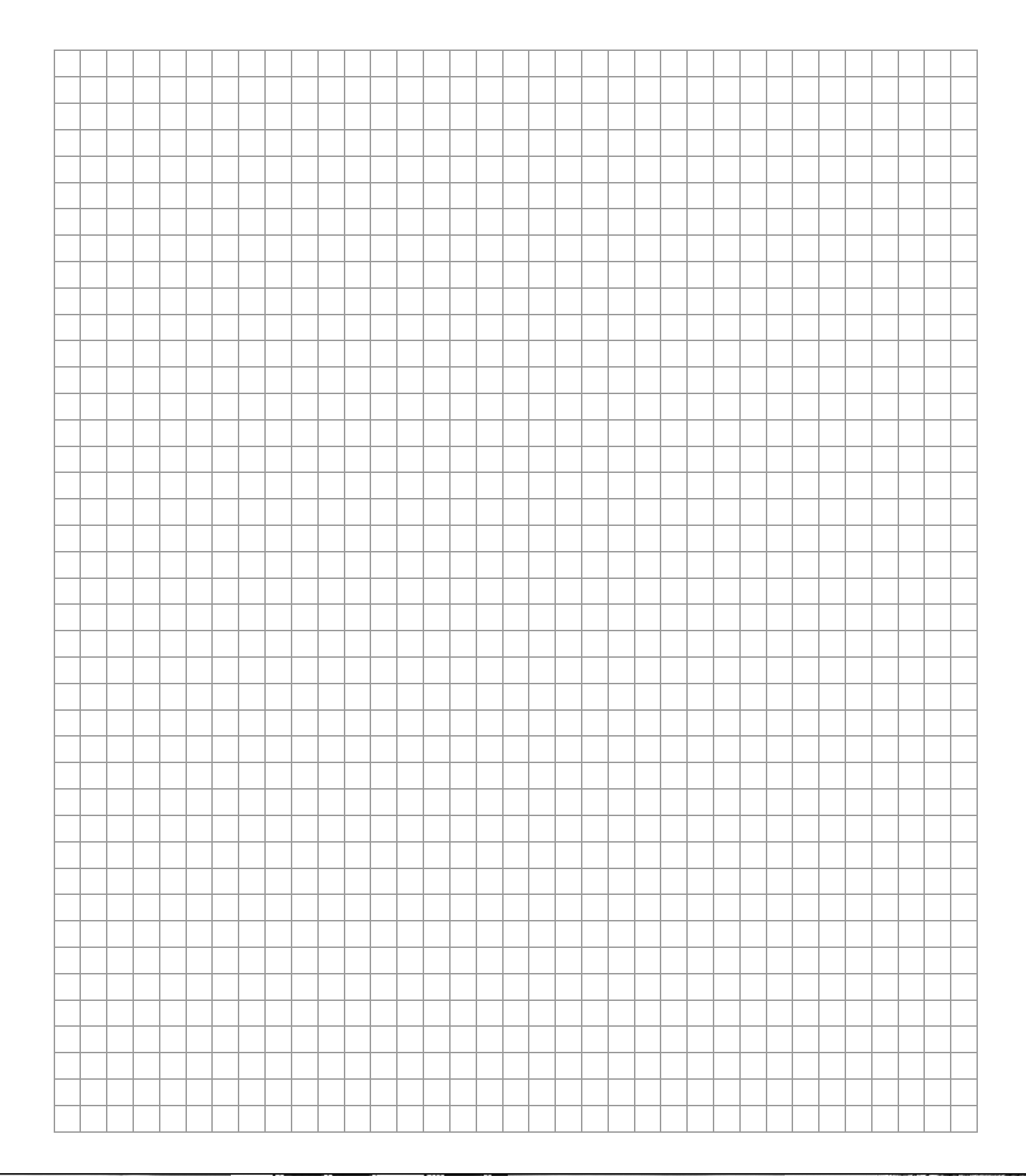

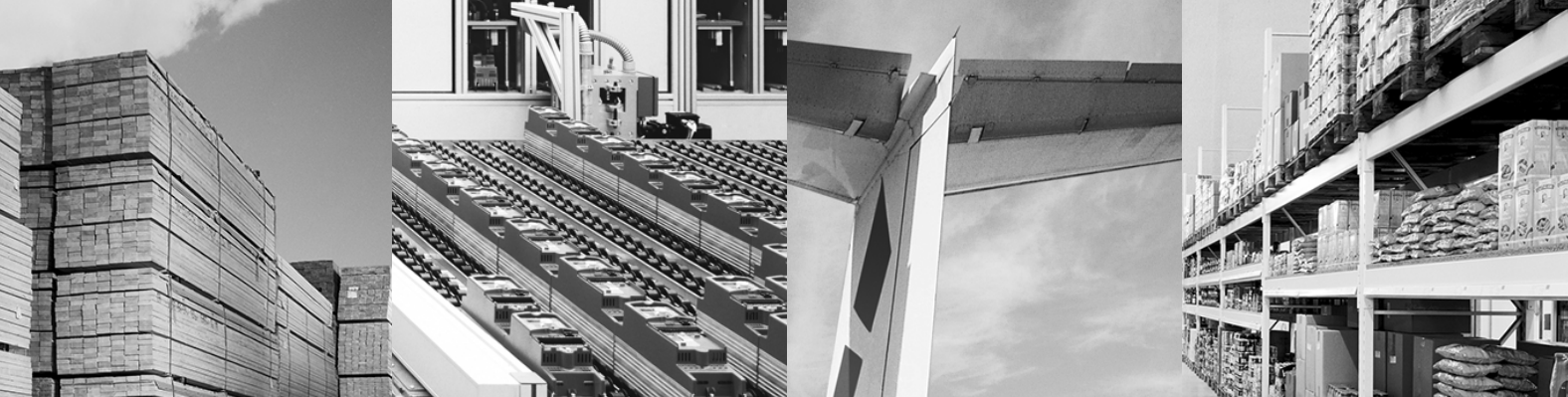

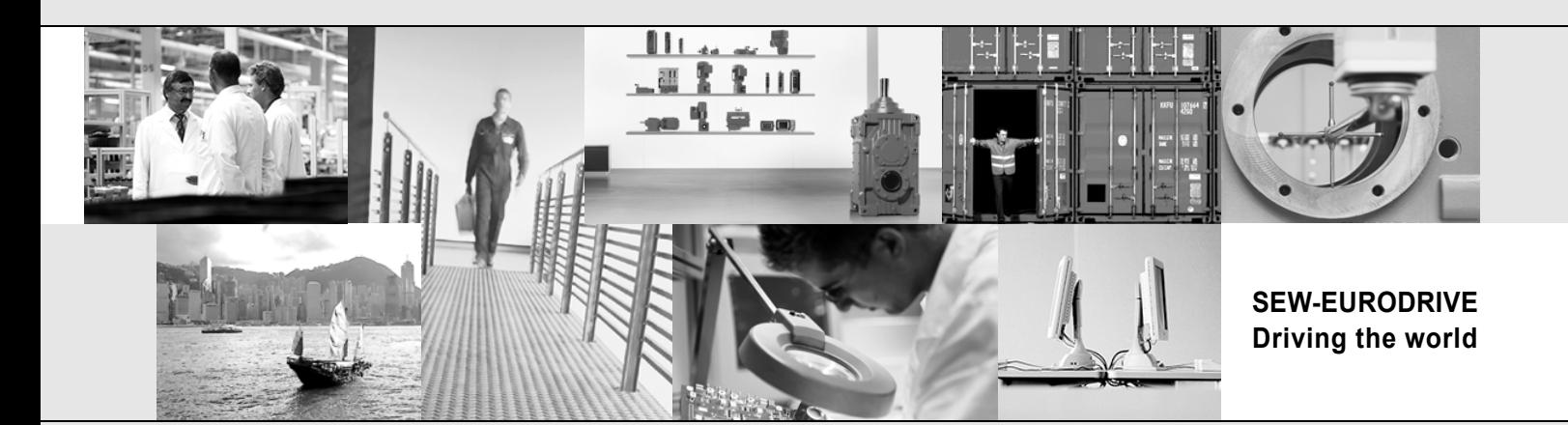

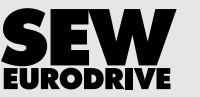

SEW-EURODRIVE GmbH & Co KG P.O. Box 3023 D-76642 Bruchsal/Germany Phone +49 7251 75-0 Fax +49 7251 75-1970 sew@sew-eurodrive.com

**www.sew-eurodrive.com**